# <span id="page-0-0"></span>**Table of content**

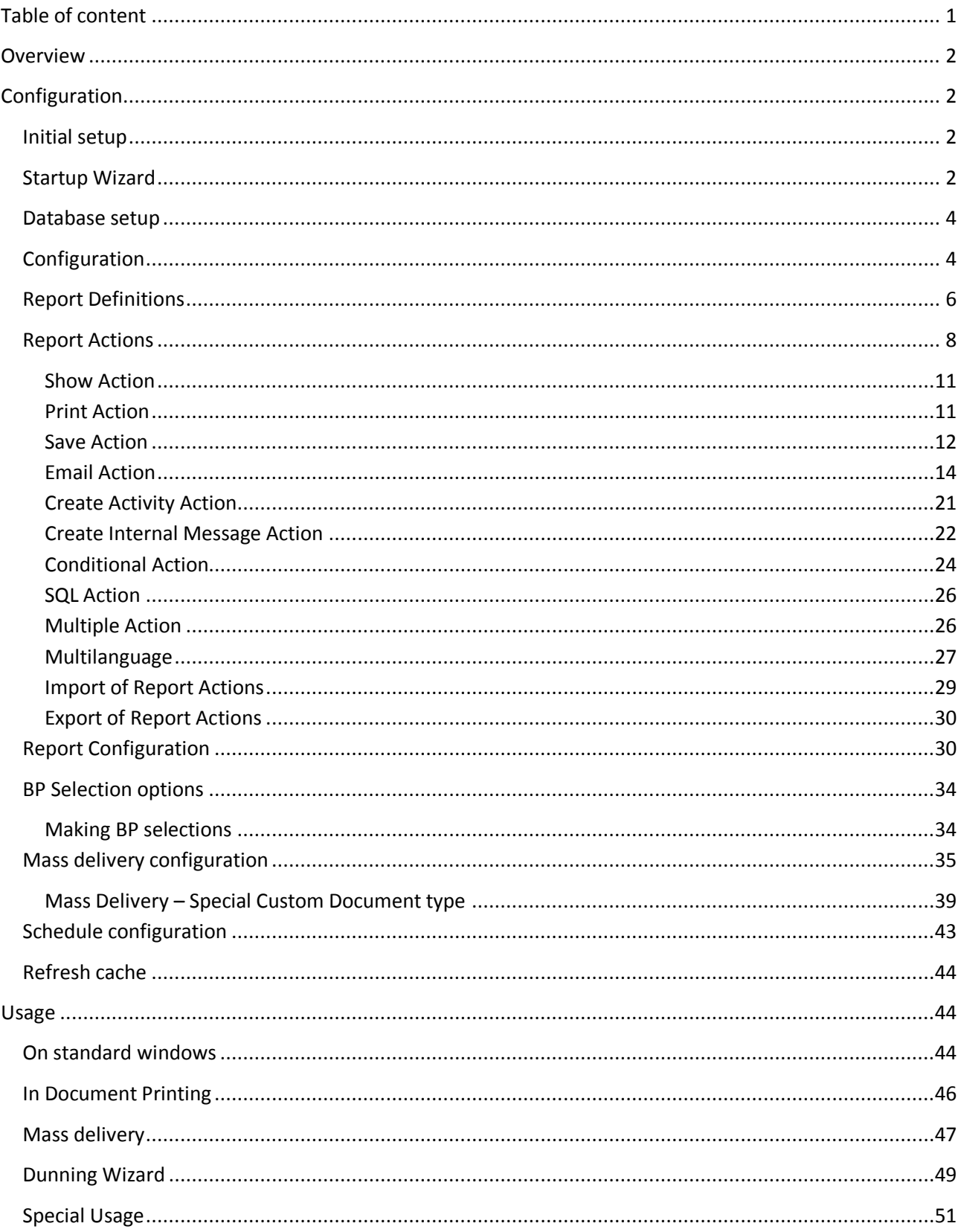

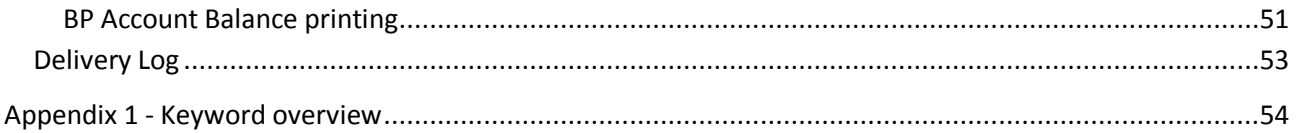

### <span id="page-1-0"></span>**Overview**

The B1 Print and Delivery Add-on are a replacement of SAP Business One's print via the PLD and a powerful extension of SAP's usage of Crystal reports. B1 Print and Delivery allow you to create your documents in Crystal Report and let you show, print, save and email all your communication with your customers and vendors.

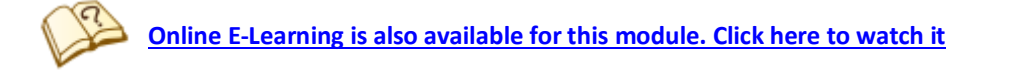

# <span id="page-1-1"></span>**Configuration**

### <span id="page-1-2"></span>**Initial setup**

In order to use B1 Print and Delivery you will need to do a few initial configurations. Summed up you need to:

- Tell the system how to reach the SQL-server behind the SAP Business One database (see: Database Setup)
- Tell the system where your crystal report files are stored and what parameters are needed to send to them (see: Report definitions)
- Tell the system what you want to happen during show, print, save and/or email of reports (see: Report actions)
- Tell the system what windows in SAP should use B1 Print and Delivery and optionally if there are any special cases for certain business partners (One BP might need a report to be printed while another wish the report via an email) (see: Main configuration)

### <span id="page-1-3"></span>**Startup Wizard**

If this is a new installation you will be presented with the B1 Print and Delivery Wizard

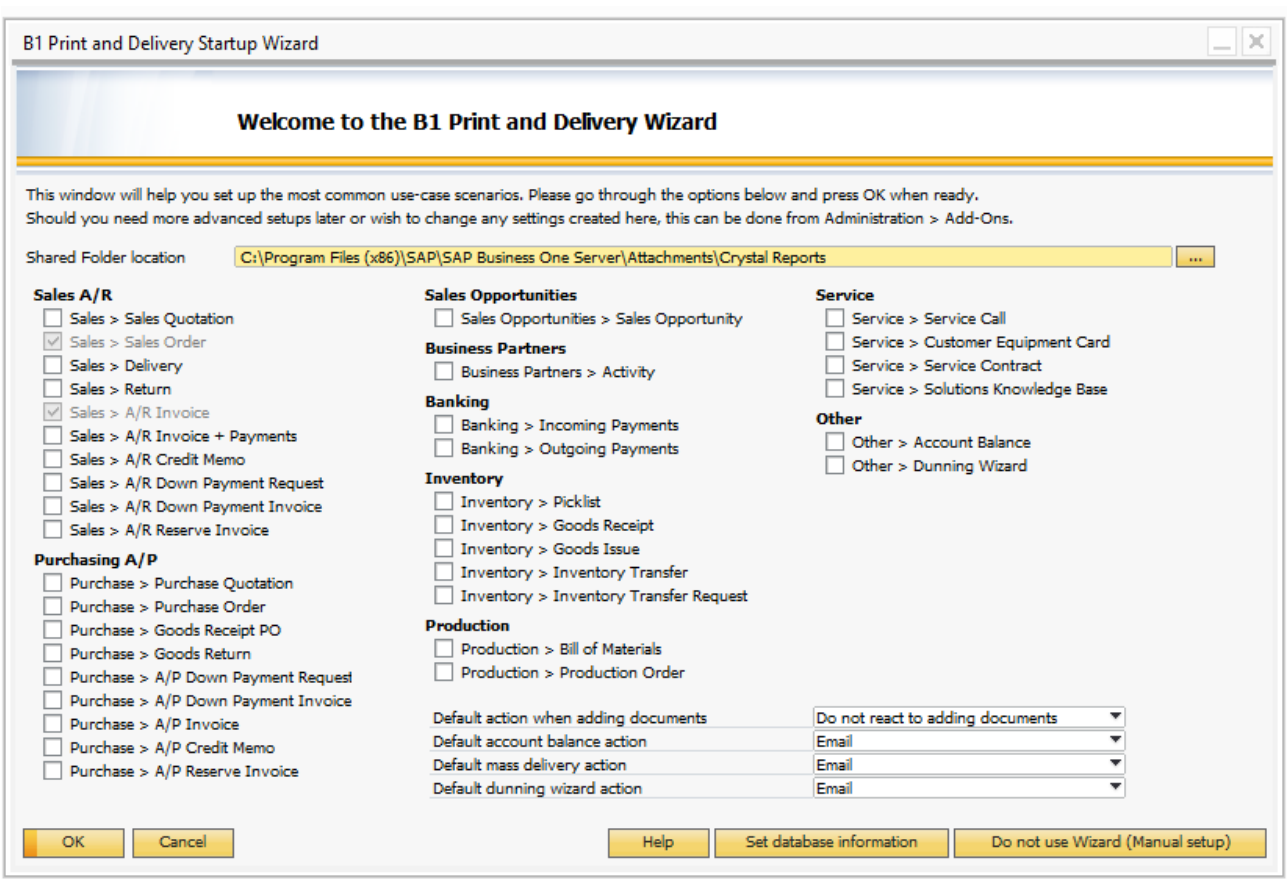

The Wizard will help you set up the most common scenario, including where you wish to store your crystal reports, what type of documents you use and a few default actions.

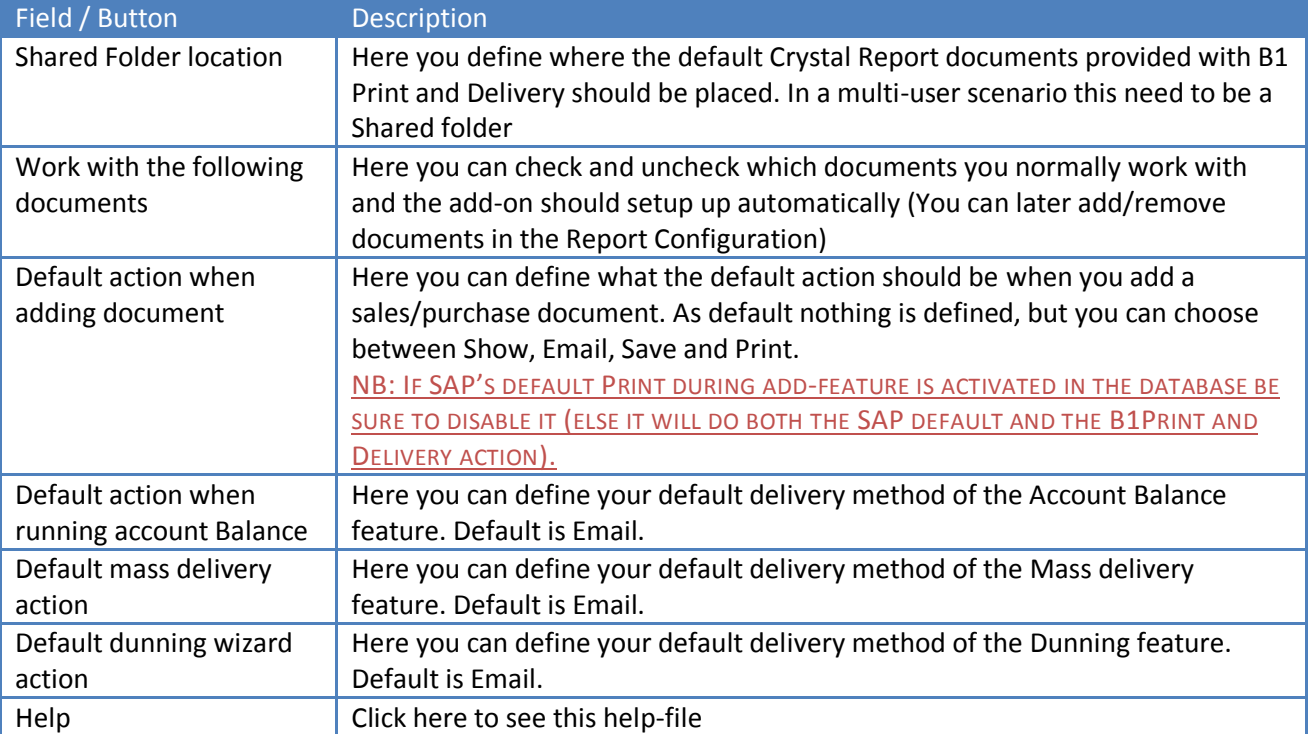

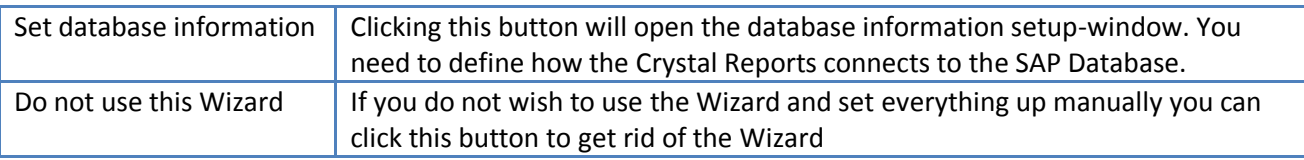

When everything in the Wizard is as you want it to be, you can press OK and confirm to apply the Wizards data. On confirmation the Wizard will do the following:

- Create the Shared Folder if it does not exist
- Moved the default reports to the shared folder location
- Create Crystal Report Definitions
- Create the following Report Actions required for your selections
- Save the defaults for adding documents, Account balance and dunning reminders
- Create a configuration for each checked document type with the following
	- o Print preview button use a Show-action
	- o Print button use a print-action
	- o PDF button use a save-action
	- o Email-button use an email-action
	- o Document printing use a print-action
	- o If configured Add-button use the selected Add-action.

After completion of the Wizard you can now modify or add various additional crystal definitions, actions (texts) and configurations as needed.

The following sections explain each type of configuration in details.

#### <span id="page-3-0"></span>**Database setup**

Before you can use the system you will need to define how it should create a connection to the database if your Crystal Reports have database connections. This is done via Administration > Add-ons >B1 Usability Package > Module configuration >B1 Print and Delivery> Set database Password

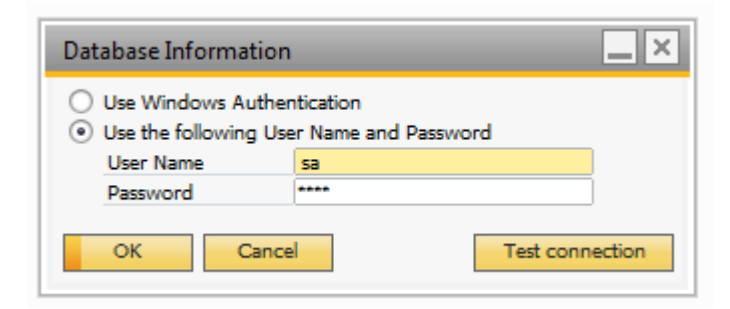

### <span id="page-3-1"></span>**Configuration**

Here you can set general configurations for B1 Print and Delivery. This is done via Administration->Add-ons- >B1 Usability Package->Module configuration->B1 Print and Delivery->Configuration

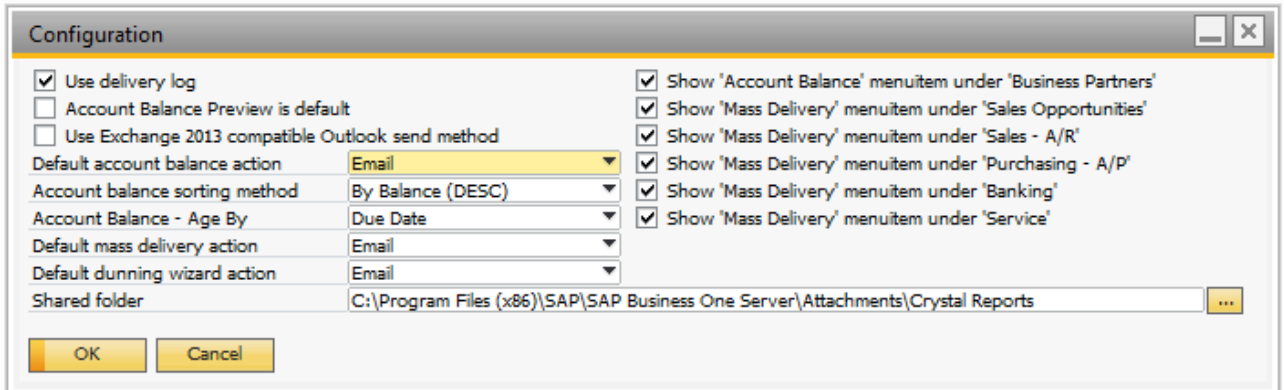

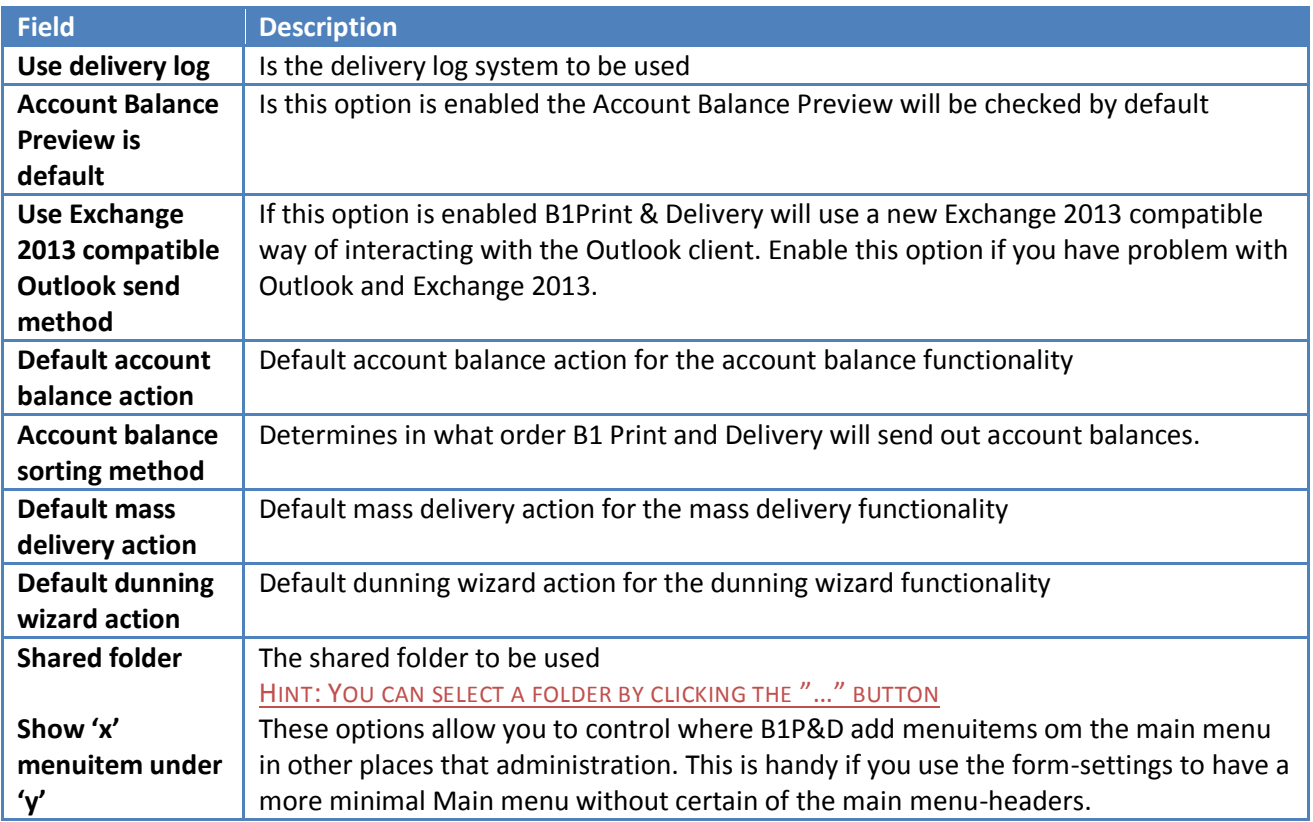

### <span id="page-5-0"></span>**Report Definitions**

Report definitions are where you tell the system where each of your crystal report files is located on the network and what parameters are needed to show the report. These are used in the main configuration.

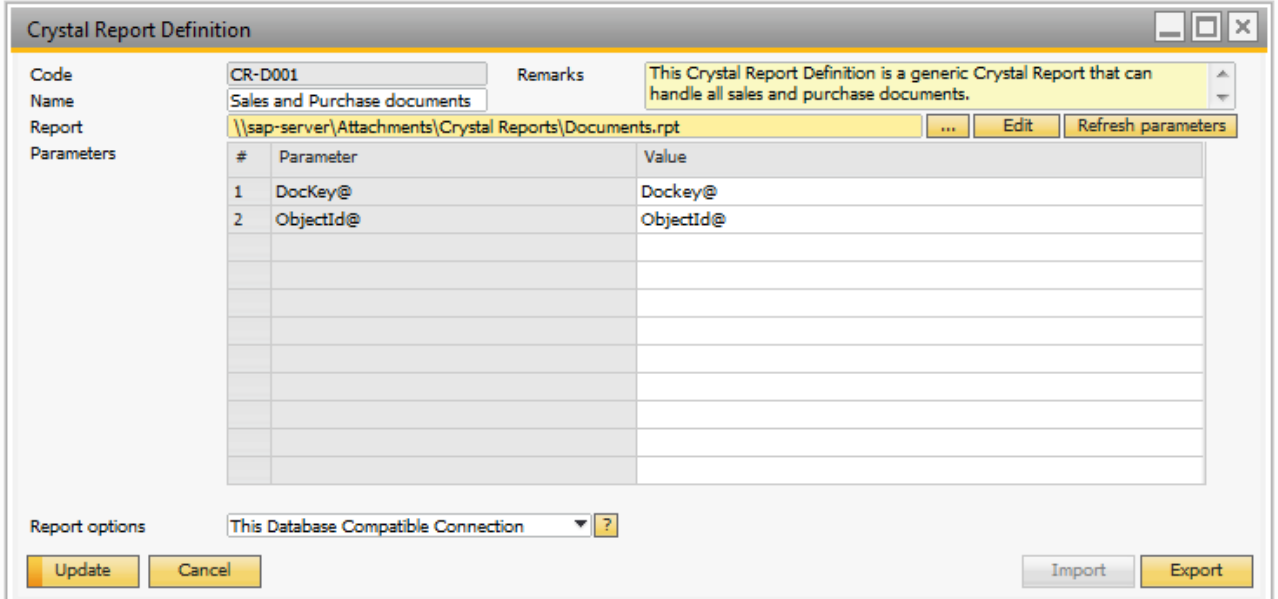

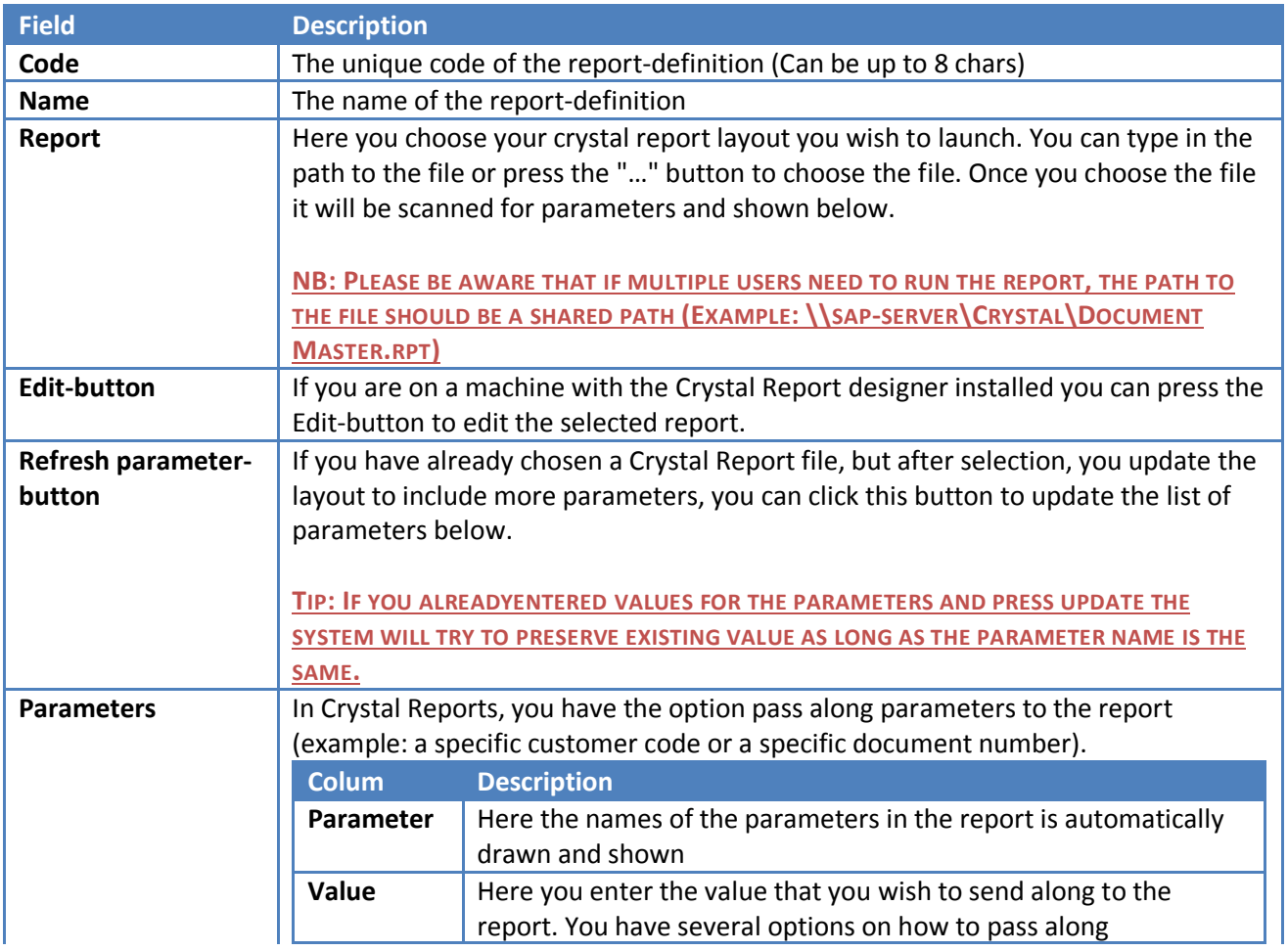

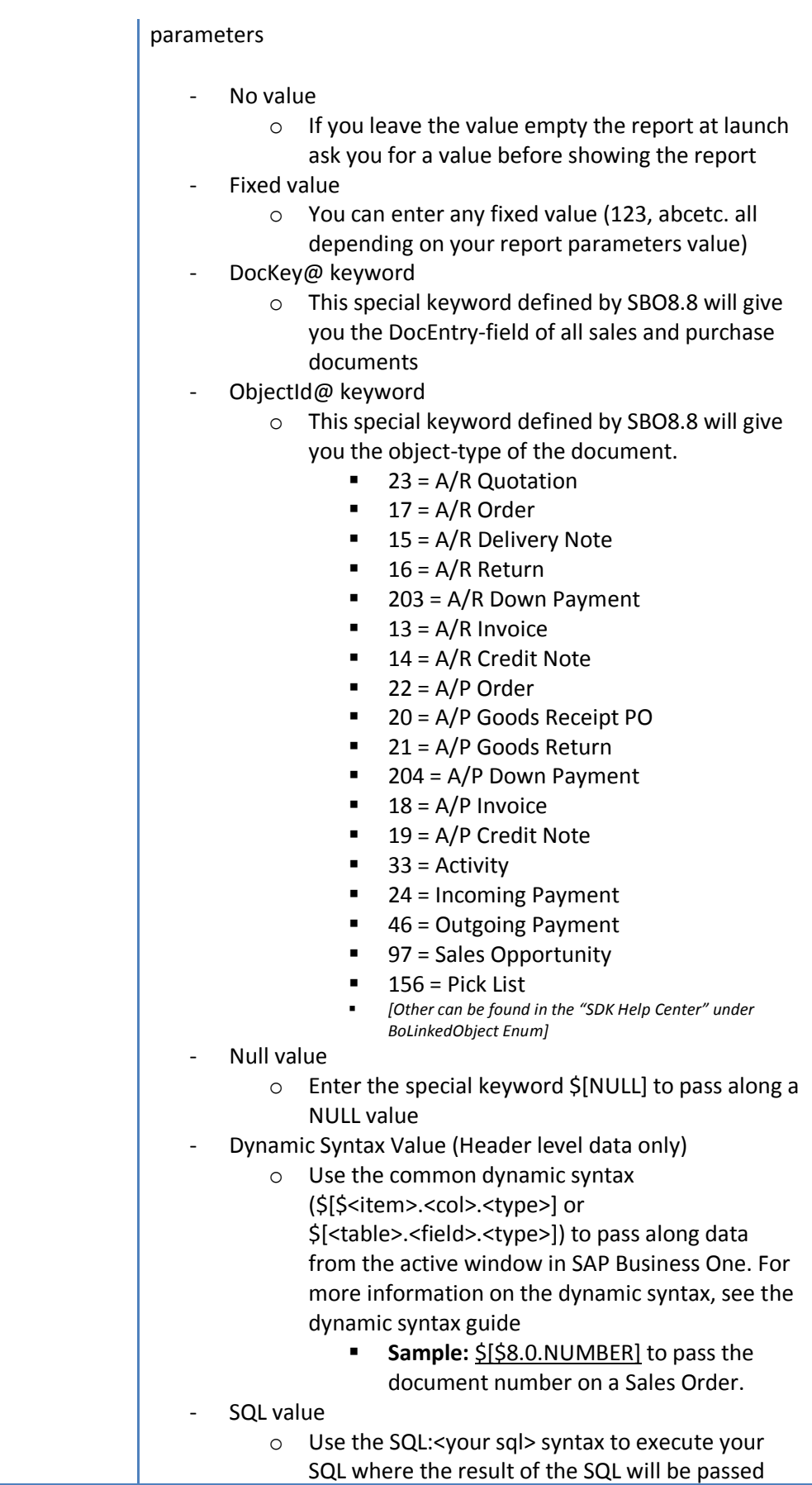

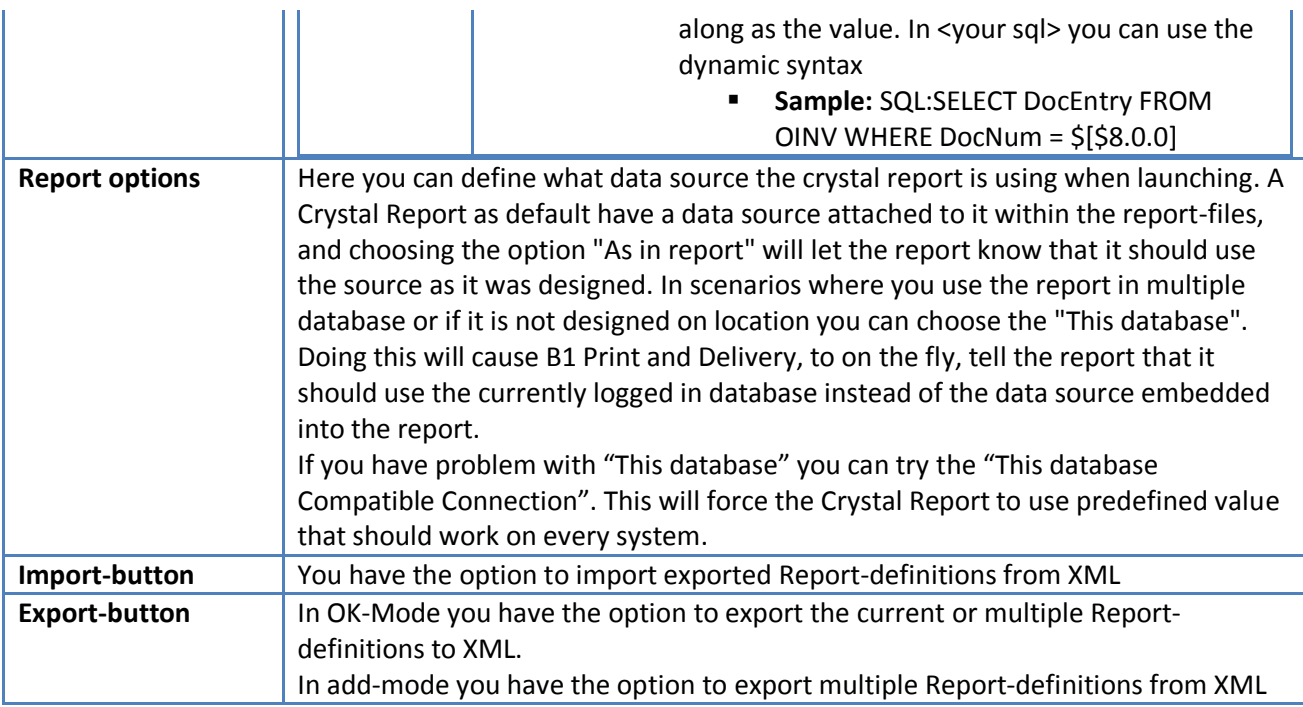

### <span id="page-7-0"></span>**Note on Recommenced Crystal Report Datasources:**

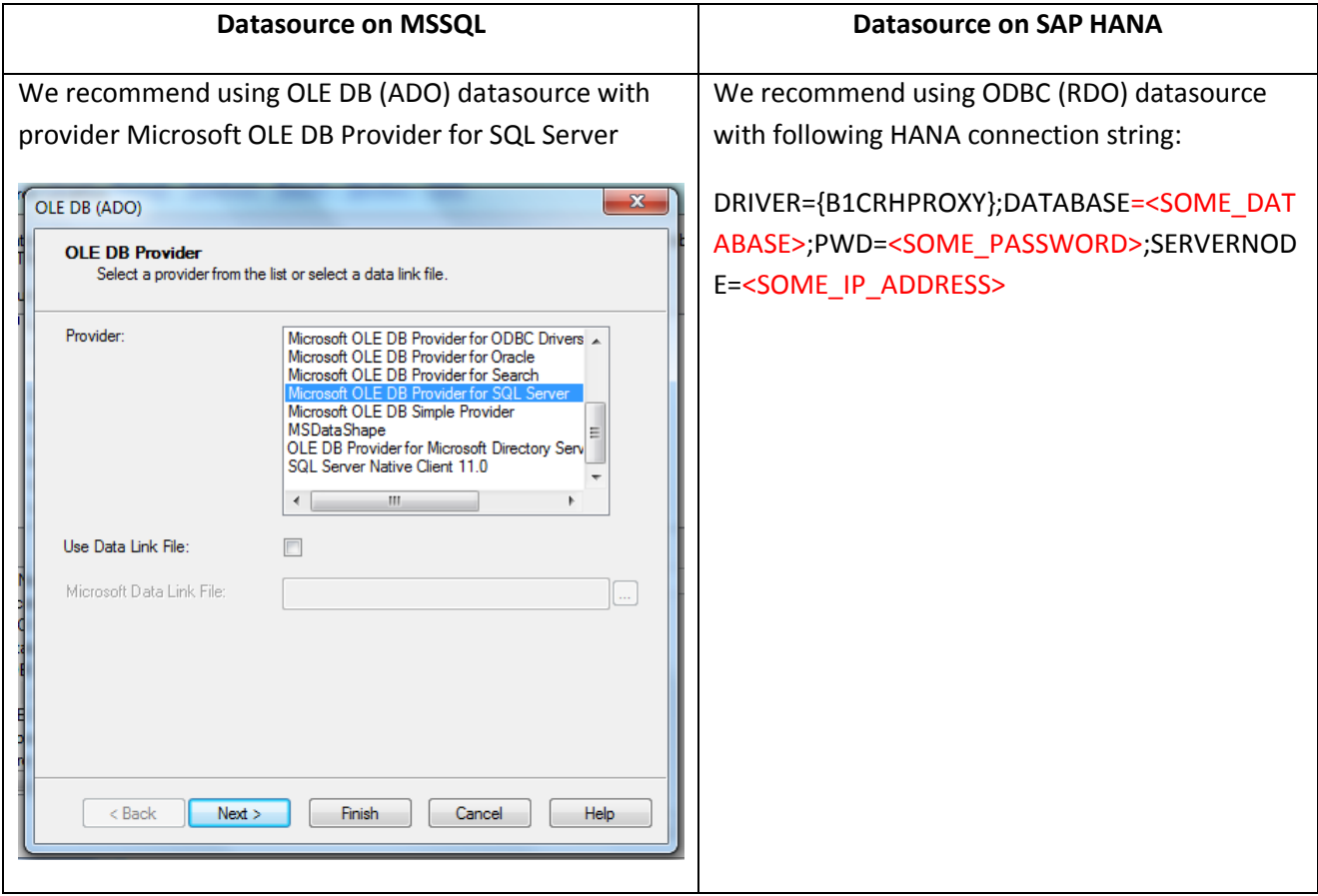

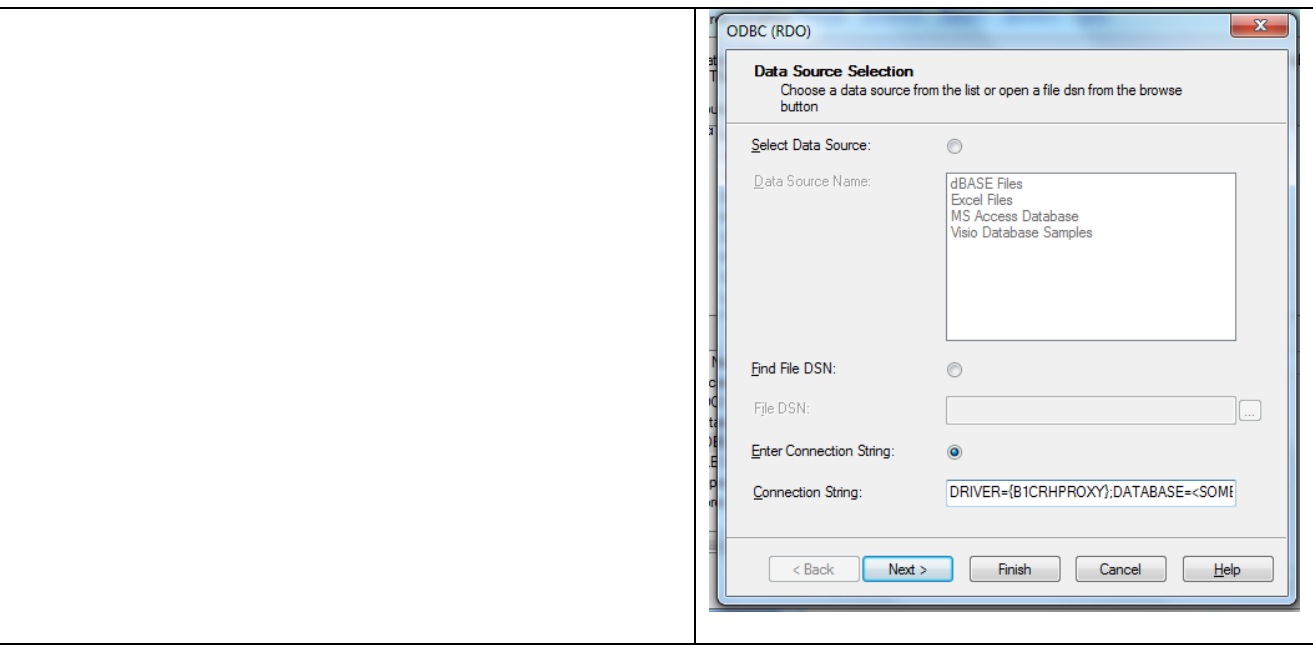

## **Report Actions**

The report action window is where you define the different type of action you wish to apply to a report (print, save, email etc.).

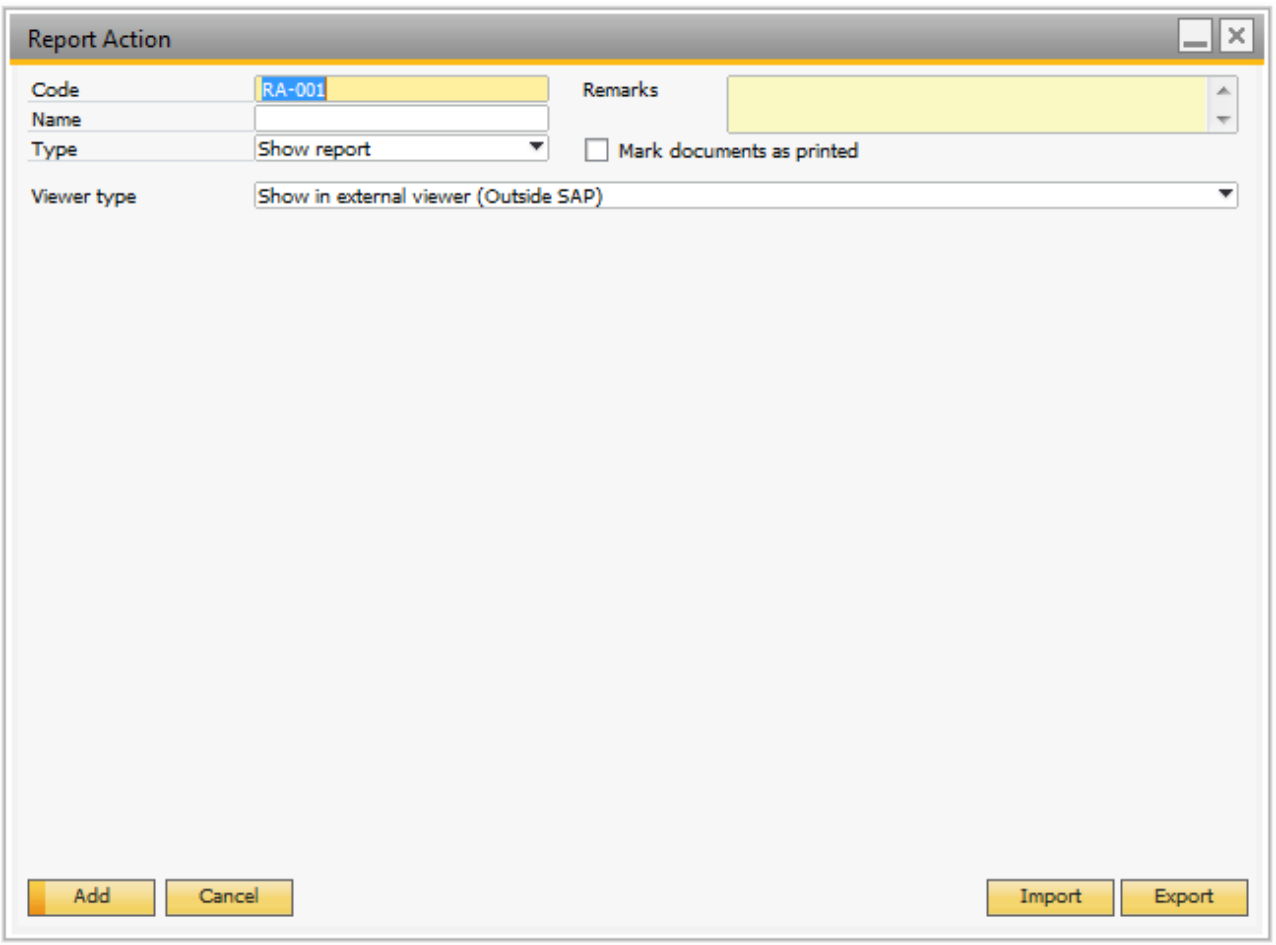

Common for all report actions are the following

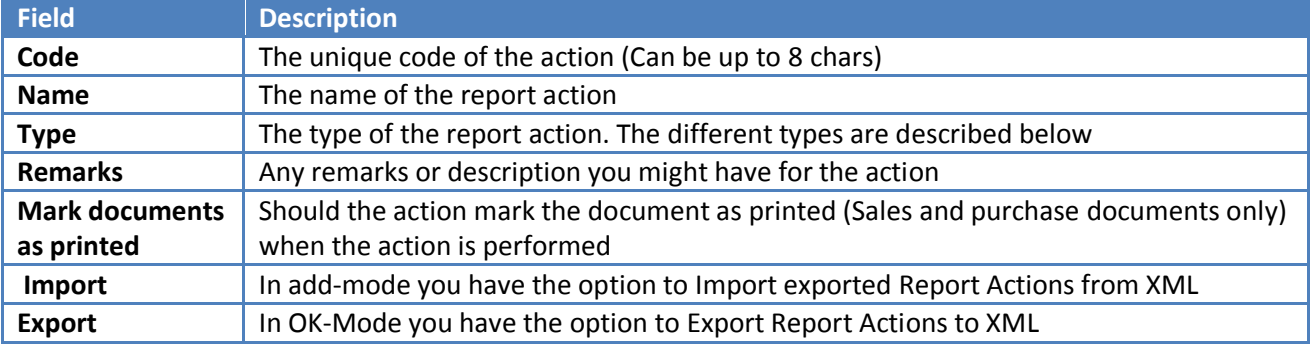

#### <span id="page-10-0"></span>**Show Action**

The show-action allows you to show a crystal report in a built in report viewer

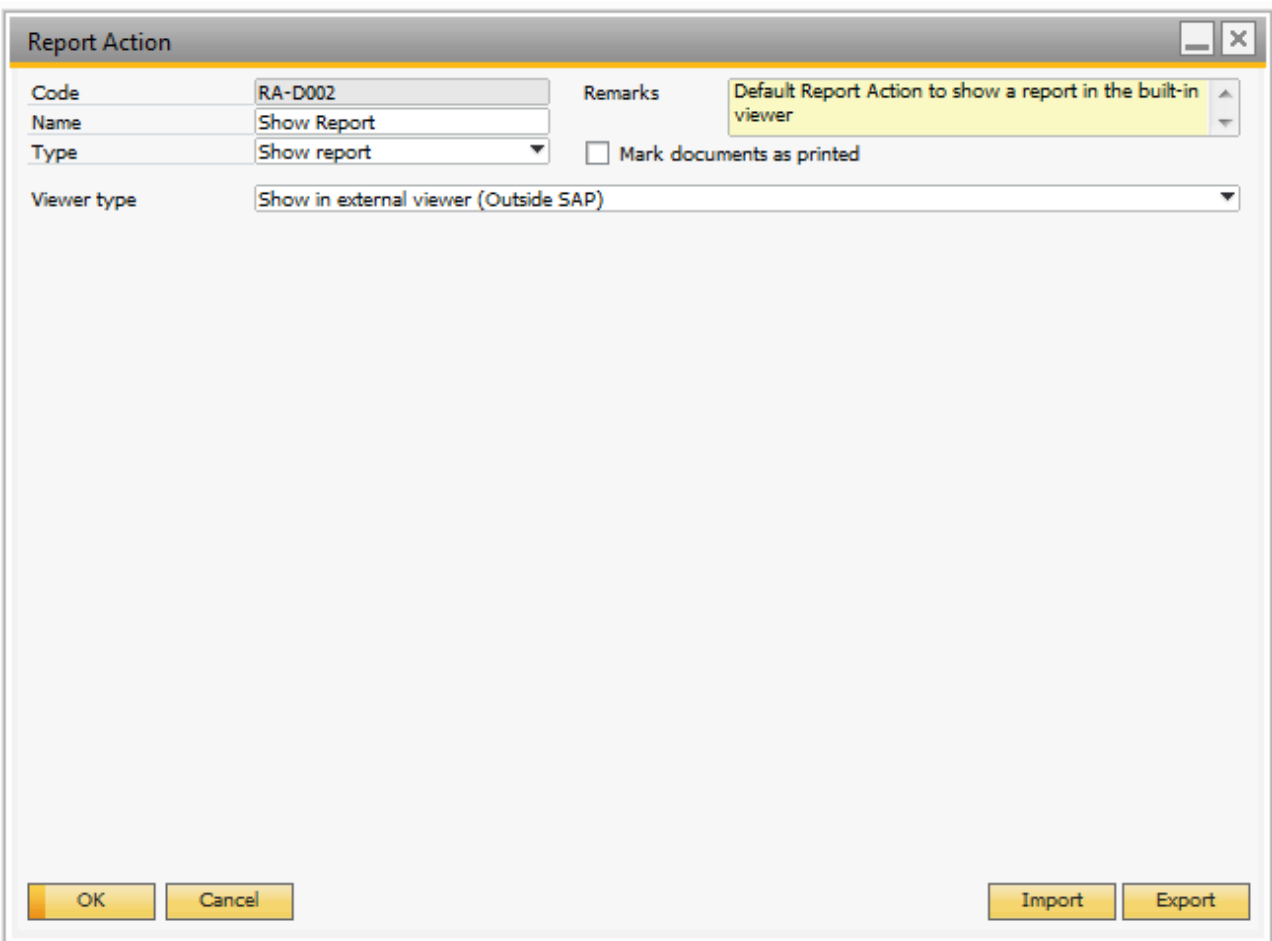

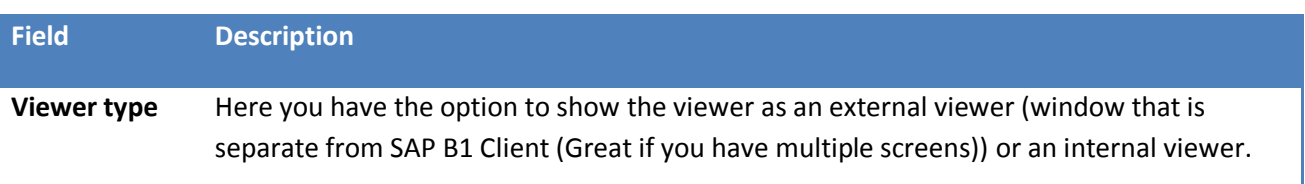

TIP: FROM THE BUILT IN CRYSTAL REPORT VIEWER, YOU HAVE THE OPTION TO PRINT AND/OR EXPORT THE REPORT FOR FURTURE USAGE.

#### <span id="page-10-1"></span>**Print Action**

The print action will as the name says print a Crystal Report. You have the option to choose which printer you wish to print to (if none is selected the default printer will be used) and how many copies you wish to print.

Alternative you can choose to force to have a Printer dialog up each time. If you choose this option the above data is the default of the dialog.

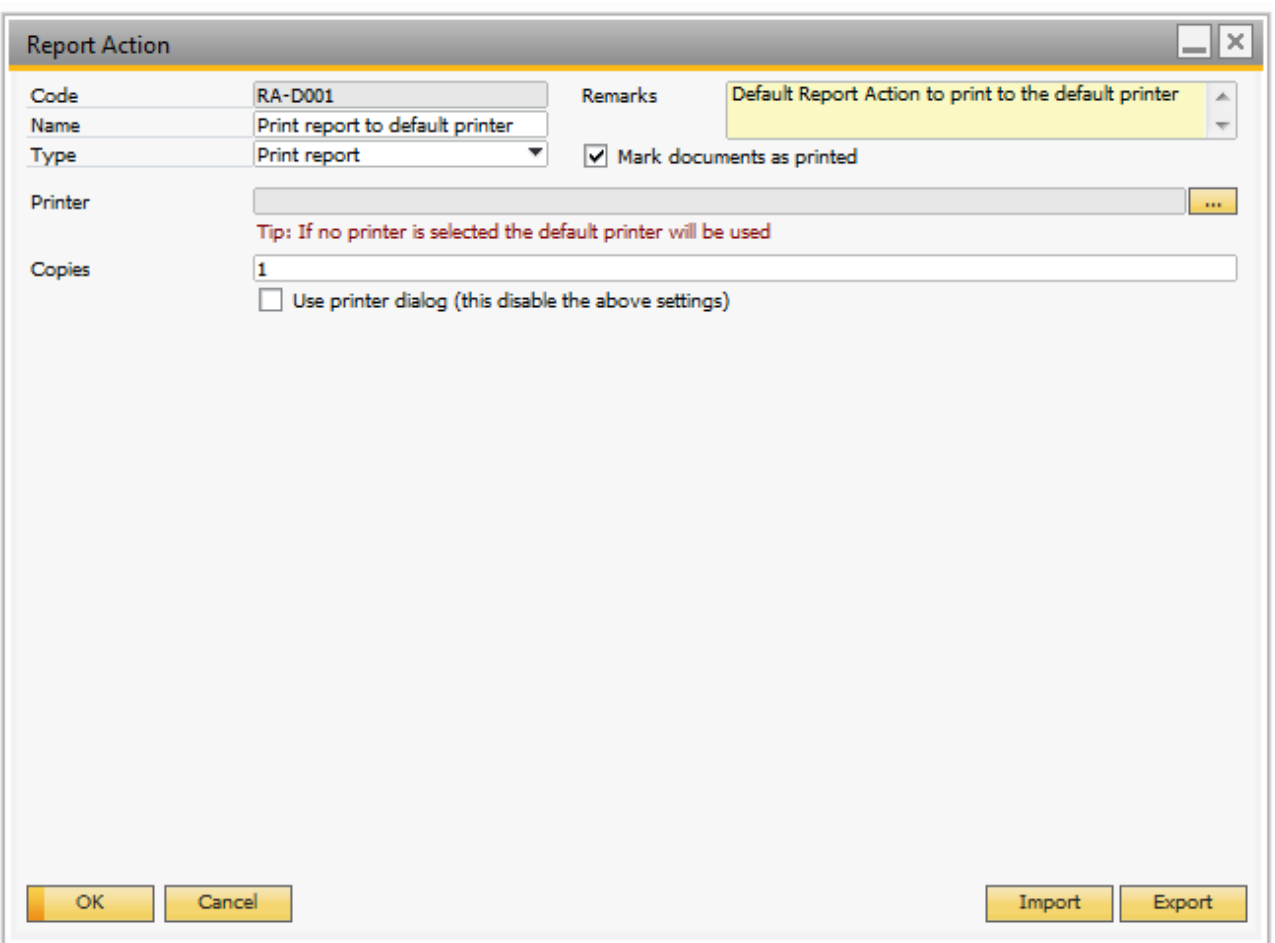

TIP: IT IS POSSIBLE TO USE DYNAMIC SYNTAX AND SQL: SYNTAX IN THE NUMBER OF COPIES FIELD.

#### <span id="page-11-0"></span>**Save Action**

The save action allows you to save a Crystal Report as a file.

### B1 Print and Delivery Manual

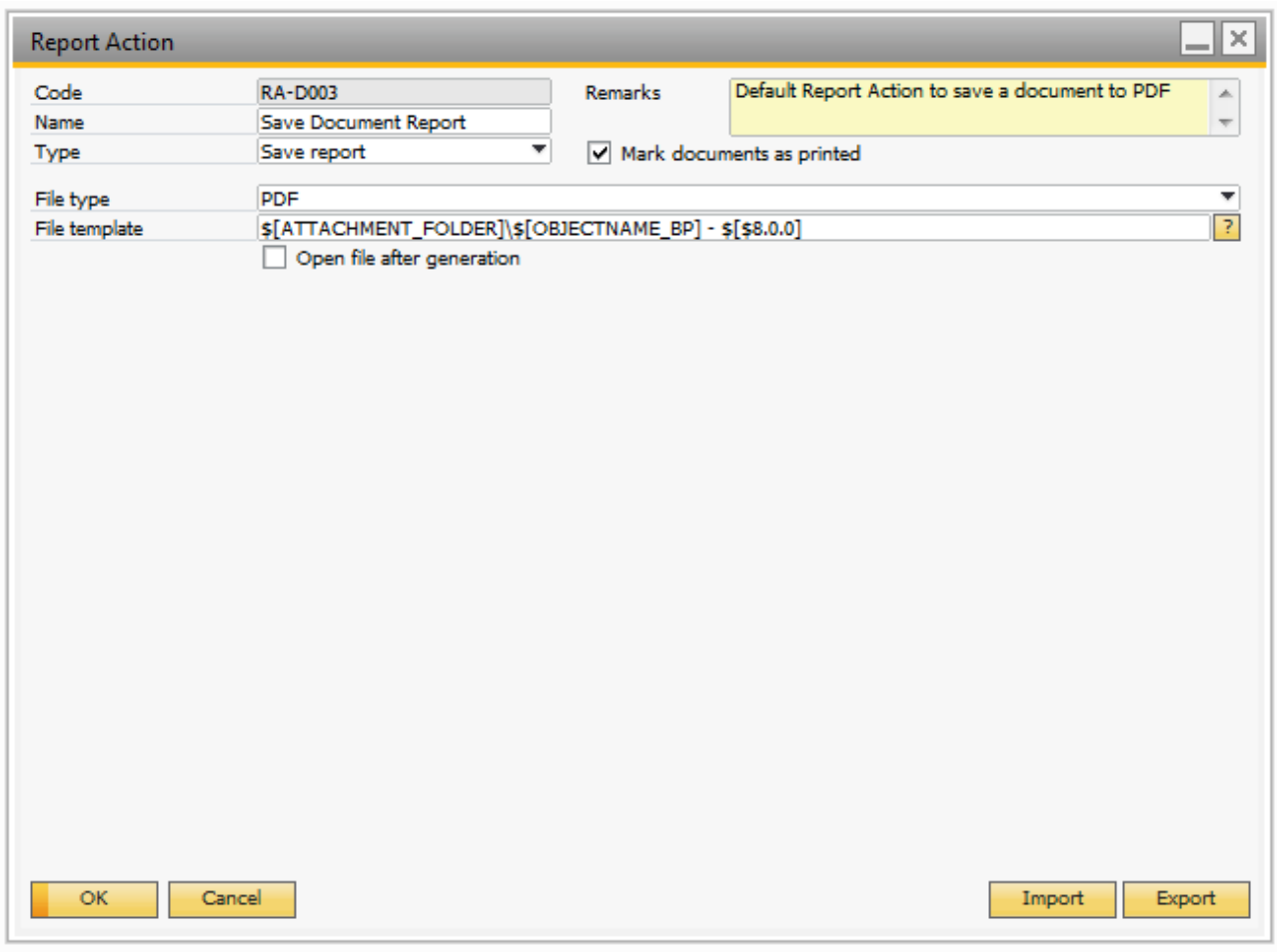

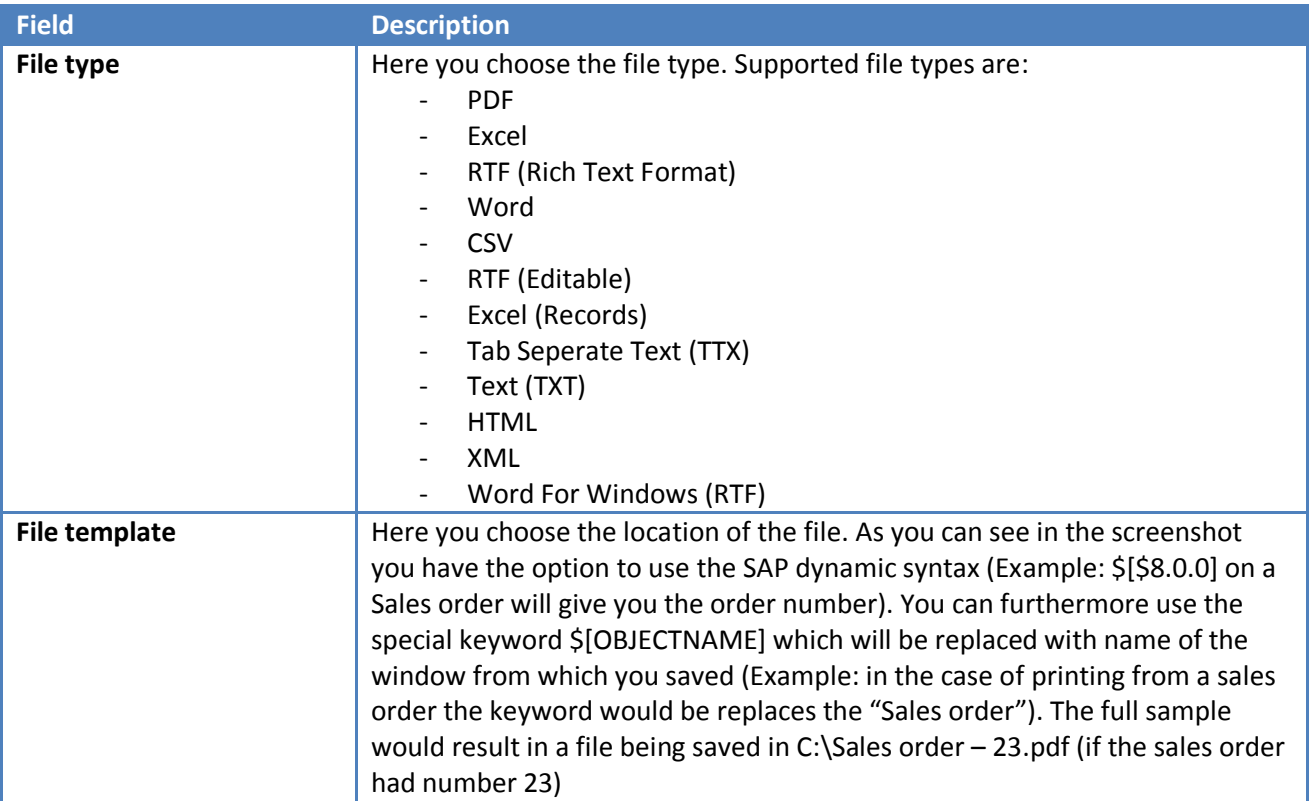

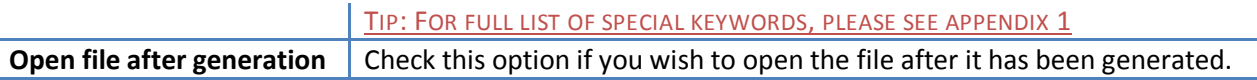

#### <span id="page-13-0"></span>**Email Action**

The email action is a powerful action that allows you to send a Crystal Report via email (SMTP or MS Outlook) to one or multiple recipients.

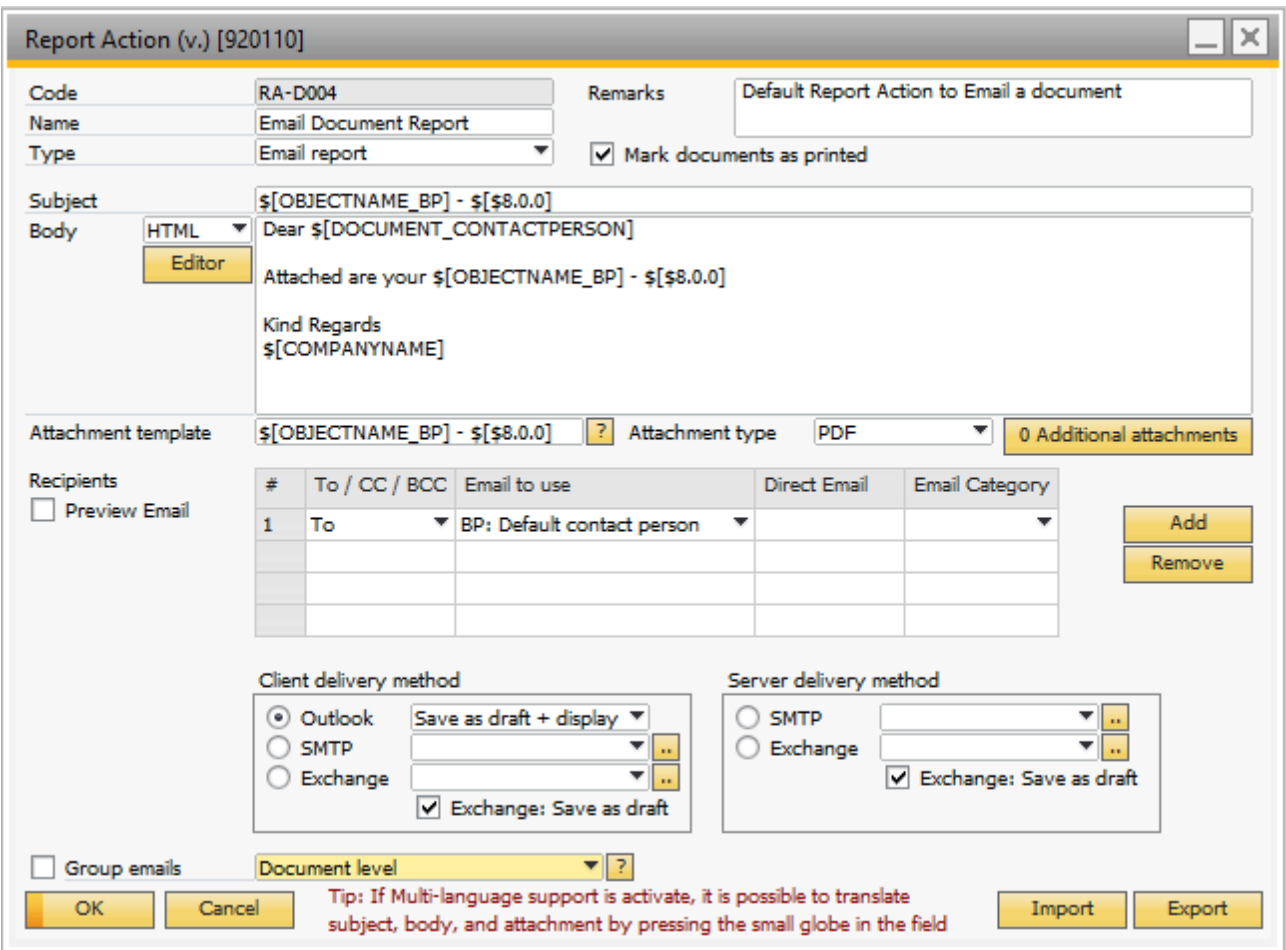

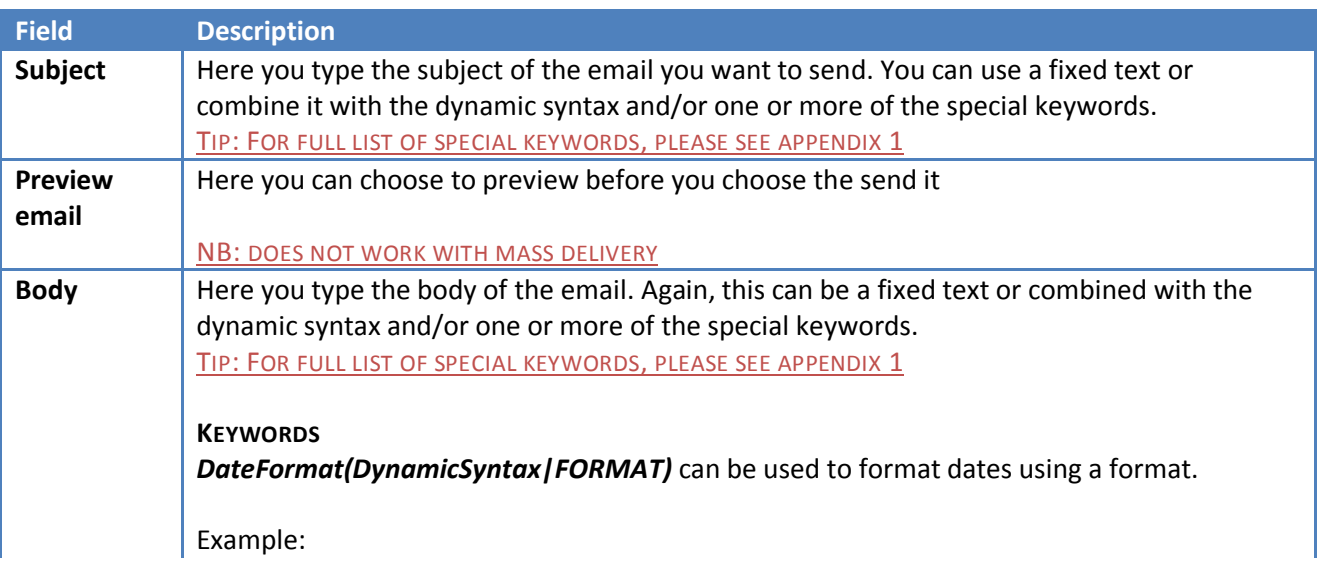

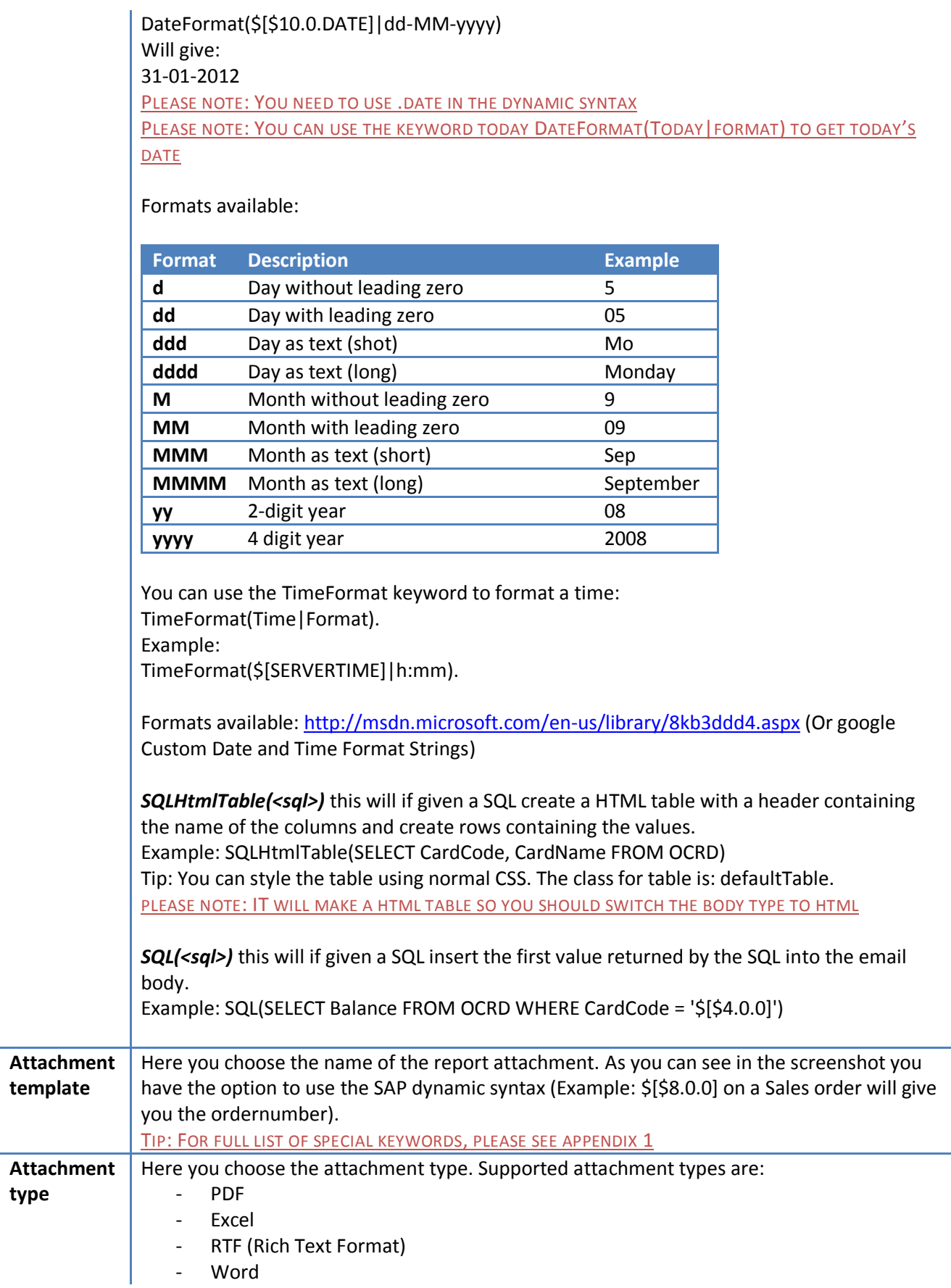

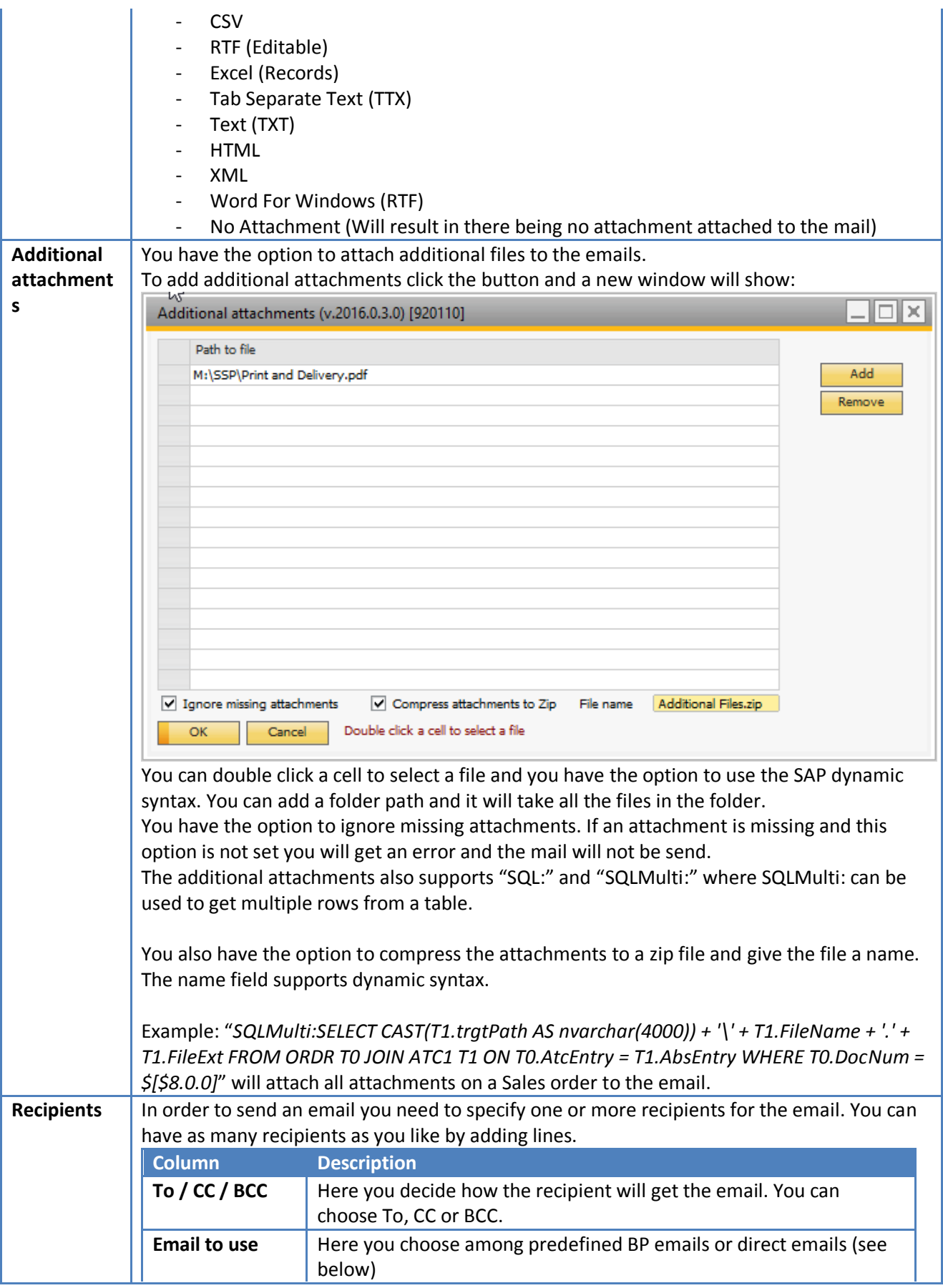

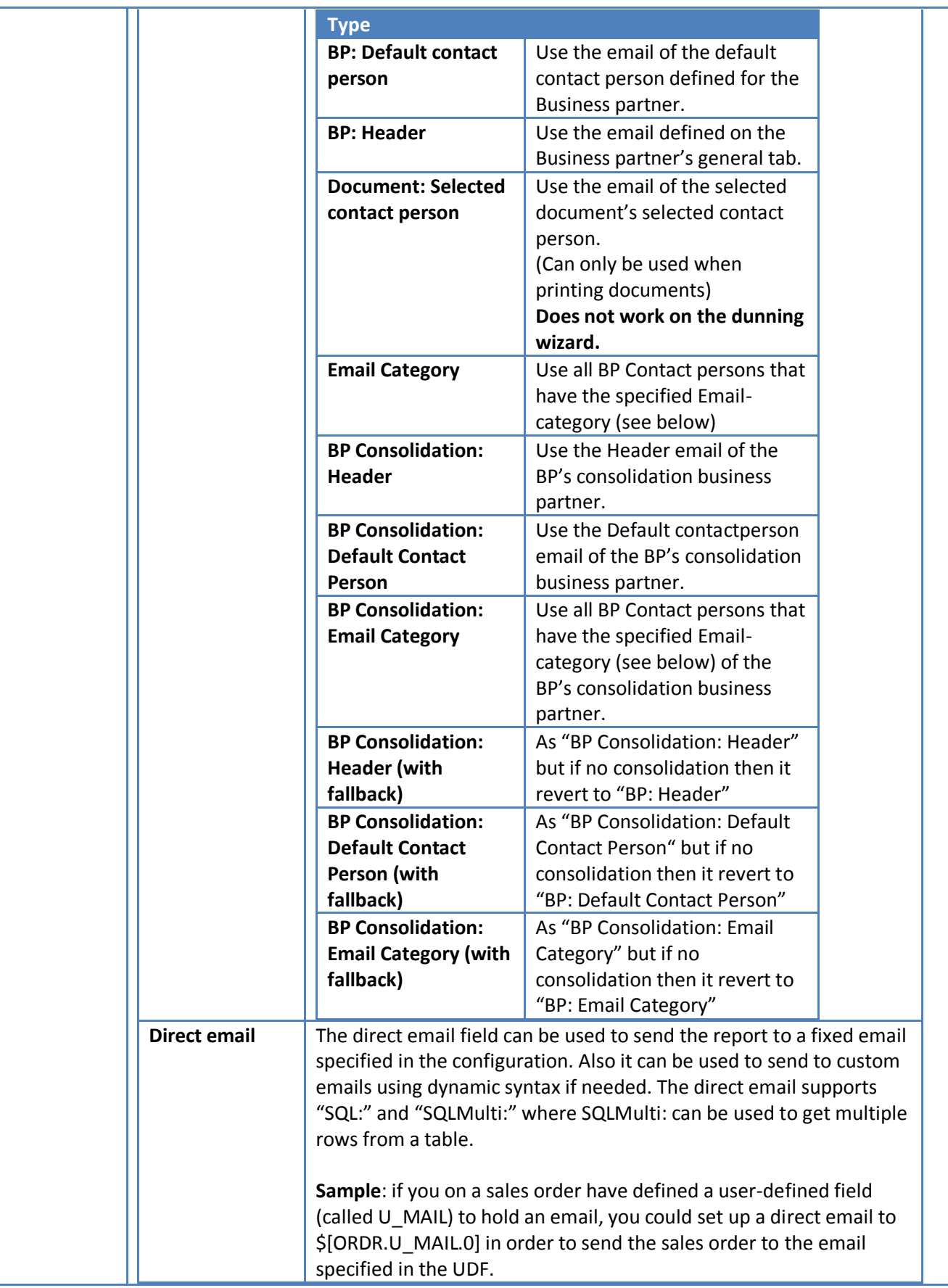

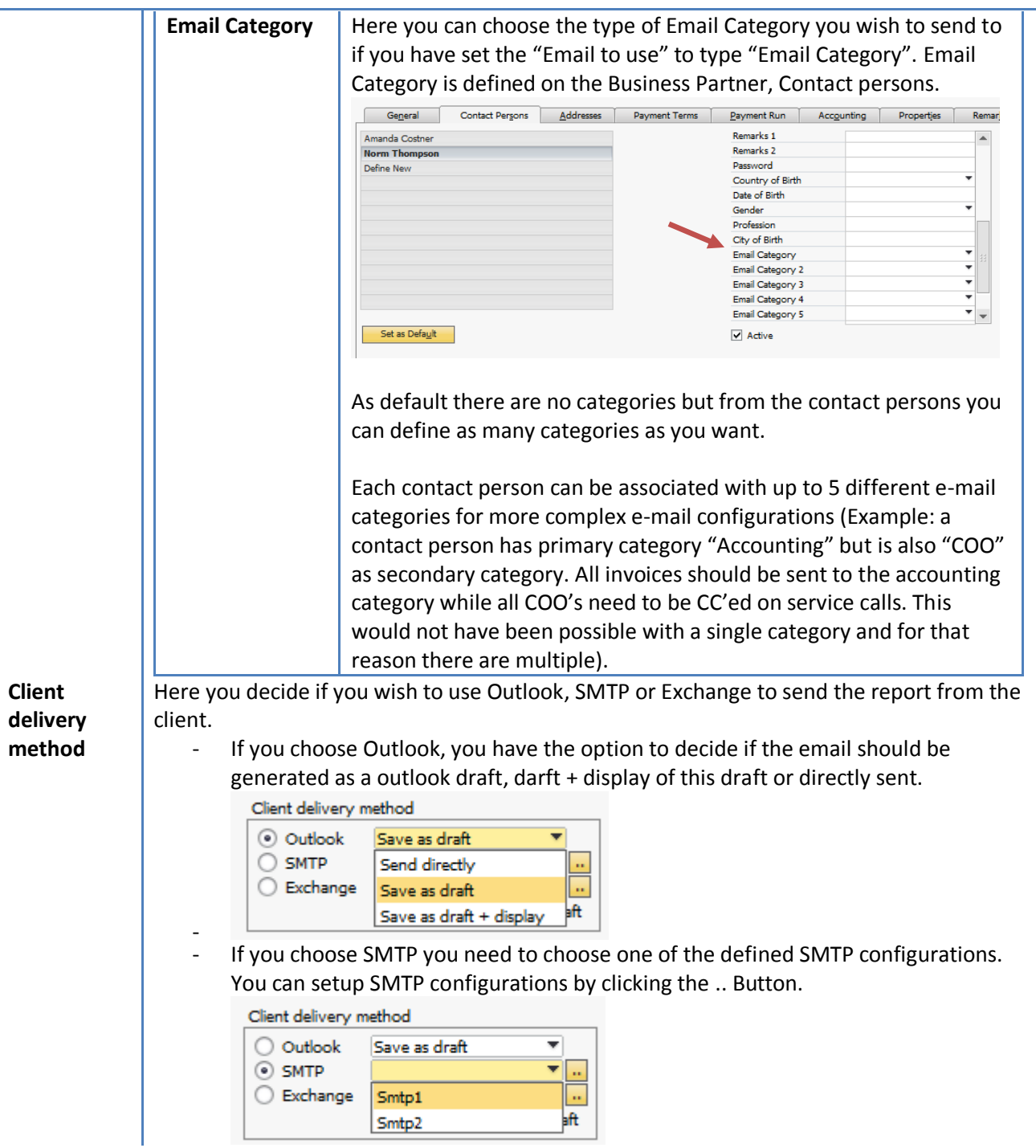

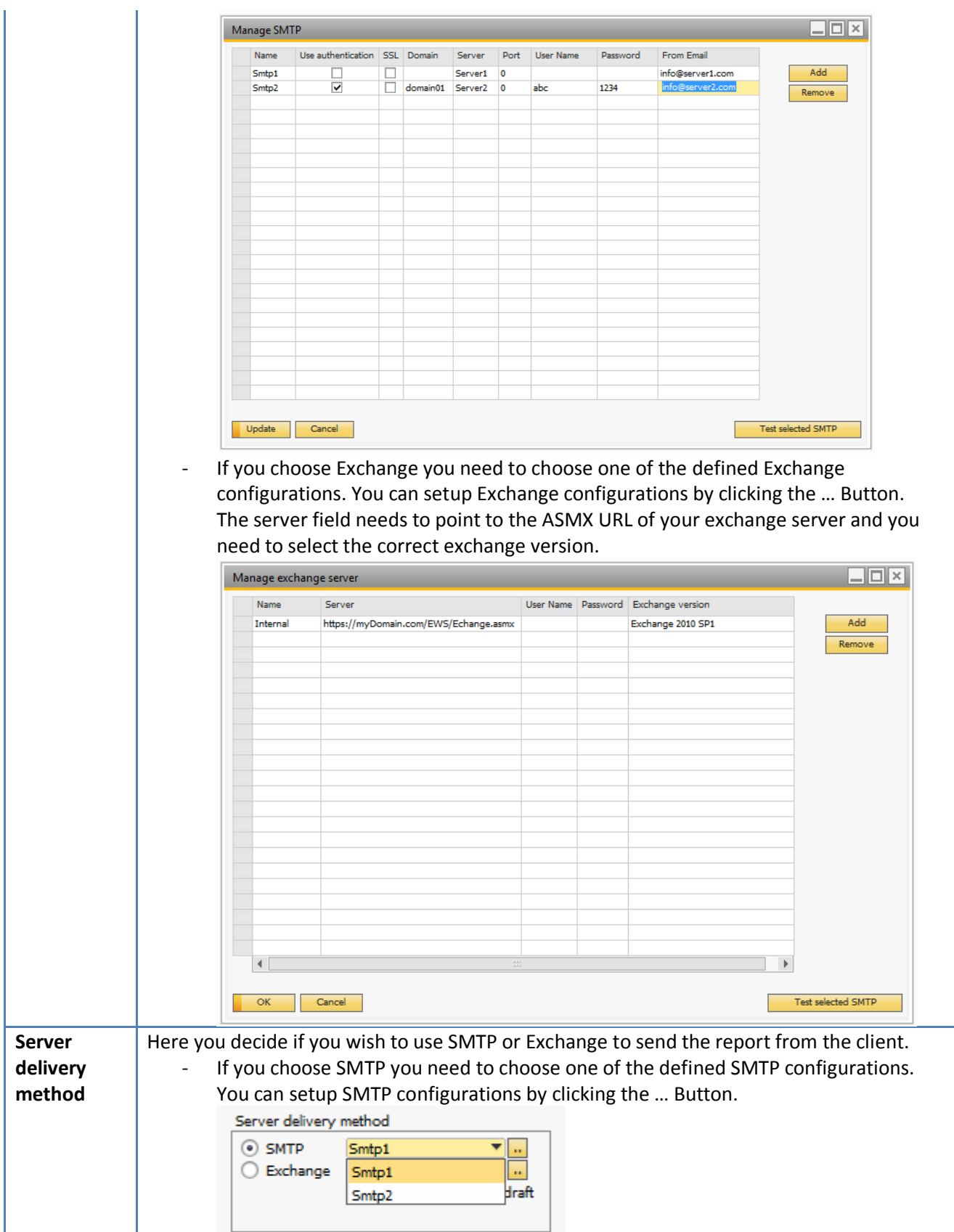

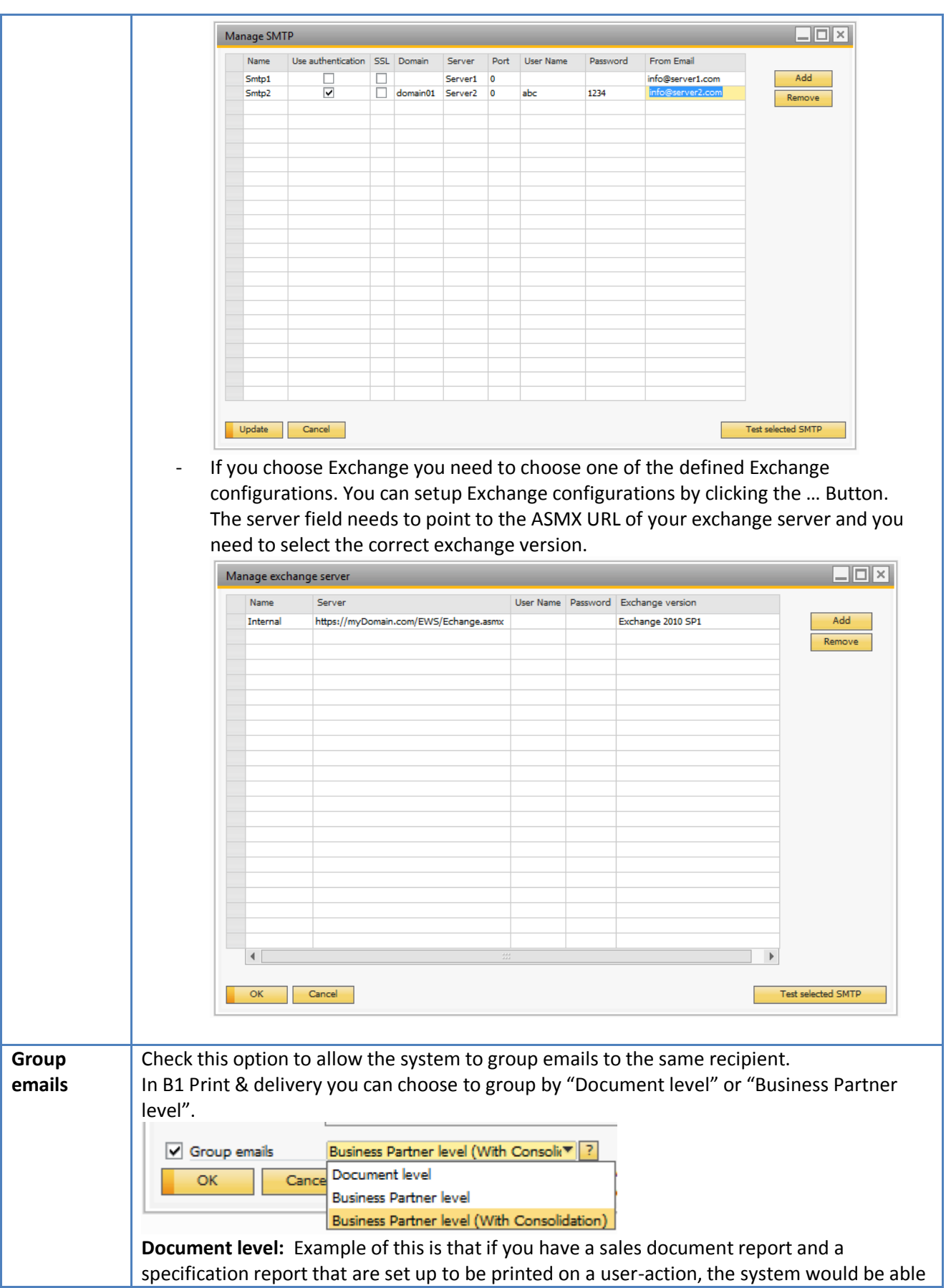

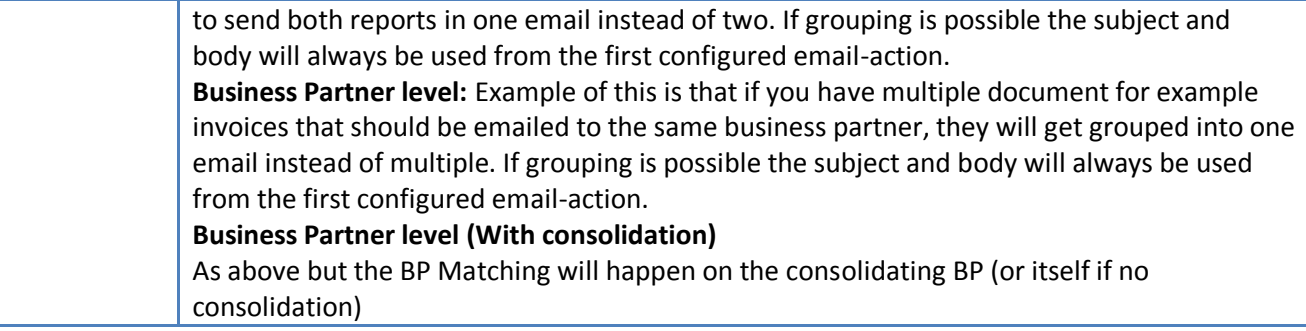

### <span id="page-20-0"></span>**Create Activity Action**

The Create Activity Action allows you to create a SAP activity (Business Partners > Activity) and link or/and attach the report to the activity created.

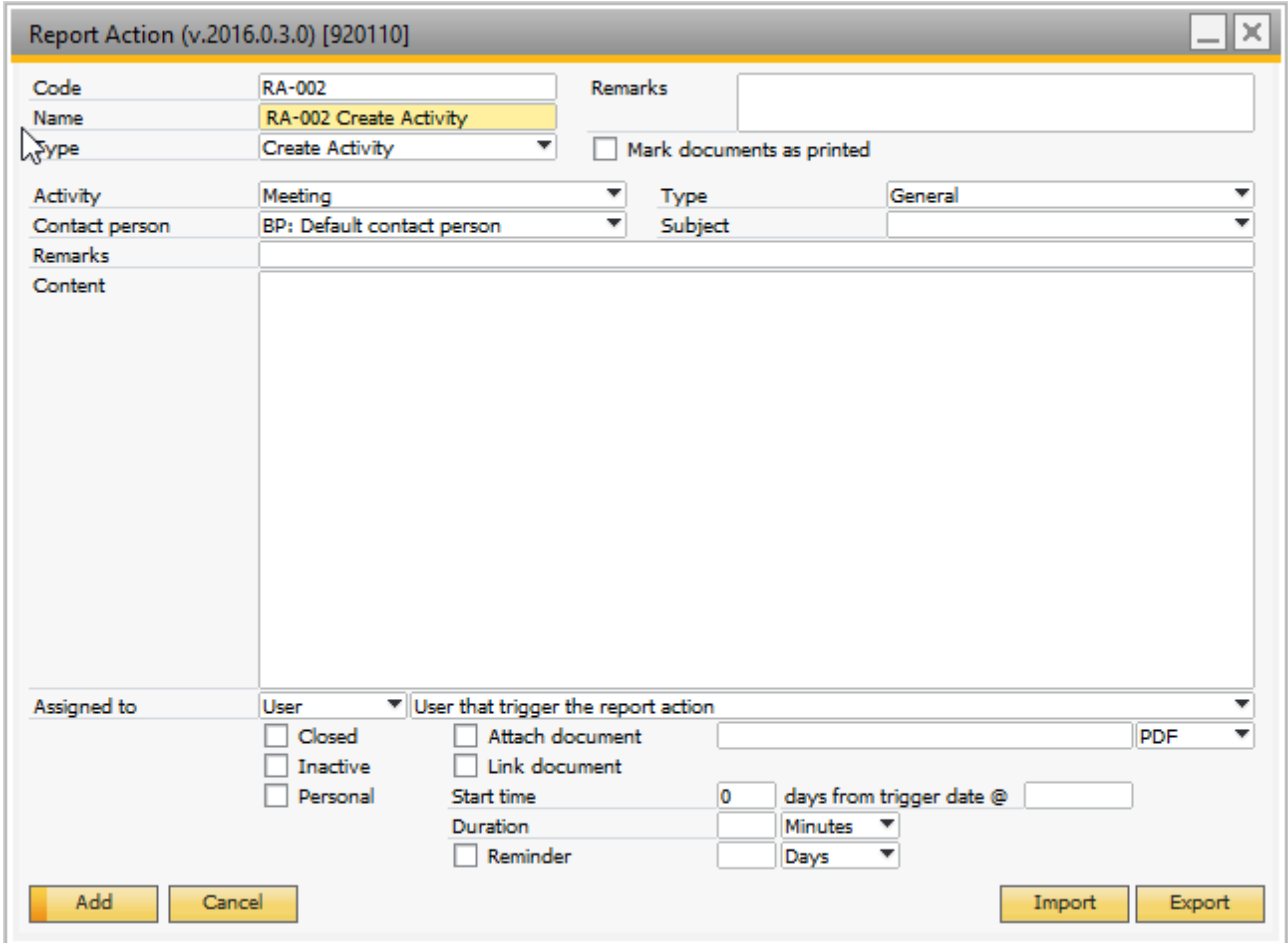

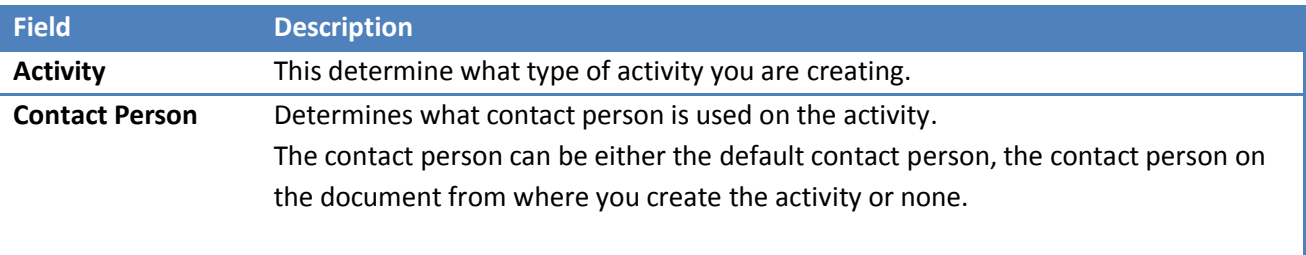

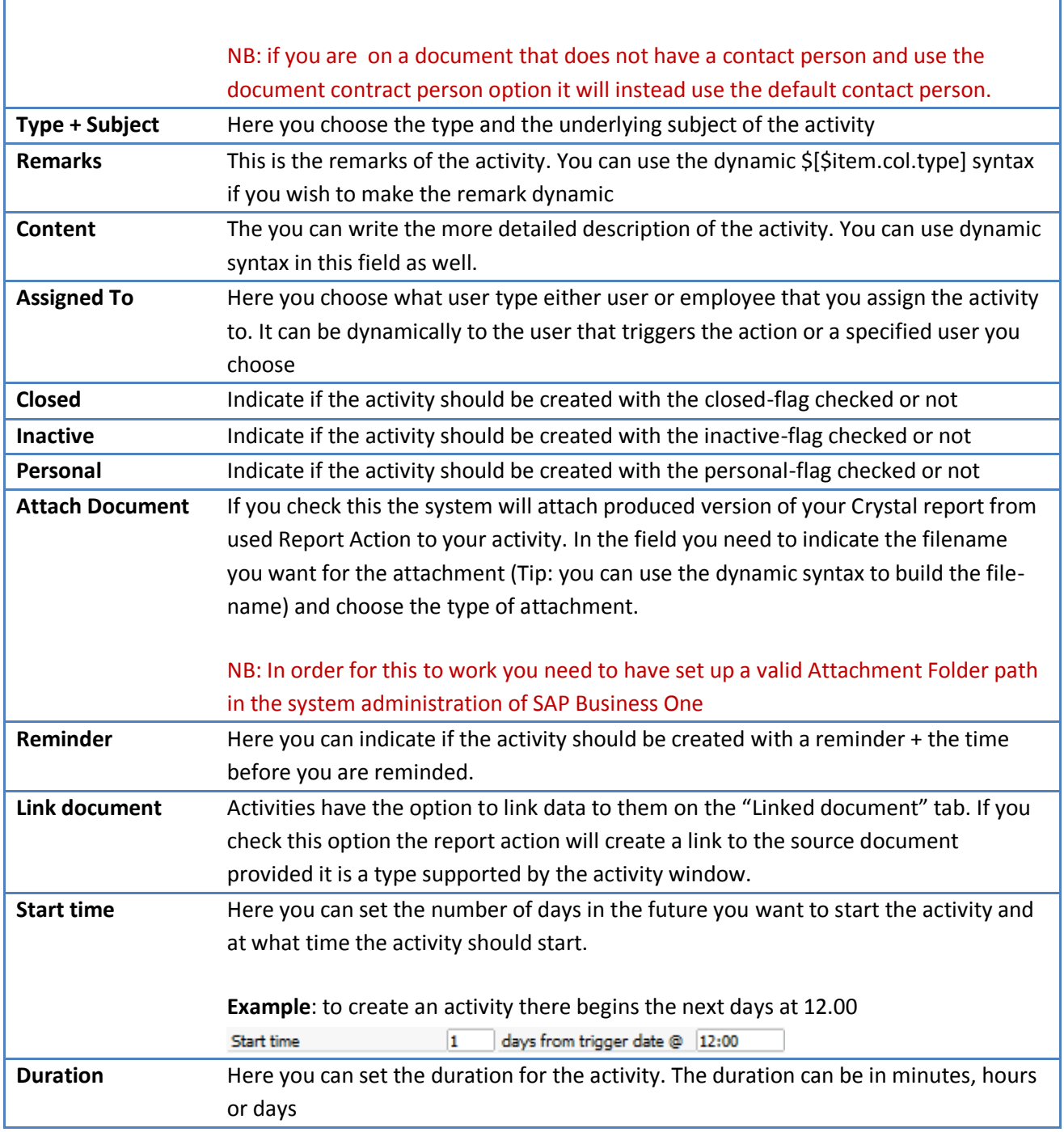

### <span id="page-21-0"></span>**Create Internal Message Action**

Create Internal Message Action allow you to create internal message to other users within the SAP Business One notifying them of actions being taken.

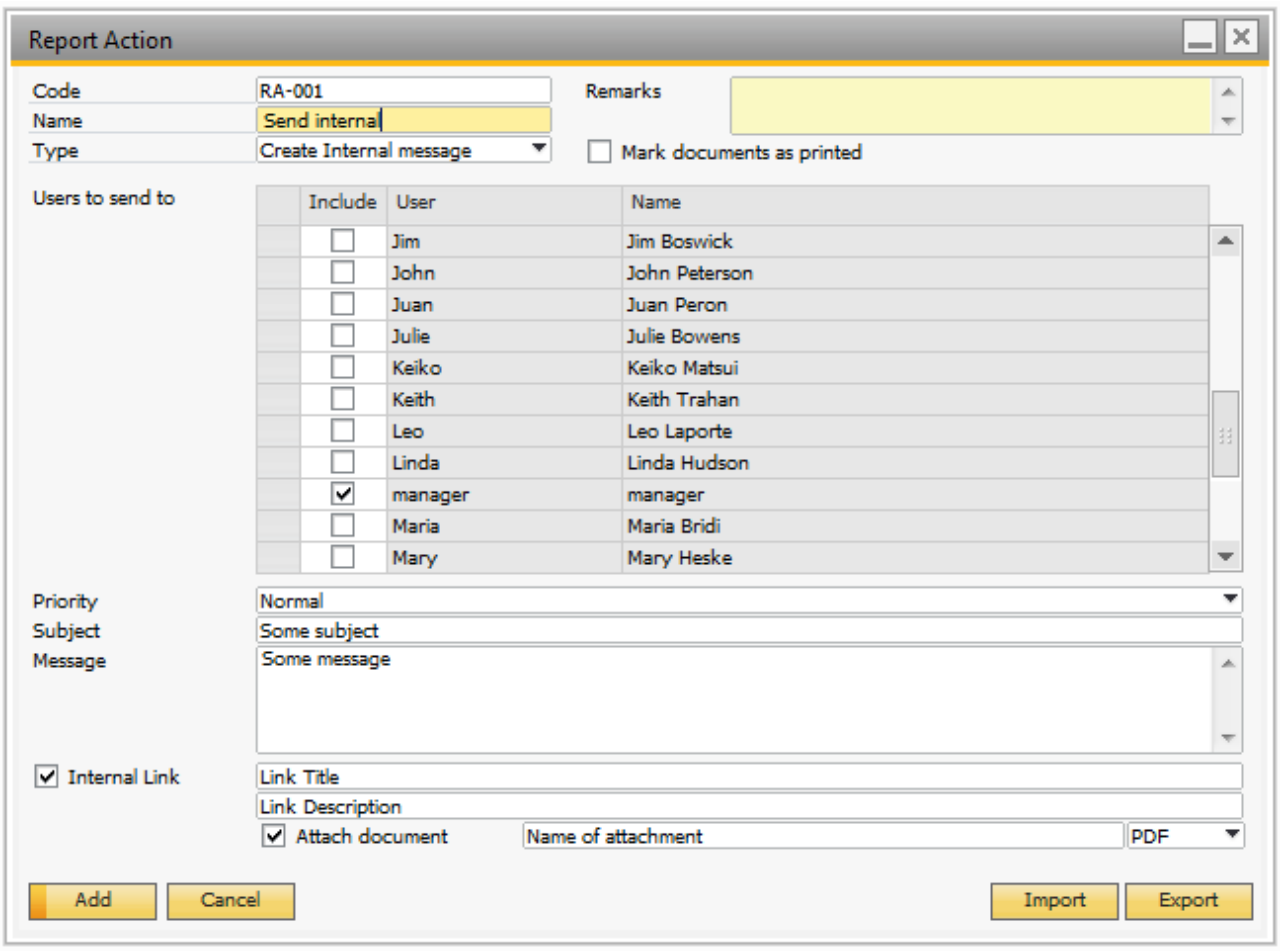

The definition of the Create Internal Message first allow you to define what other users should receive the message and afterward how the message should be build up. Example when run from Sales Quotation 250

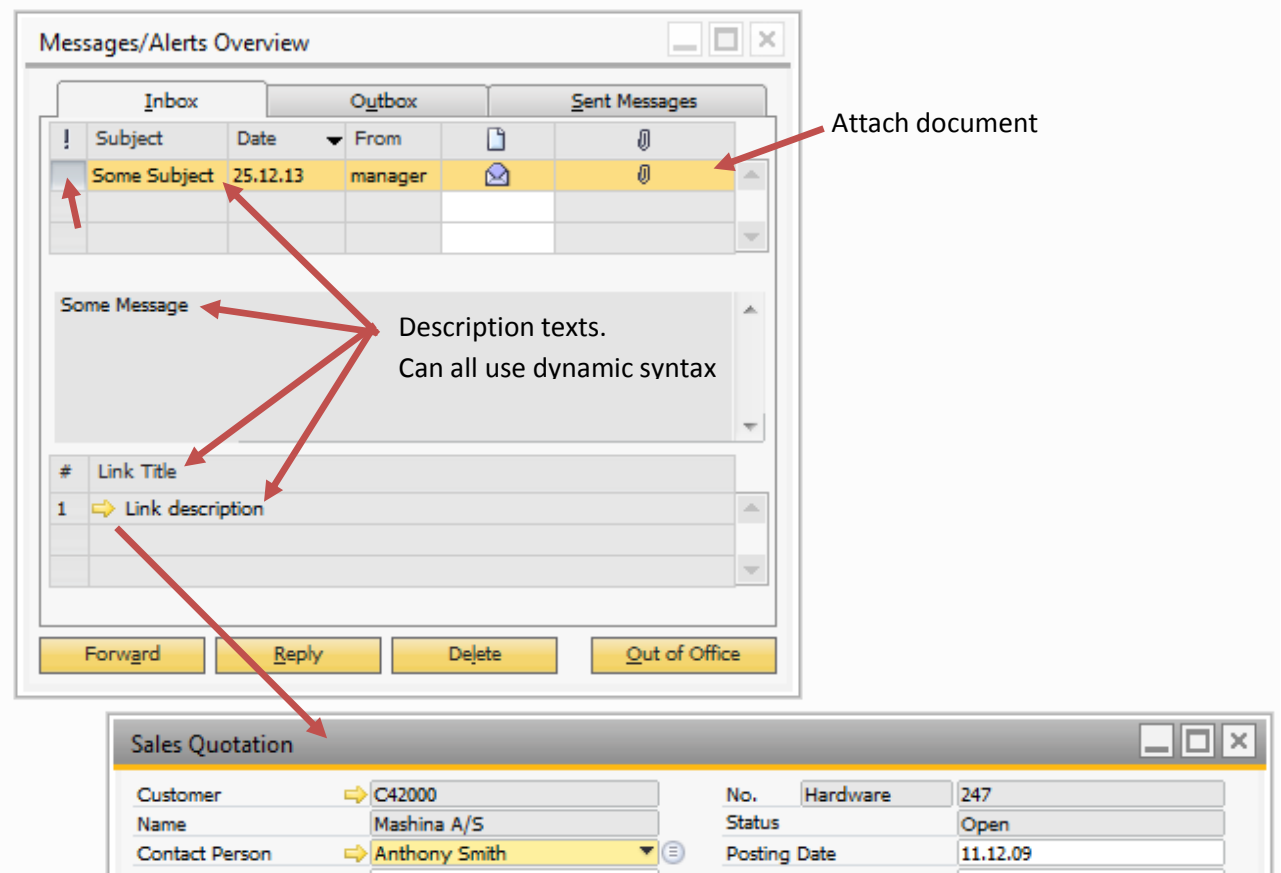

#### <span id="page-23-0"></span>**Conditional Action**

Conditional Action does not by itself do anything when triggered. It instead have the option much like B1UP's Validation System to check values on the screen (via dynamic syntax) to determine what other report actions to take:

Examples:

- Use different Print Actions linked to different printer based on the \$[USERNAME] keyword
- Use a UDF of standard value on the screen to specify the action to take
	- o Example: Have a checkbox directly on an Invoice that decide if document should be printed or emailed.
- Use another layout/email text with other wording/promotions based on the Invoice amount
	- o Example: Include a promotion URL in a mail to claim a free gift if amount is over 10.000\$

In general it is only your imagination that set the limit on what combinations you can use.

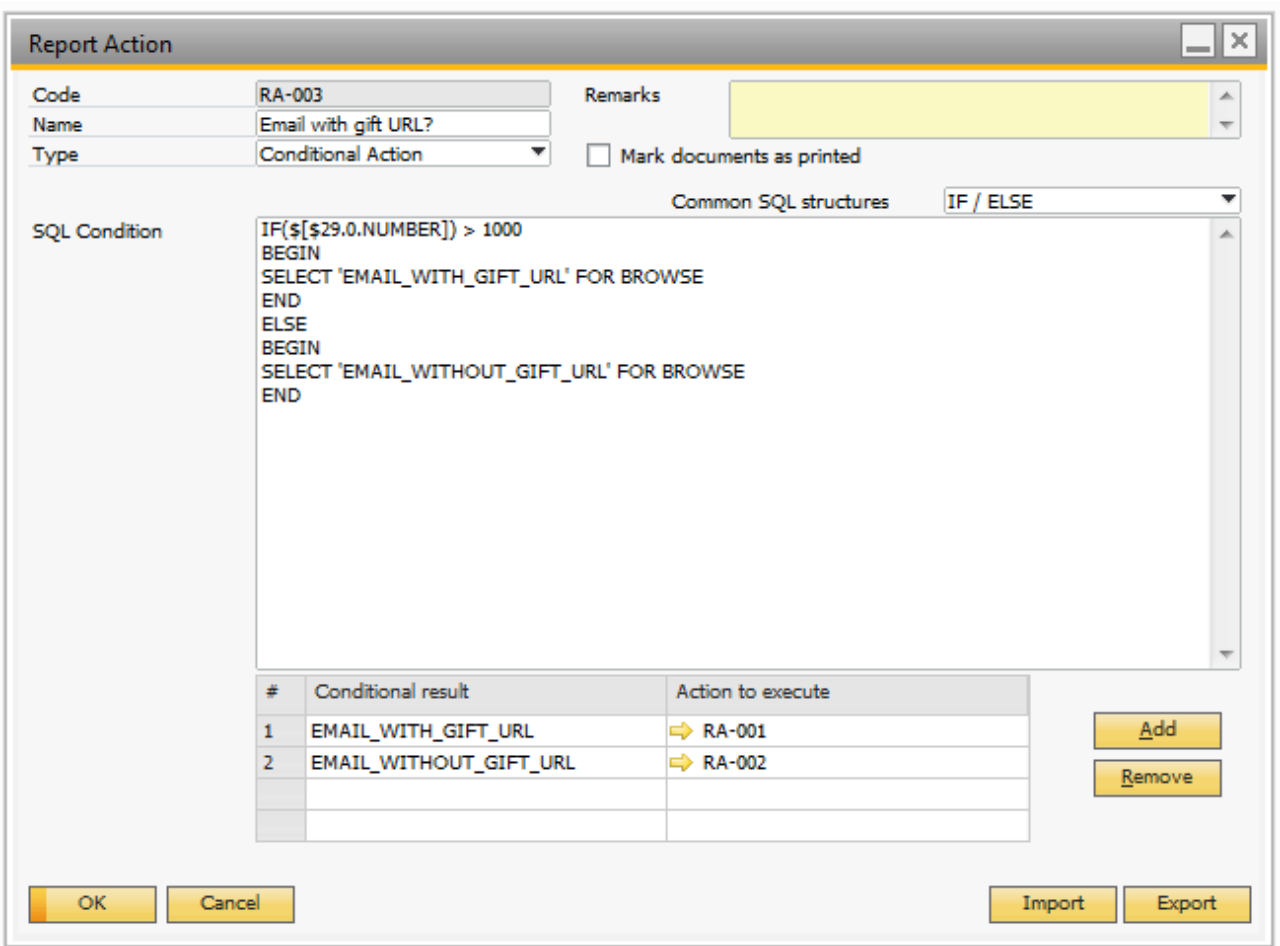

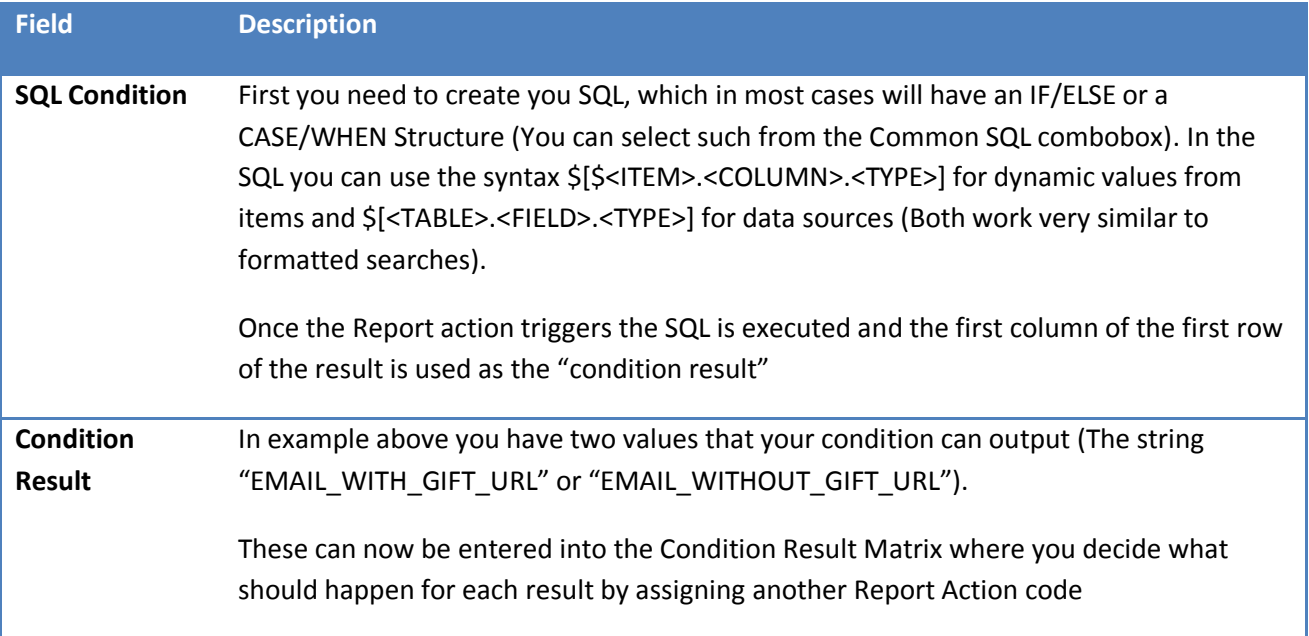

#### <span id="page-25-0"></span>**SQL Action**

WARNING: This type will only be visible if you have activated the "Advanced development option" in the main configuration.

The SQL action allows you to execute SQL when the action is run.

You have access to use the dynamic syntax and special keywords including DOCKEY@.

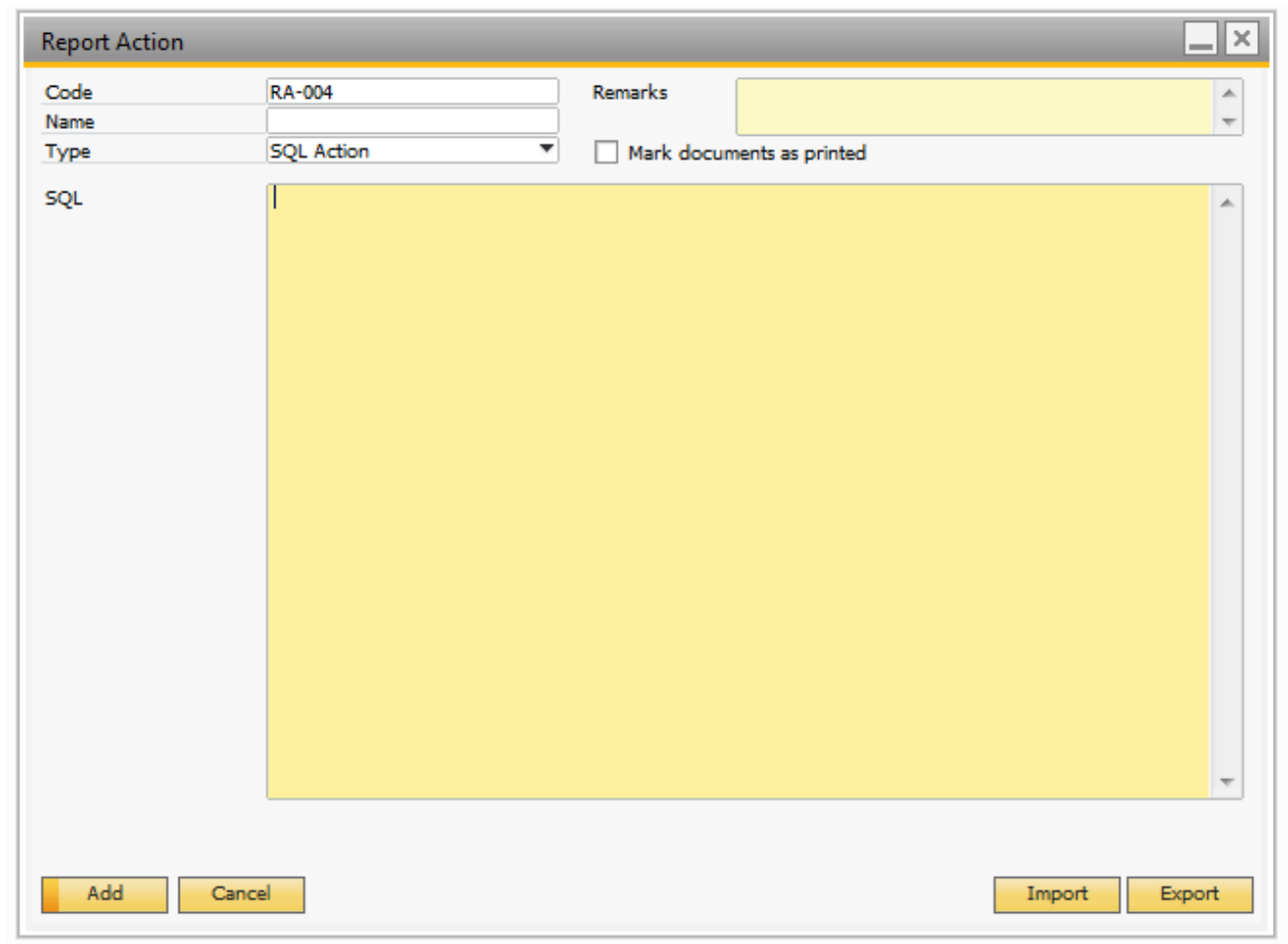

#### <span id="page-25-1"></span>**Multiple Action**

In addition to the above types, you can also have the option to perform multiple actions (Example: both print and email in one action).

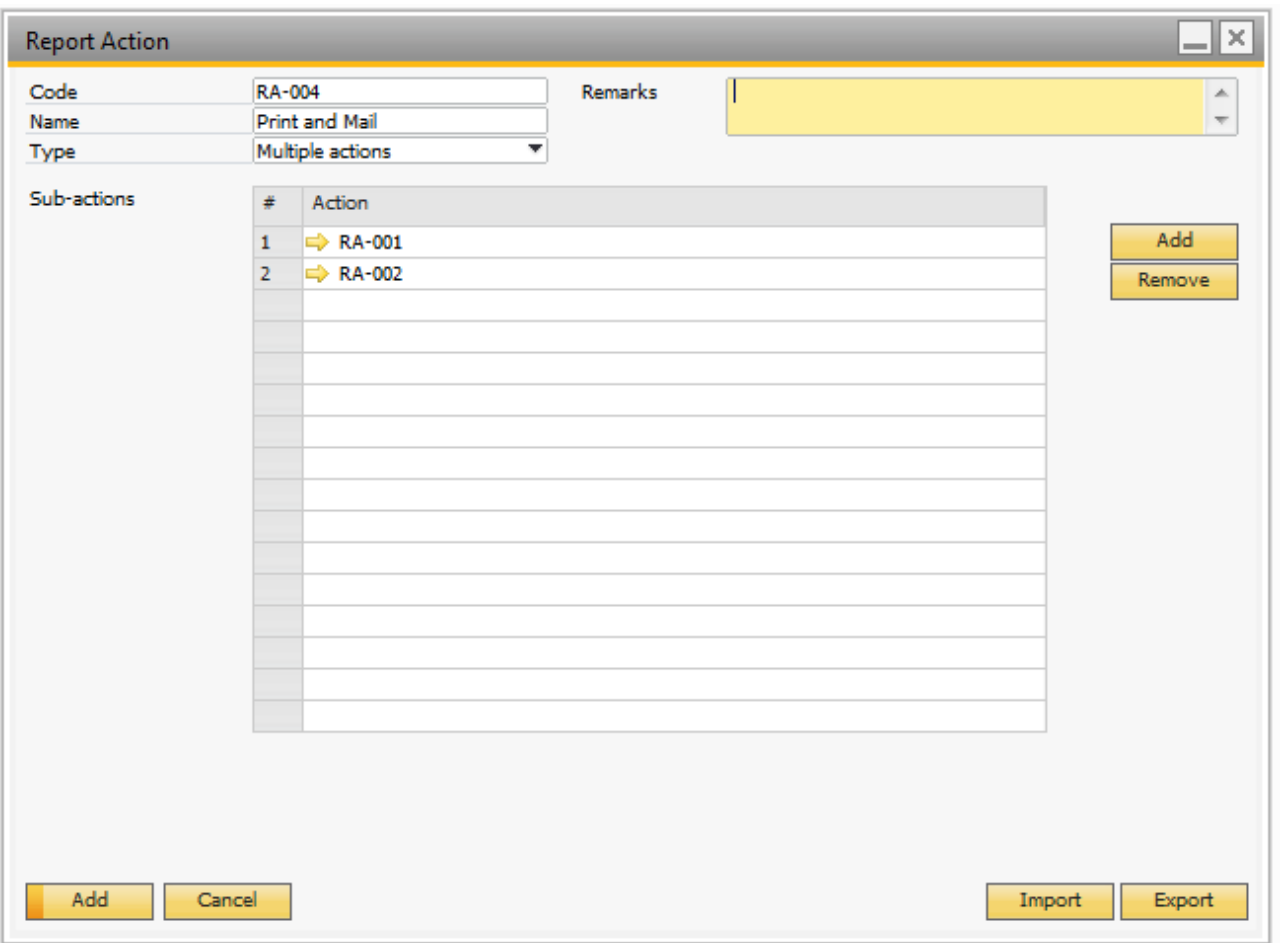

In order to choose a multiple actions sequence you simply add as many as needed sub-actions.

#### <span id="page-26-0"></span>**Multilanguage**

The Email and Save report actions supports translatable fields (you need to have Multilanguage and translatable fields enabled in SAP).

The translation used when executing Email and Save report actions is either based on the language selected in the Business Partner Master data or if used on a Sales Order it is based on the language selected in the Logistics tab.

On Email report actions you can translate Subject, Body and Attachment template.

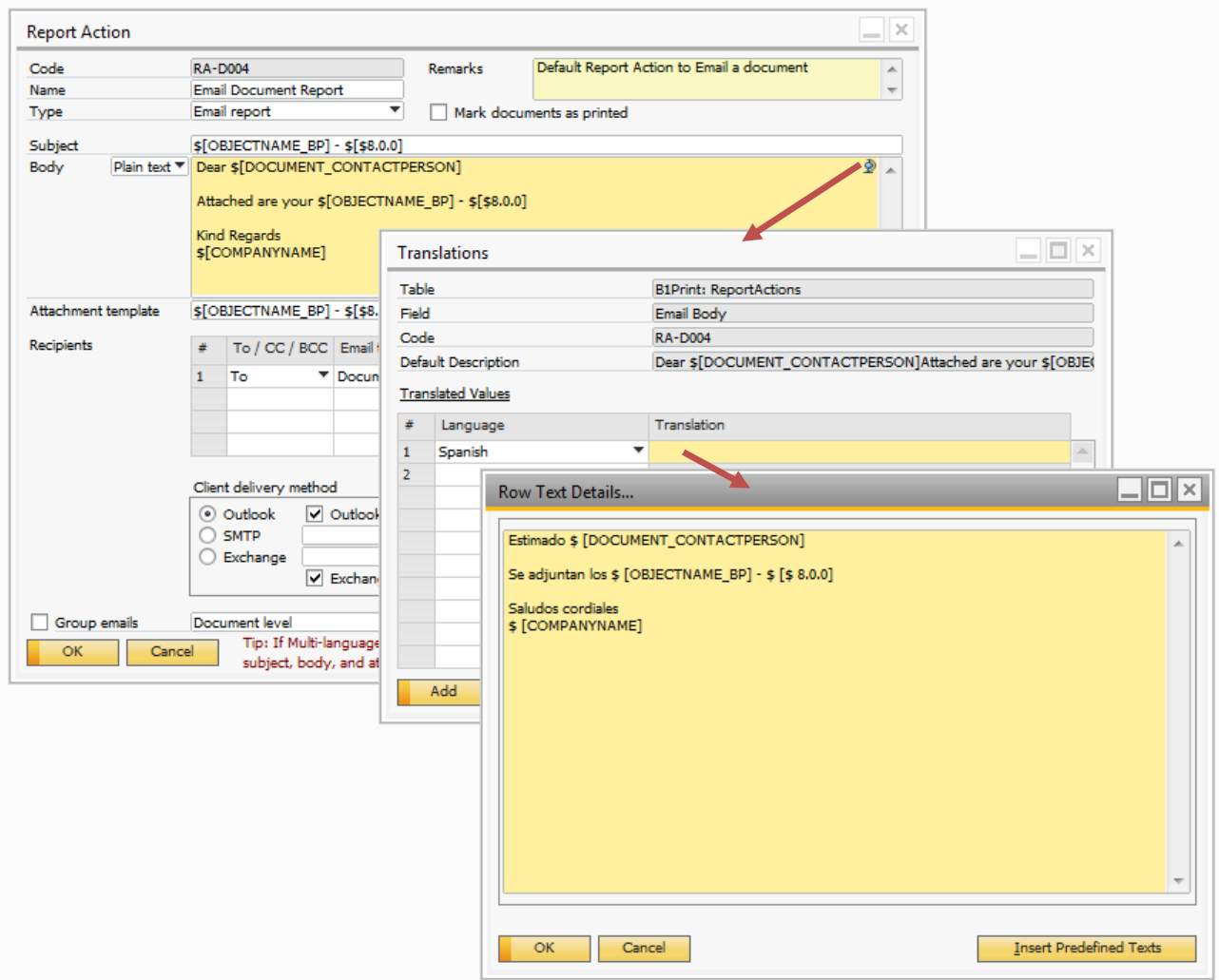

On Save report actions you can translate File template.

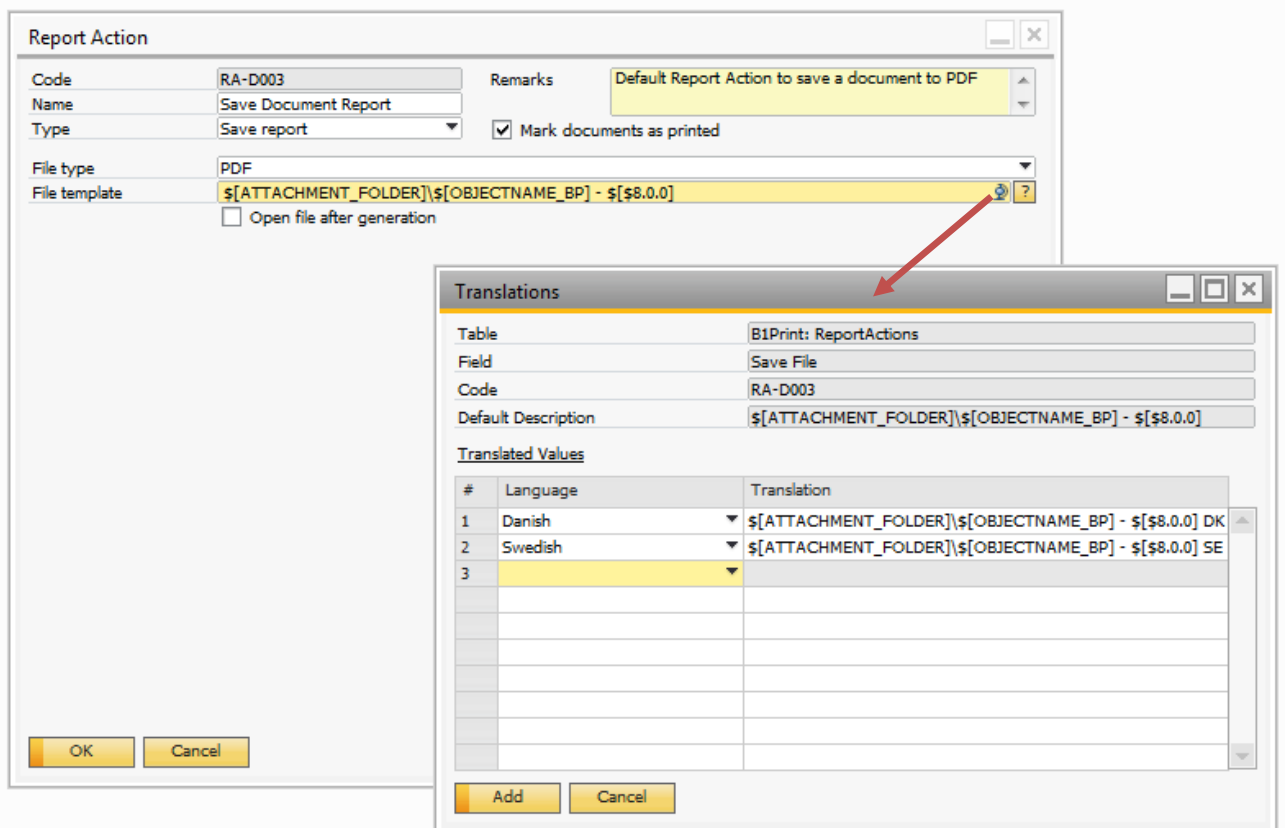

#### <span id="page-28-0"></span>**Import of Report Actions**

For general use of the import functionality please see the B1UP manual.

NOTE: YOU CAN IMPORT SINGLE LANGUAGE DATA FILES TO "SAVE" AND "EMAIL" REPORT ACTIONS USING THE RIGHT CLICK OPTION "IMPORT LANGUAGE DATA FILE" (ONLY IN UPDATE AND OK MODE).

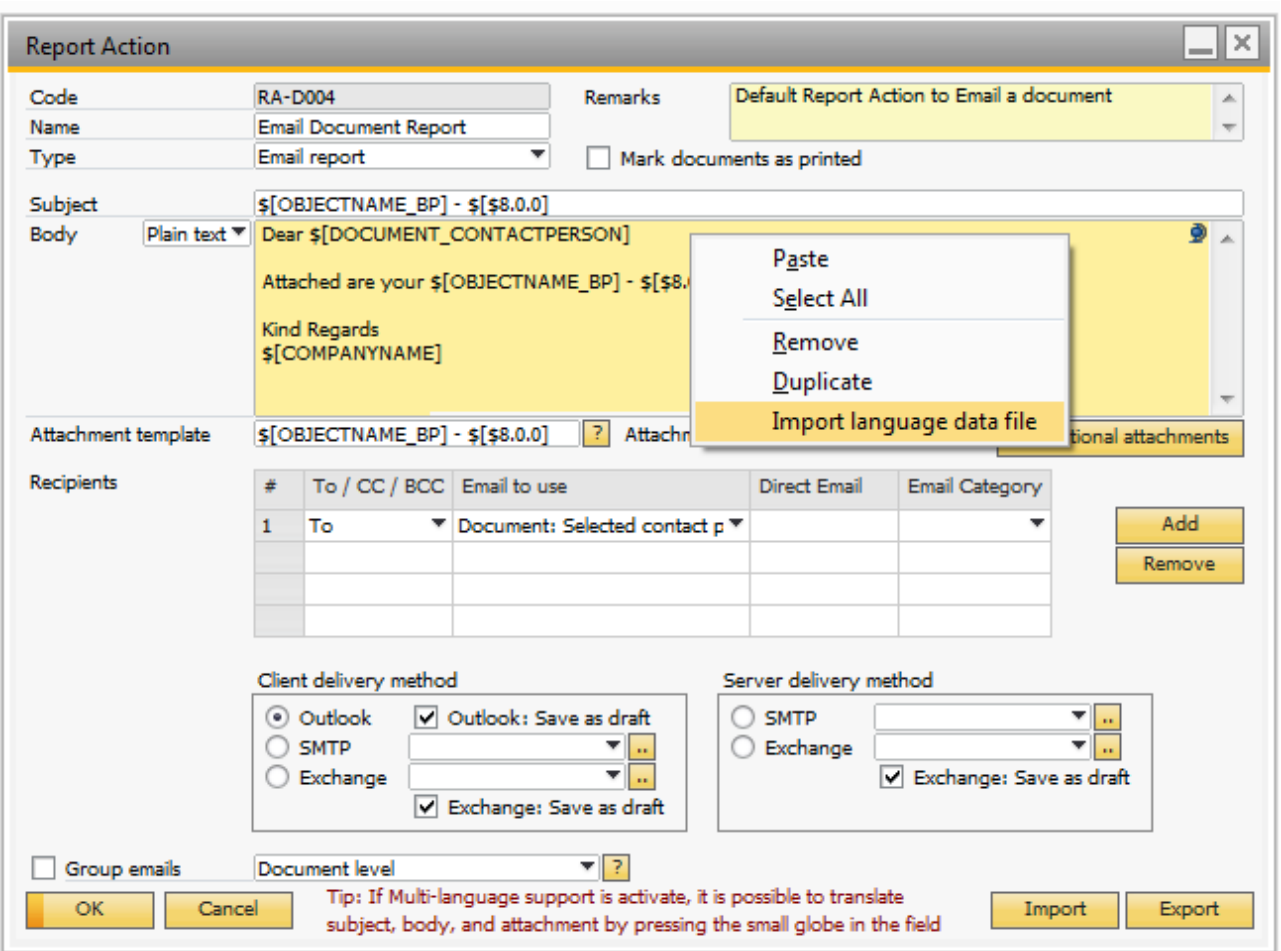

### TIP: B1 PRINT AND DELIVERY AUTOMATICALLY IMPORTS LANGUAGE DATA FOR "SAVE" AND "EMAIL" REPORT ACTIONS WHEN DOING MULTIPLE IMPORTS.

#### <span id="page-29-0"></span>**Export of Report Actions**

For general use of the export functionality, please see the B1UP manual.

TIP: BOTH TYPES OF EXPORT (SINGLE OR MULTIPLE) AUTOMATICALLY EXPORTS LANGUAGE FILES FOR "SAVE" AND "EMAIL" REPORT ACTIONS.

WARNING: DO NOT CHANGE THE NAME OF THE FILES WHEN DOING MULTIPLE EXPORTS OR THE LANGUAGE MAY NOT BE IMPORTED AND YOU WILL HAVE TO DO IT MANUALLY.

#### <span id="page-29-1"></span>**Report Configuration**

The main configuration is what binds the report-definitions and the report-actions together and where you specify what windows should use B1 Print and Delivery.

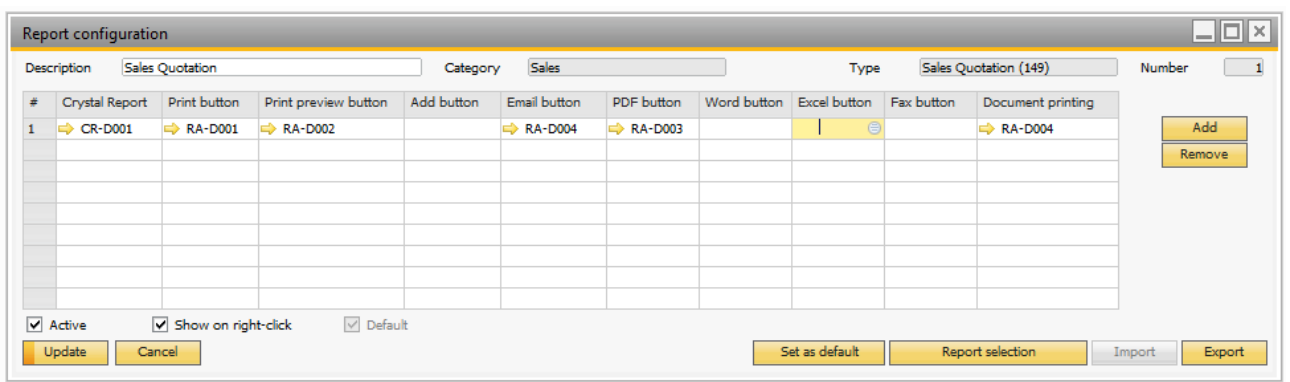

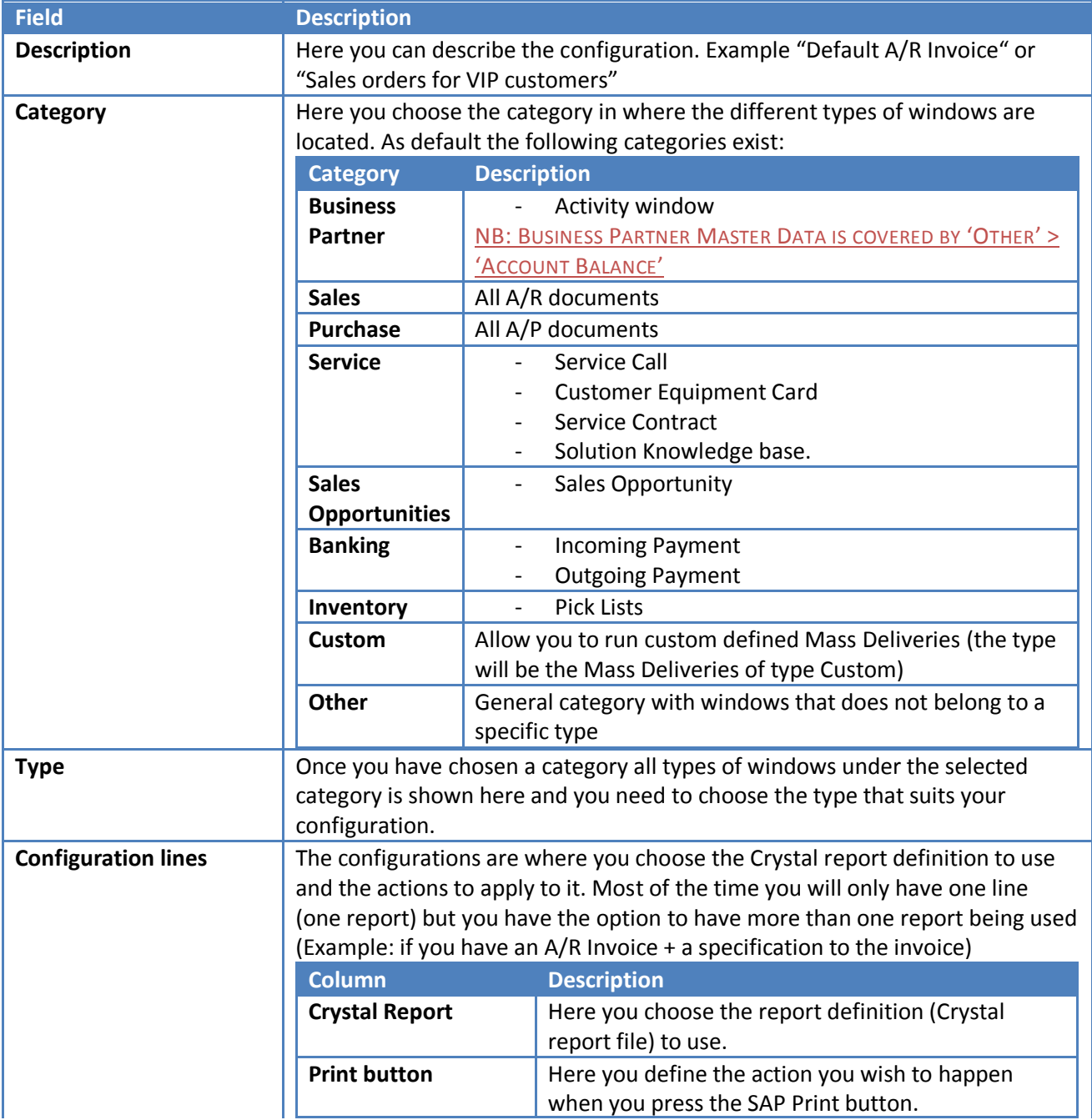

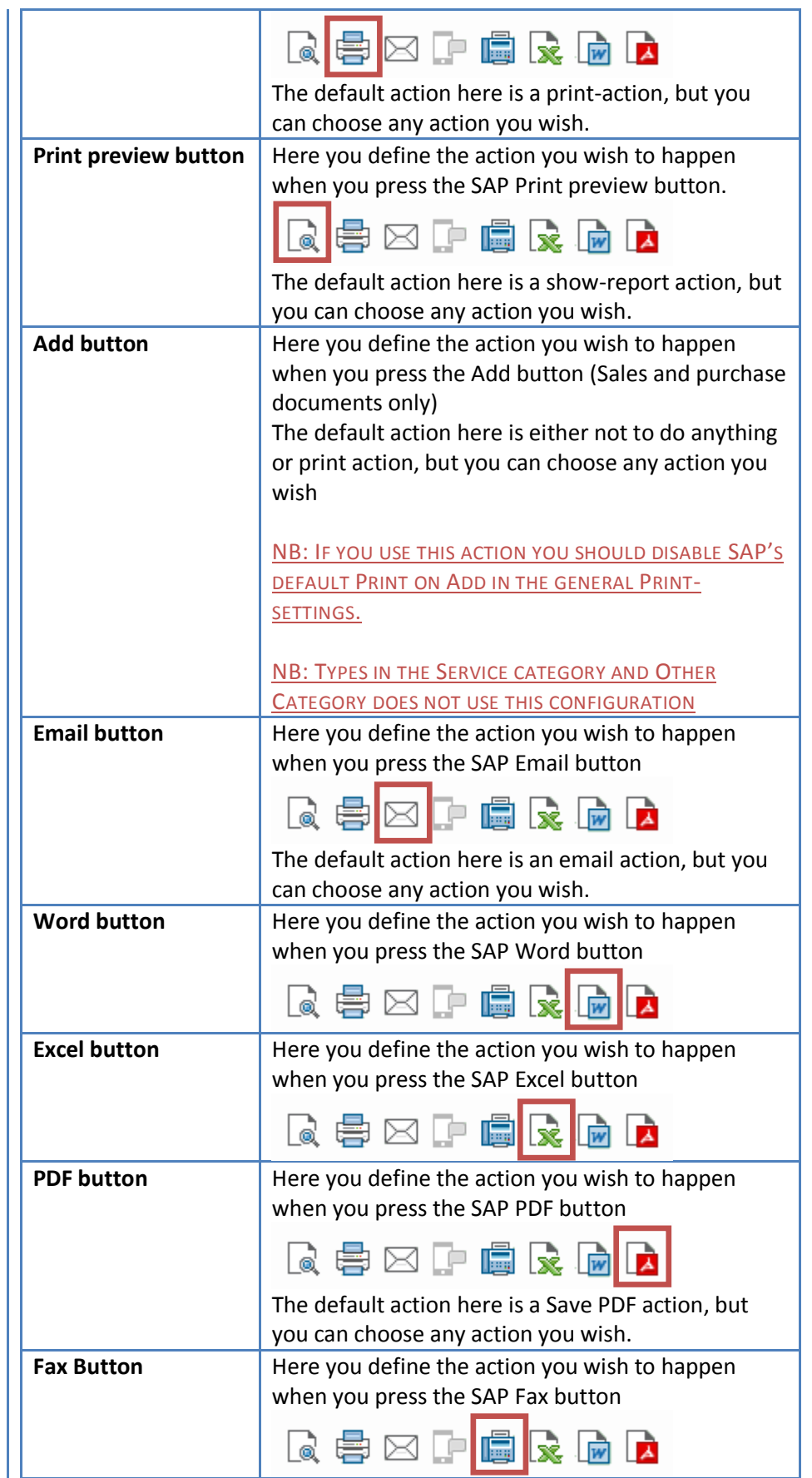

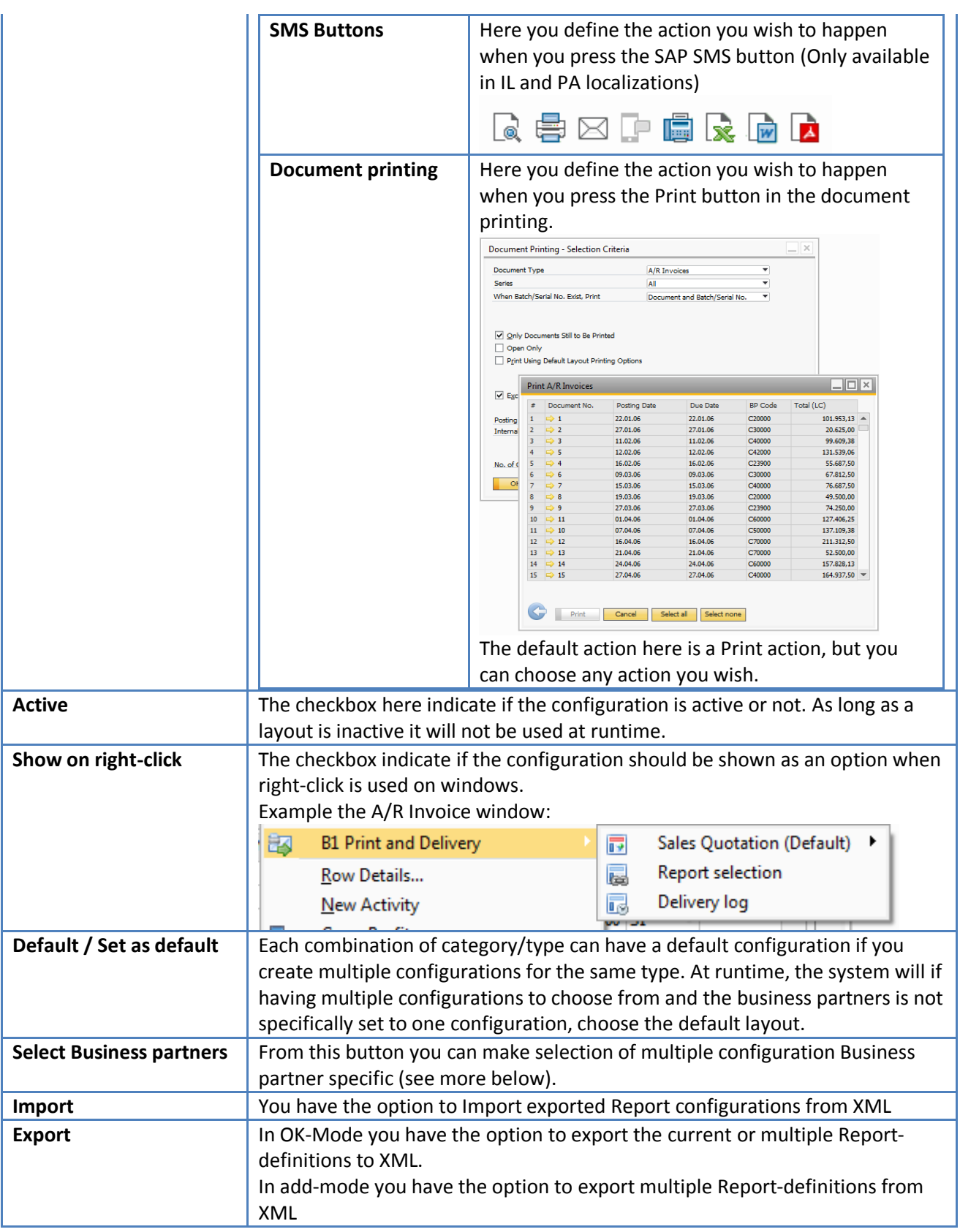

### <span id="page-33-0"></span>**BP Selection options**

Sometimes it is not enough to have only one layout per type of document. In such cases you will need to make a layout Business Partner specific (One set of BP's using one layout while another use a different set).

#### <span id="page-33-1"></span>**Making BP selections**

BP Selections can be activated from the following places:

- From the main configuration
- Via the "Select business partners" button on the Report configuration window
- Right click from any Sales or purchase document
- Right click from Business Partner master data screen

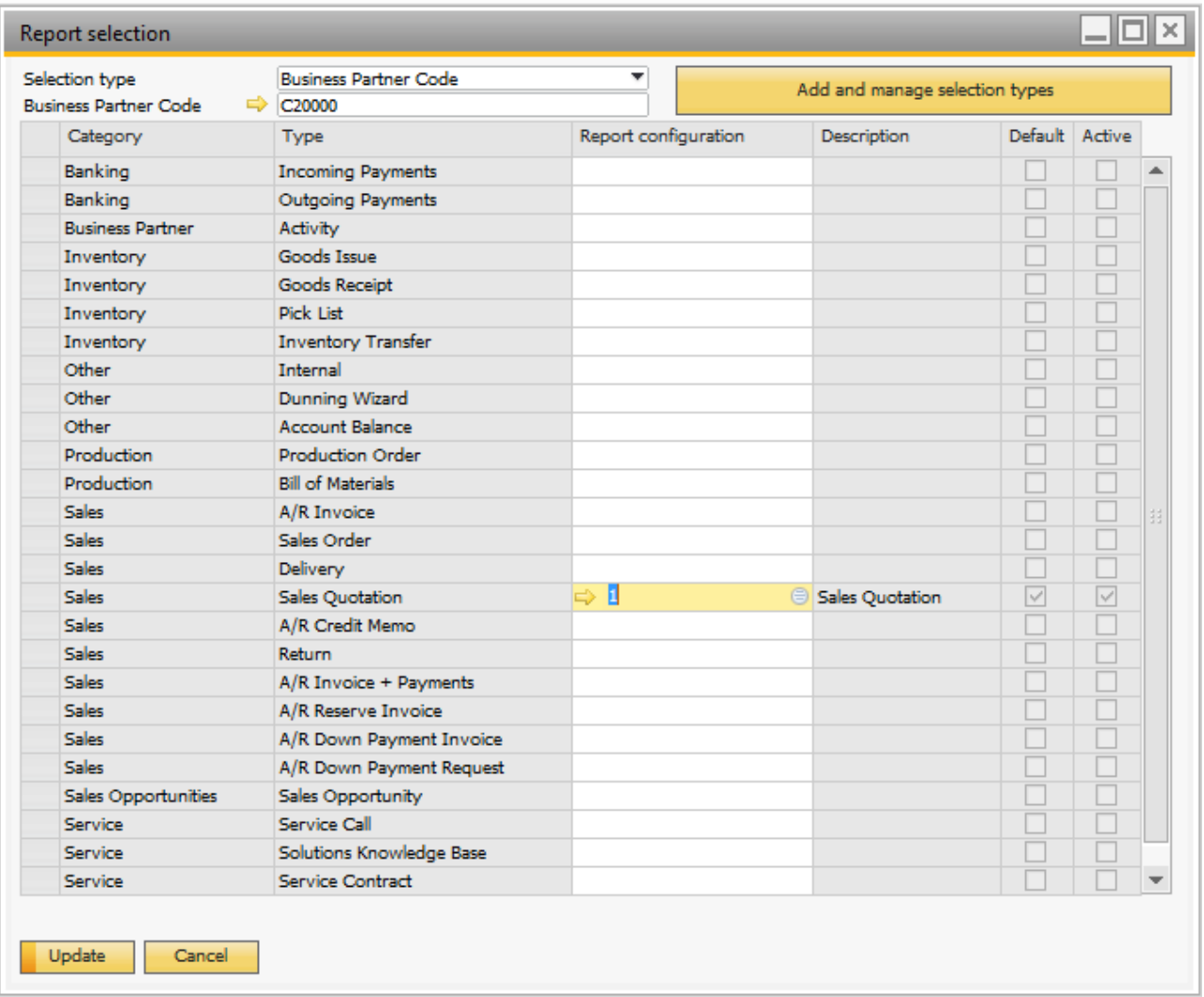

In the report selection window you can choose your selection type and control which specific layout a given business selection type should use. If you do not select anything it will automatically use the default layout.

Report selection can be done on multiple levels/selection types. Default rules for layout selection are:

1. What layout (if any) is selected for the BP-Code

- 2. What layout (if any) is selected for the BP-Language
- 3. What layout (if any) is selected for the BP-Group
- 4. What layout (if any) is the default layout
- 5. If we still do not have a specific layout, use the first found.

The default layout selection order can however be changed via the "Add and manage selection types".

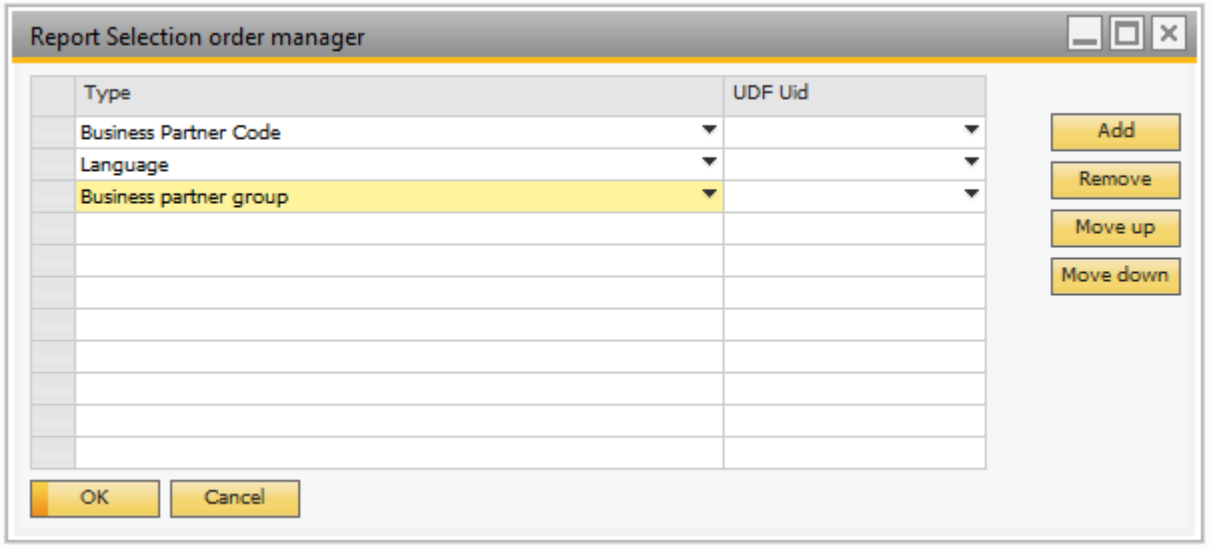

Here you can change the order of the selection type order (Example: If you wish to have BP Group to be the selection factor before language you simply select it and press the move up button).

You can also add or remove new selection types. The following table lists the types you can use as selection types:

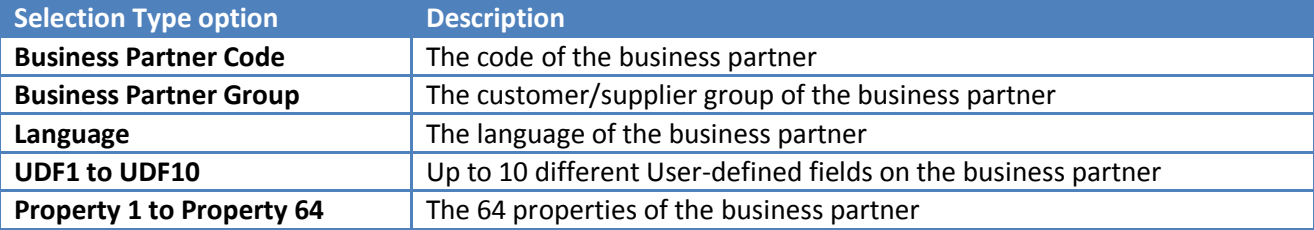

#### <span id="page-34-0"></span>**Mass delivery configuration**

You can use B1 Print and Delivery for mass delivery of different documents.

The mass delivery configuration window can be found by navigation to *Administration->Add-ons->B1 Usability Package->Module configuration->B1 Print and Delivery->Mass delivery configuration.* B1 Print and Delivery comes with predefined configurations for all the documents supported. B1 Print and Delivery will auto create the Select SQL needed for the system to work correctly but you have the option to write your own SQL WHERE condition to filter what should be selected for delivery. You can also write your won Order By condition for ordering the result.

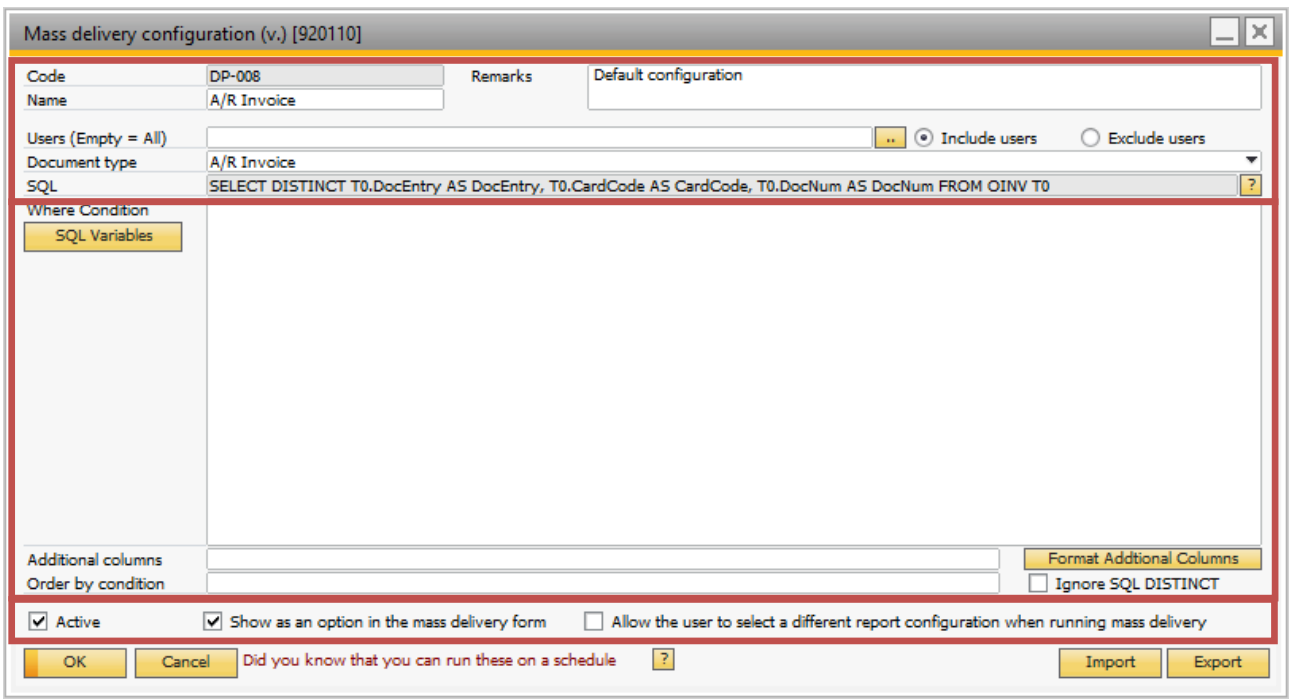

The configuration window can be divided into three parts.

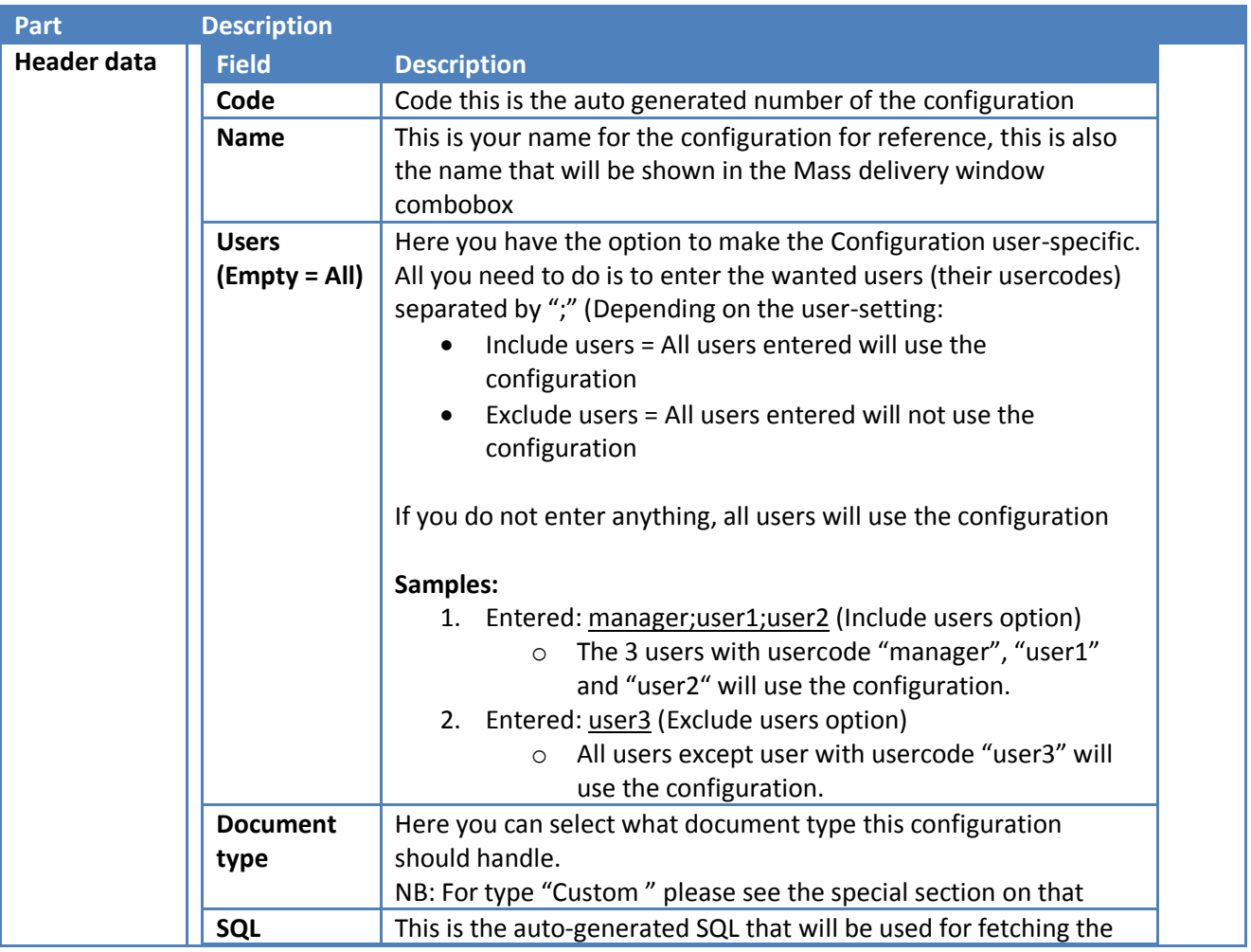

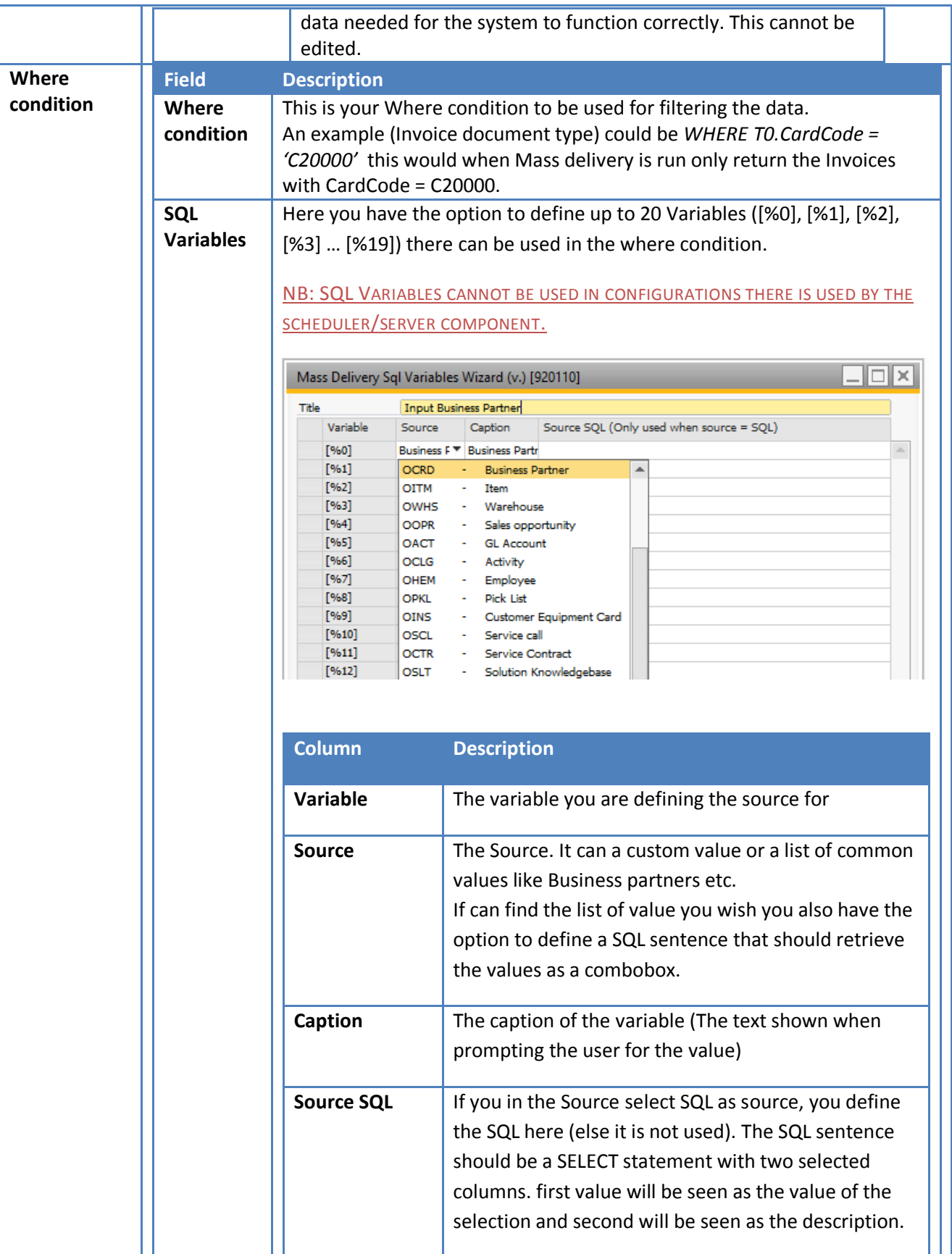

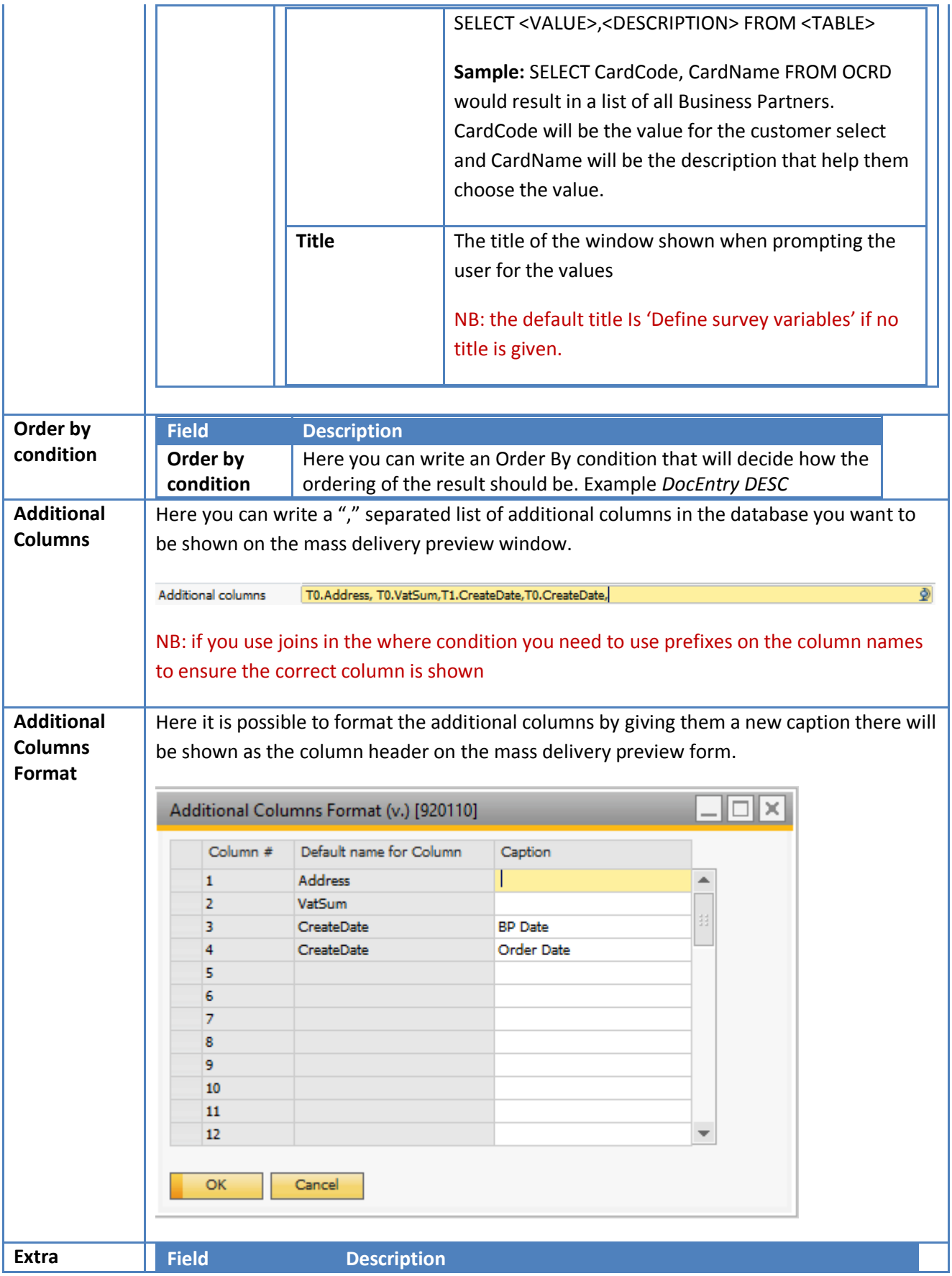

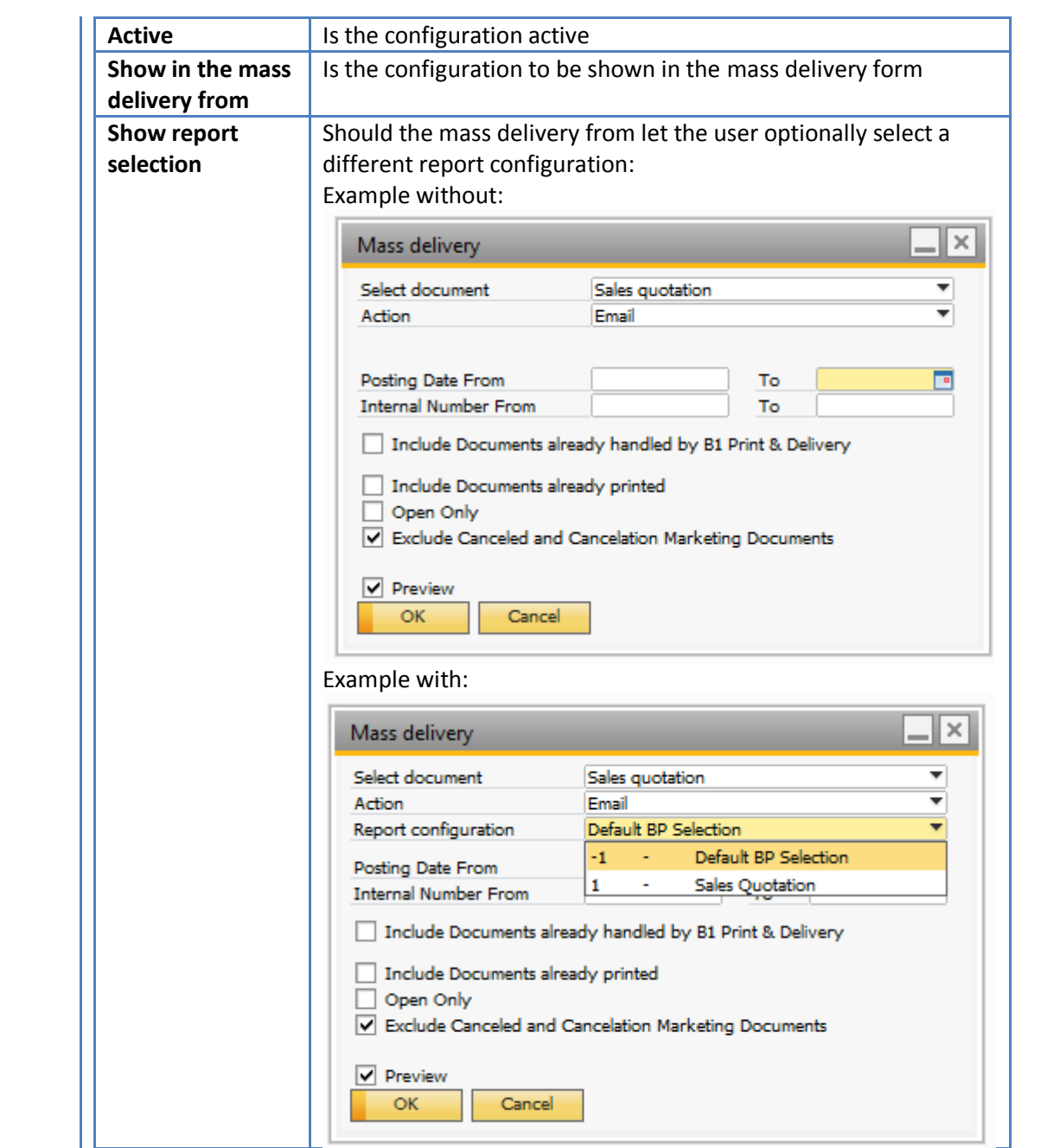

#### <span id="page-38-0"></span>**Mass Delivery – Special Custom Document type**

In a custom mass delivery you can make deliveries on any data stored in the SAP Business One database.

#### [See the online E-Learning on Custom Reporting](http://youtu.be/4xsqA6gGjzk)

Compared to a normal mass deliveries where the system can, based on the selected type, deduce the table, keys, formtypes etc. In mass delivery custom due to its open ended nature we do not have that option so you need to provide the system with the SQL and the data below in order for the delivery to collect and

#### send the correct data.

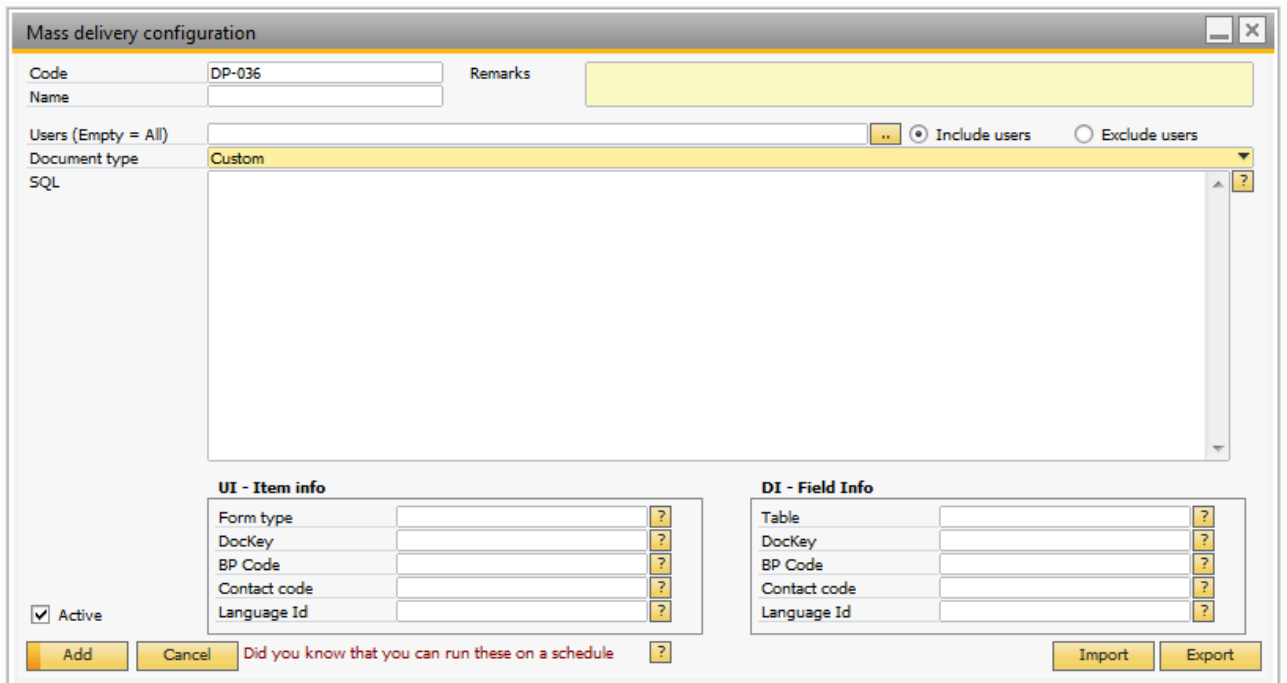

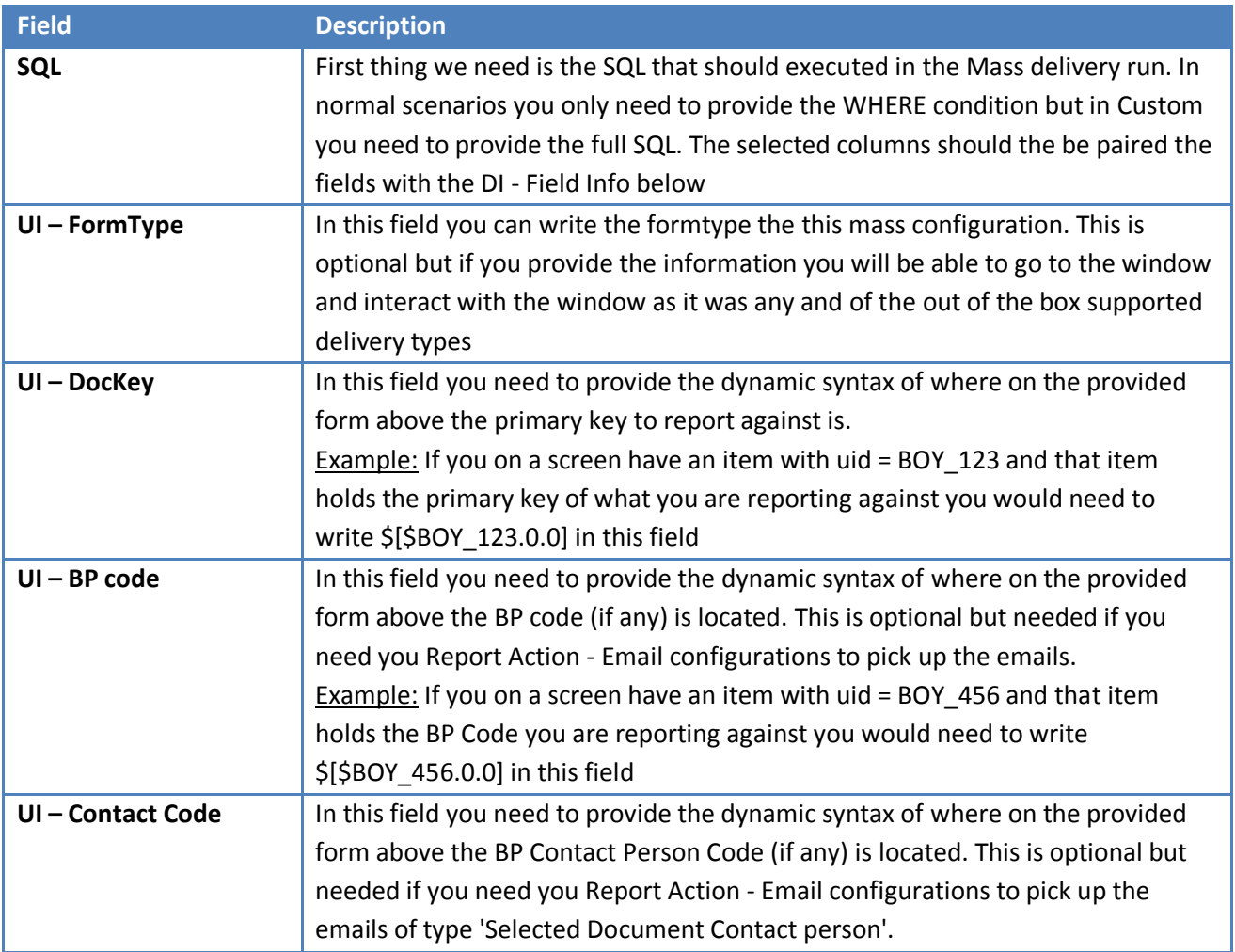

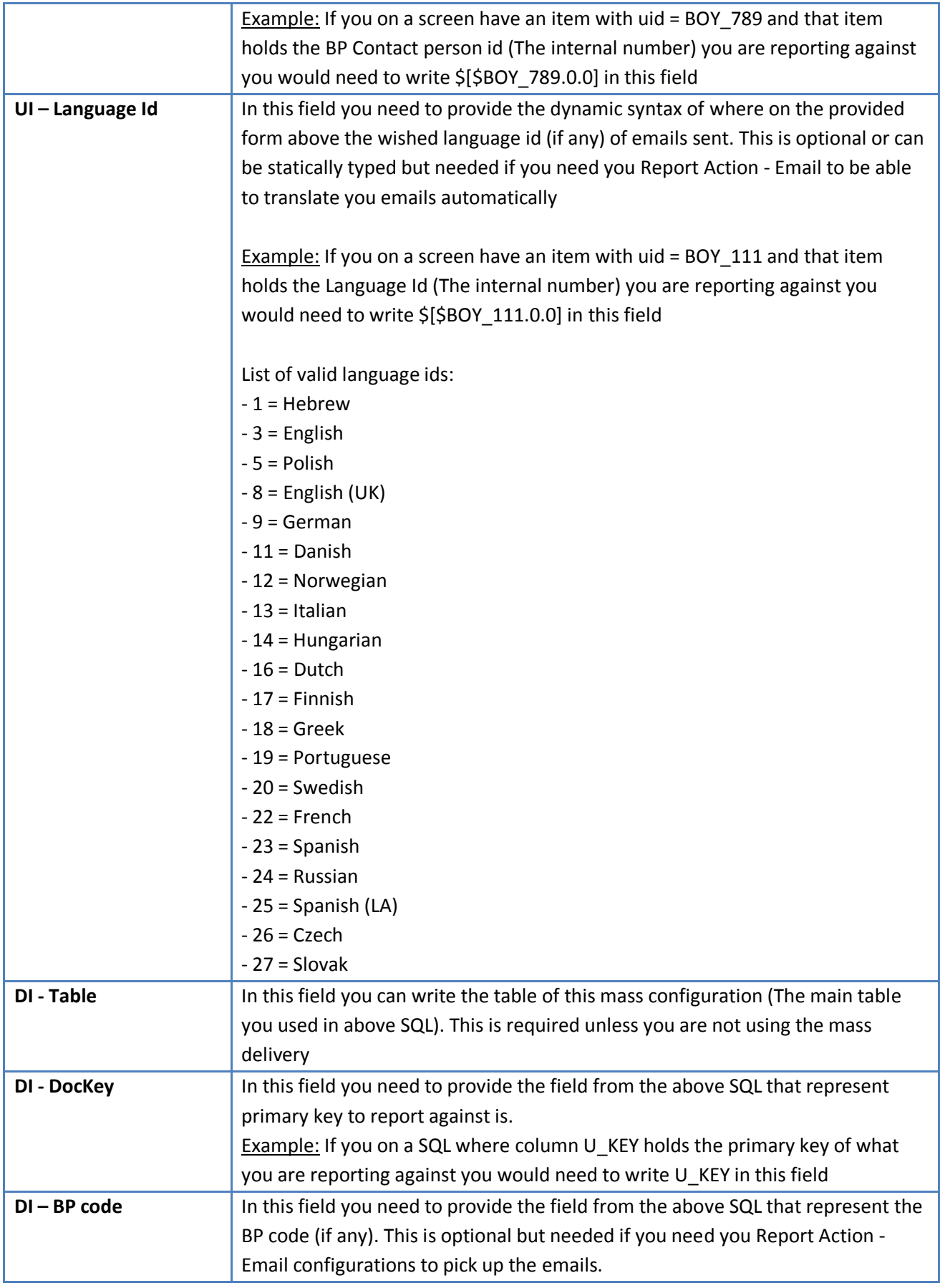

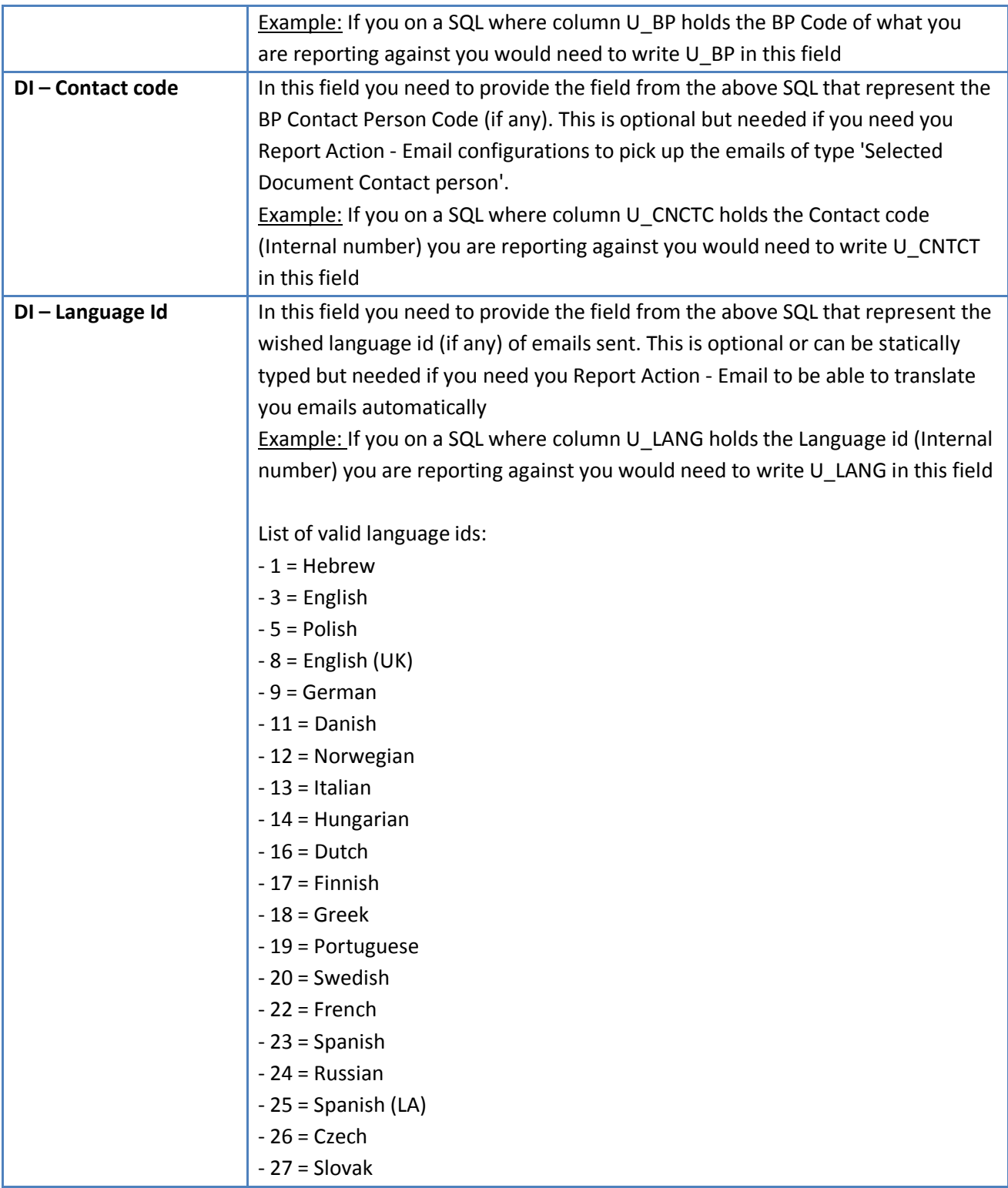

Additional In order to allow mass delivery configuration of type Custom to know the dynamic syntax (for the server component) you need to go to the window of the configured configuration and choose "Map

form for dynamic syntax". Here is a sample of mapping the Recurring Invoice screen from B1UP.

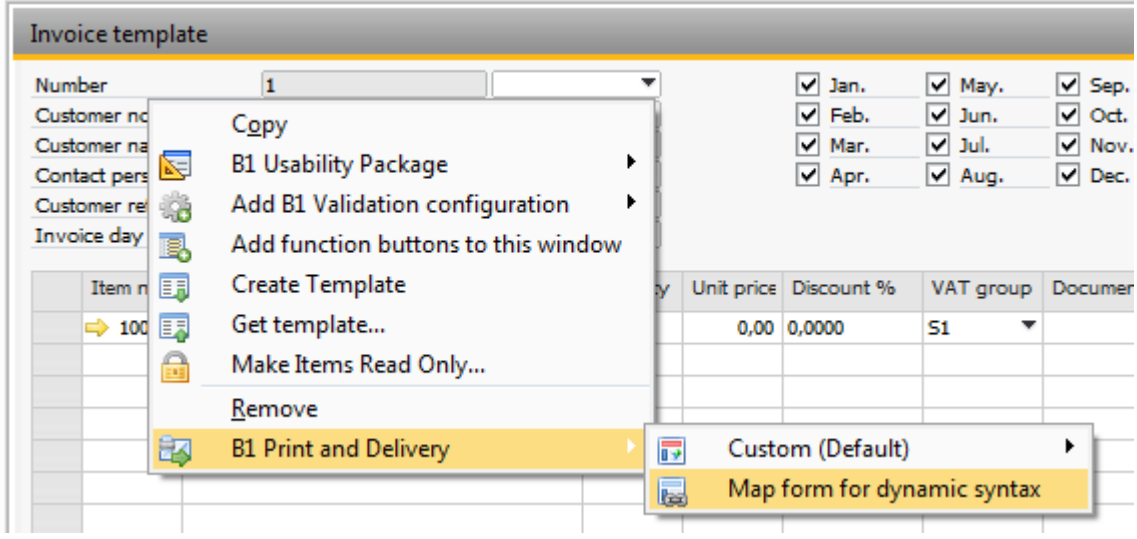

### <span id="page-42-0"></span>**Schedule configuration**

Schedules are a powerful type of configurations that together with our server component allows you to execute mass delivery configurations on a minutely, hourly, daily, weekly or monthly schedule. NOTE: YOU CANNOT SETUP SCHEDULES BEFORE THE SERVER COMPONENT HAS BEEN INSTALLED AND ACTIVATED.

When the server component has been successfully setup you can access the schedules configuration from *Administration->Add-ons->B1 Usability Package->Module configuration->B1 Print and Delivery->Schedules.*

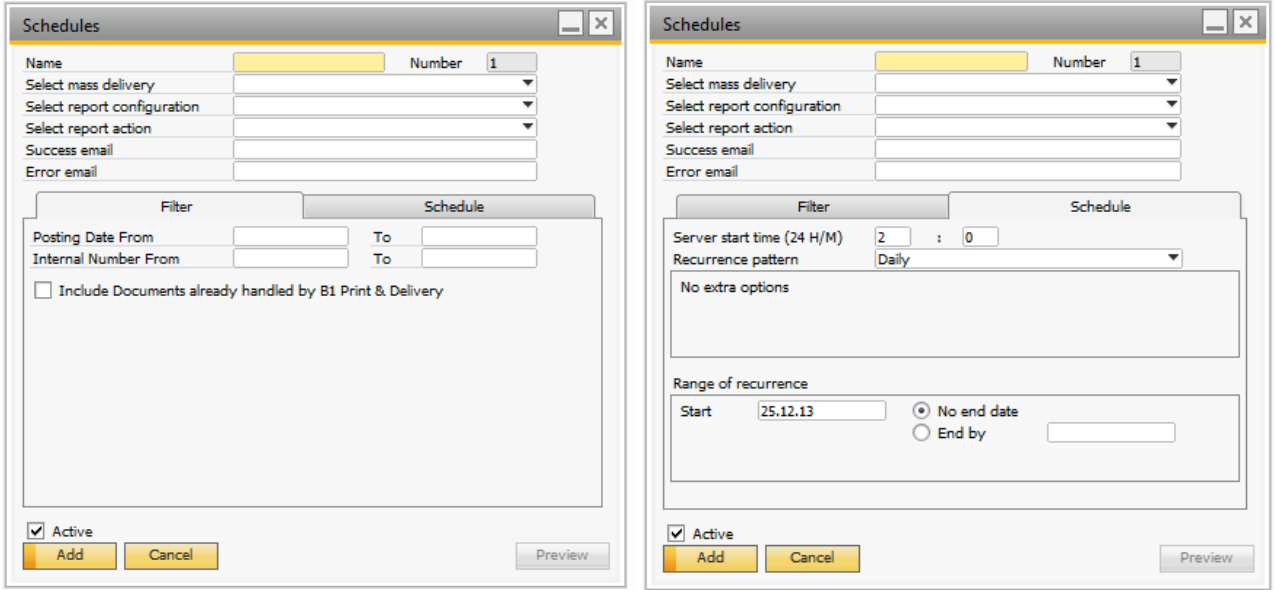

To automate running mass delivery configurations you can use schedules.

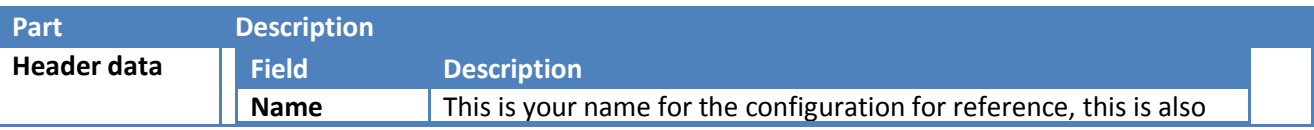

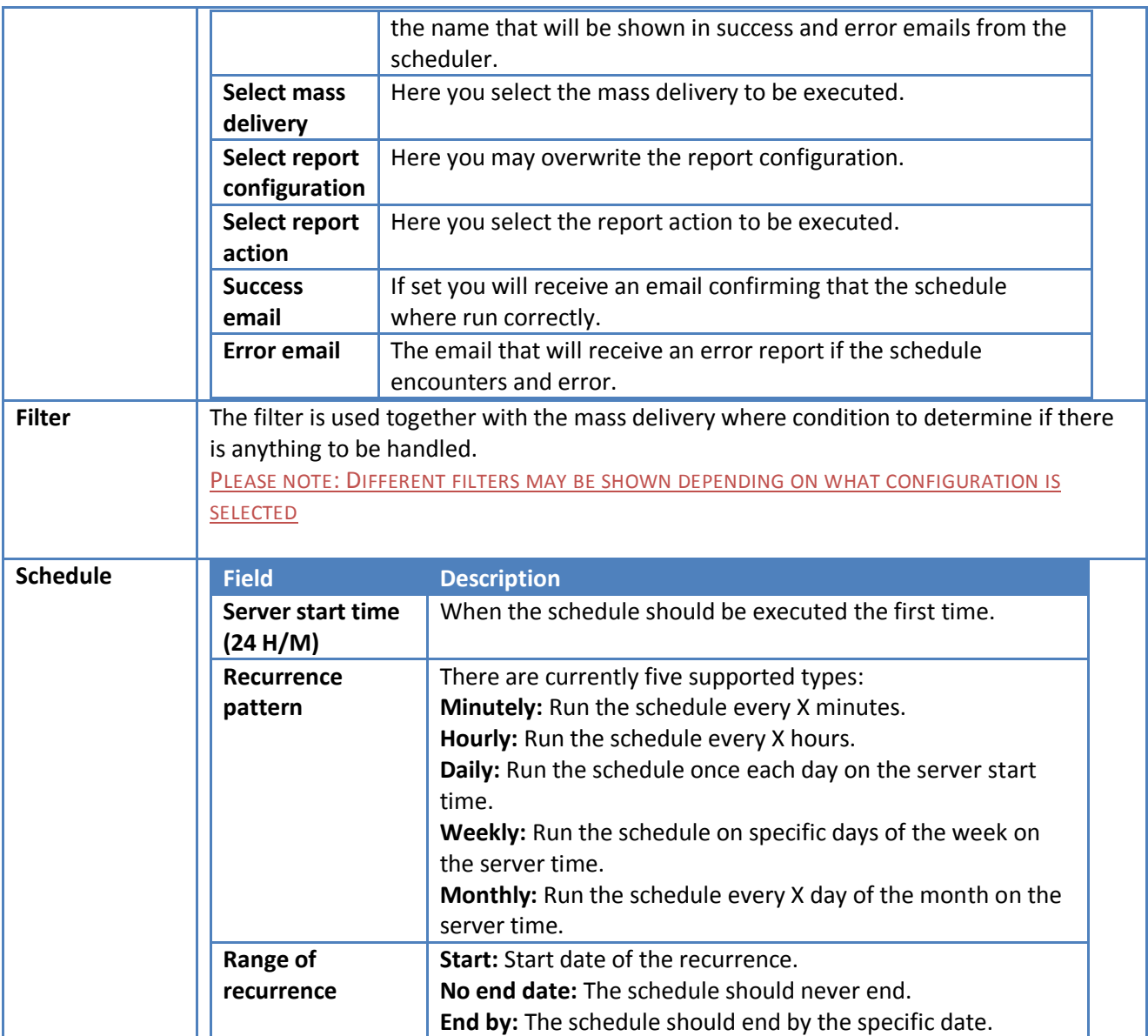

### <span id="page-43-0"></span>**Refresh cache**

This menu-item will allow you to refresh the cached data on a machine (As default if another user change something in the configuration on his/her machine then you will not get this change until you either restart the add-on or press this refresh cache menu-item).

## <span id="page-43-1"></span>**Usage**

### <span id="page-43-2"></span>**On standard windows**

Using B1 print is just like the normal SAP PLD, except that the reports set up are created in Crystal Reports.

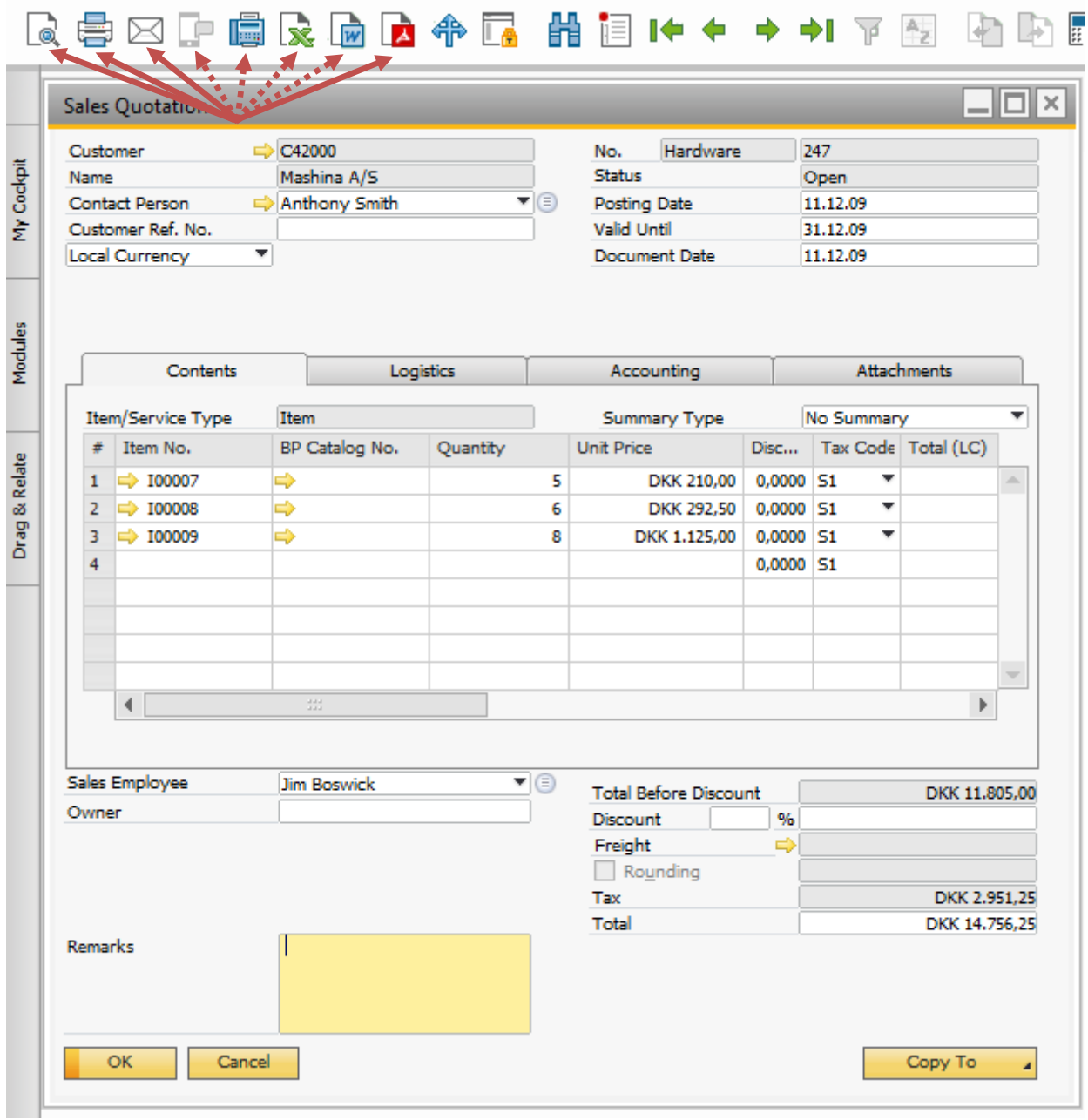

Pressing the print-preview, print, email or PDF button will do the respected set up report action(s) and adding a document will perform the Add button report action.

You also have the option to on the fly choose another action (Example: a special layout used for special occasions). Simply right-click to choose between the possible layouts.

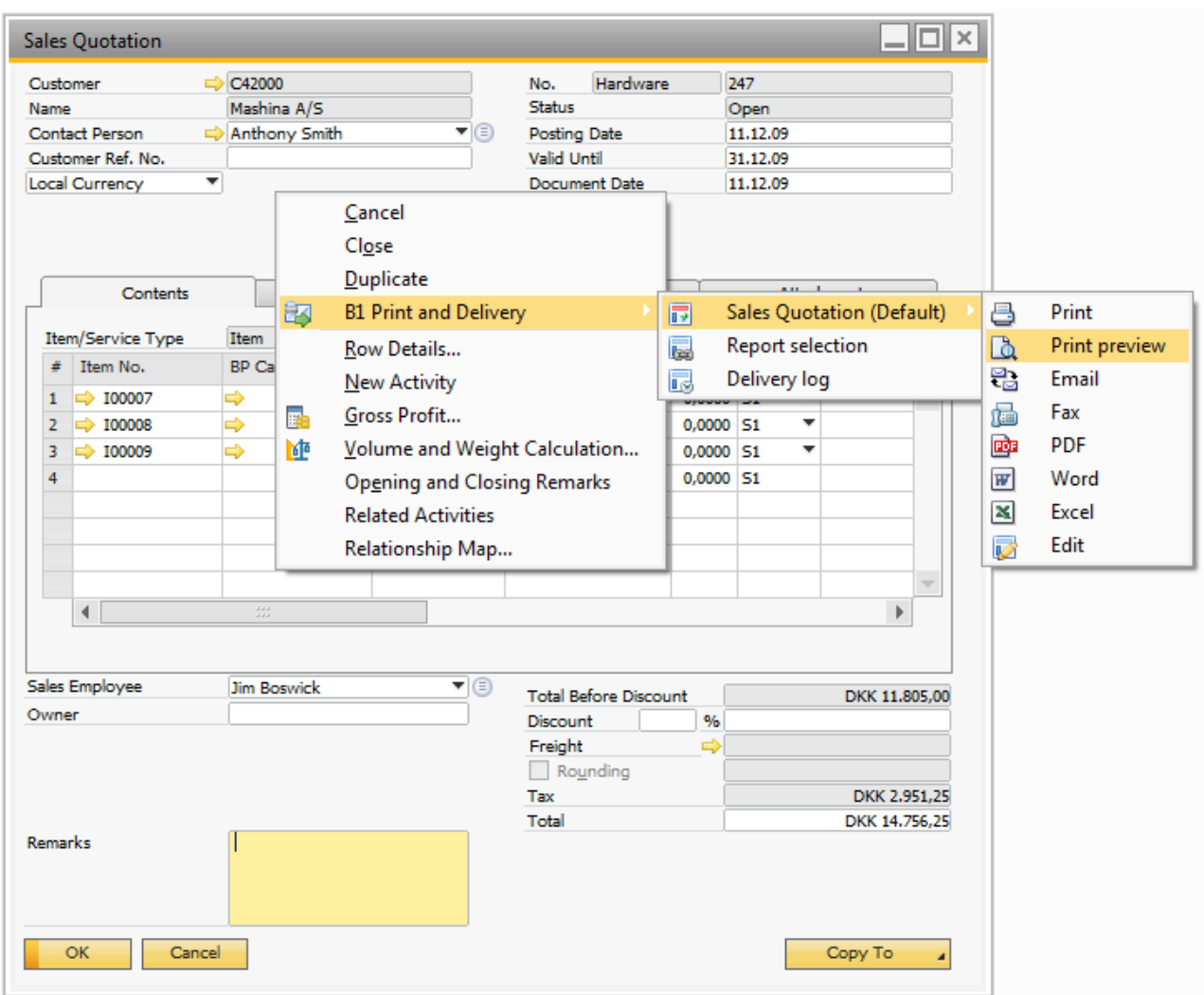

# <span id="page-45-0"></span>**In Document Printing**

You can also use B1Print and Delivery in document printing

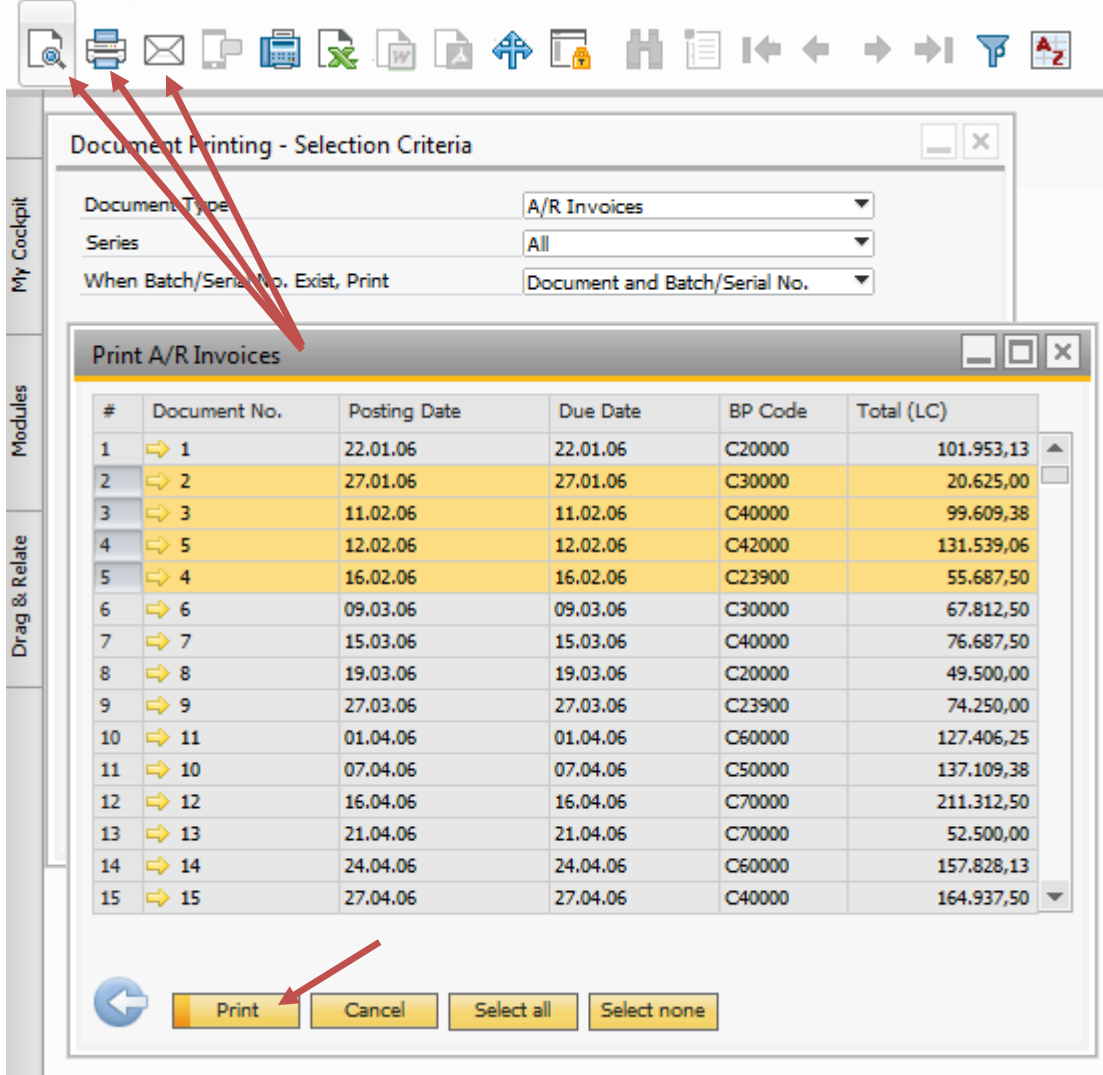

Pressing the print-preview, print, email button will do the respected set up report action(s) for all selected documents in the list, while the print button on the window will do the set up document printing action.

NB: B1 PRINT AND DELIVERY ONLY SUPPORT PRINT OF SALES AND PURCHASE DOCUMENTS + INCOMING AND OUTGOING PAYMENTS FROM DOCUMENT PRINTING. THE REST OF THE DOCUMENT PRINTS WILL WORK AS NORMALLY.

NB: IT IS NOT POSSIBLE TO MIX AND MATCH BUSINESS PARTNERS TO USE CRYSTAL REPORTS AND PRINT LAYOUT DESIGNER (TECHNICAL LIMITATION). BUSINESS PARTNERS IN THE LIST THAT DOES NOT HAVE A REPORT ACTION WILL BE IGNORED.

### <span id="page-46-0"></span>**Mass delivery**

You can access the "Mass delivery" from multiple places: *Sales Opportunities->Mass delivery Sales A/R->Mass delivery Purchasing A/P->Mass delivery Banking->Mass delivery Service->Mass delivery*

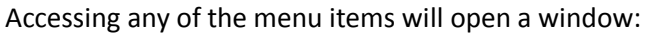

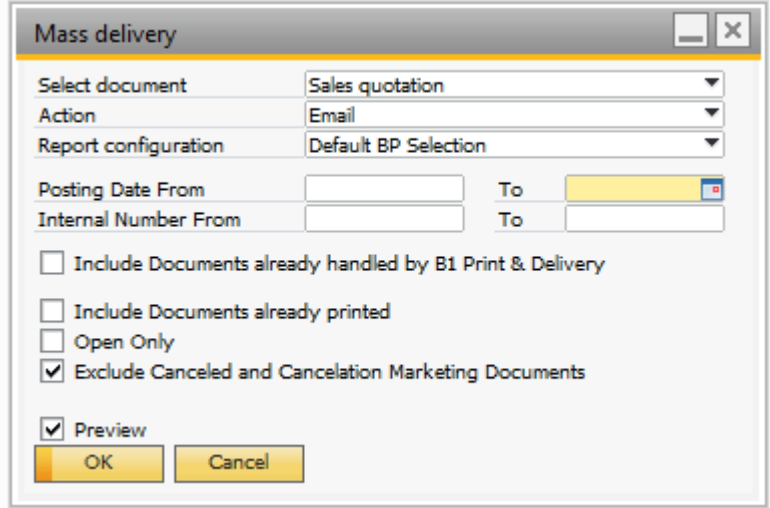

Here you can select the Mass delivery configuration to be used, the action and some filters. PLEASE NOTE: DIFFERENT FILTERS MAY BE SHOWN DEPENDING ON WHAT CONFIGURATION IS SELECTED

If you select "Preview" you will be presented with a window where you can select what you would like to execute the action for:

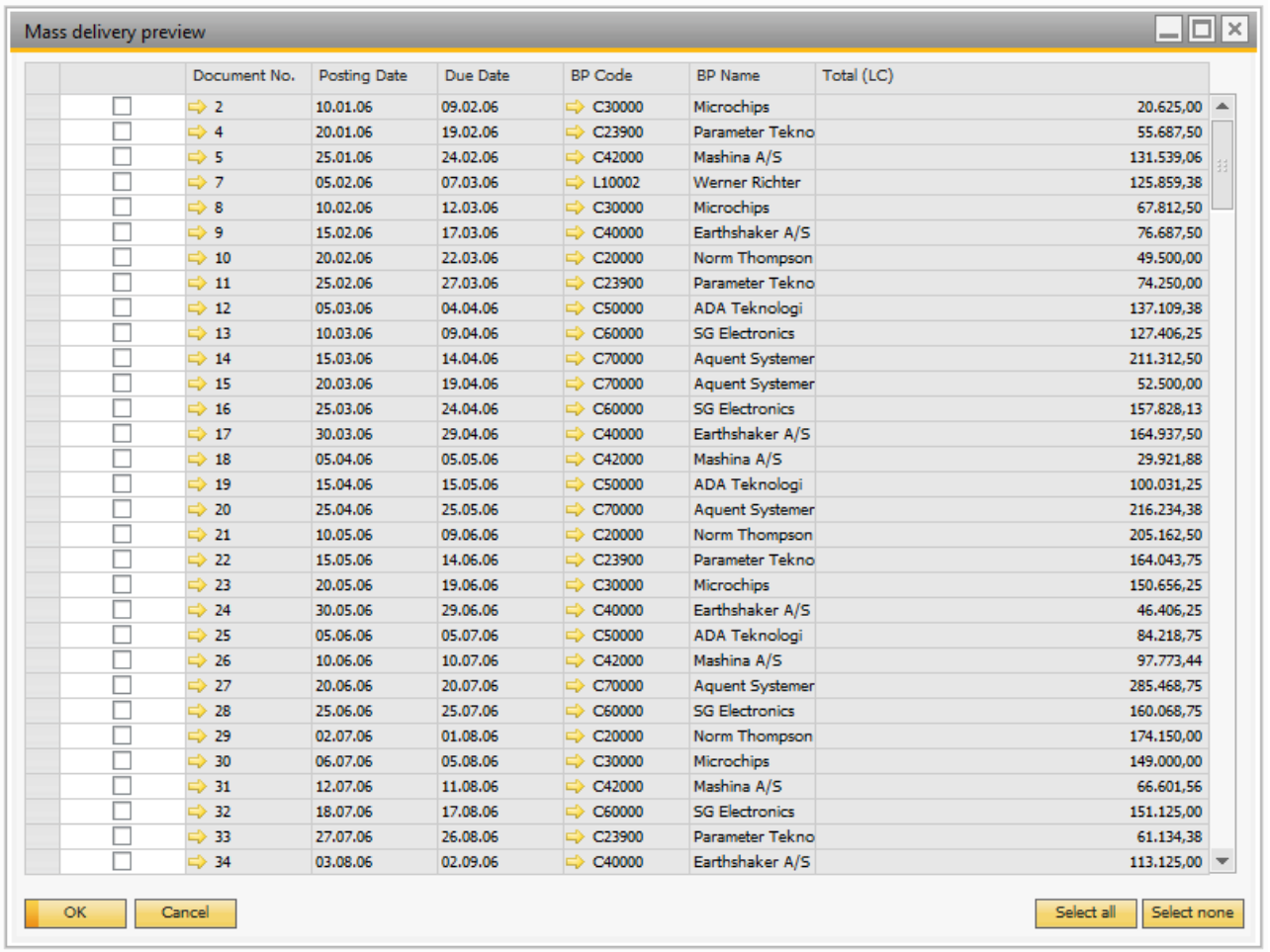

### <span id="page-48-0"></span>**Dunning Wizard**

PLEASE NOTE: THIS IS ONLY ACTIVE IF YOU HAVE AN ACTIVE REPORT CONFIGURATION FOR THE DUNNING WIZARD

If the above is true B1 Print and Delivery will take control over the Dunning Wizard and allow you to email dunning reminders to the business partners.

The Dunning Wizard is to be used as normally the main difference is in the last step where you select what to do:

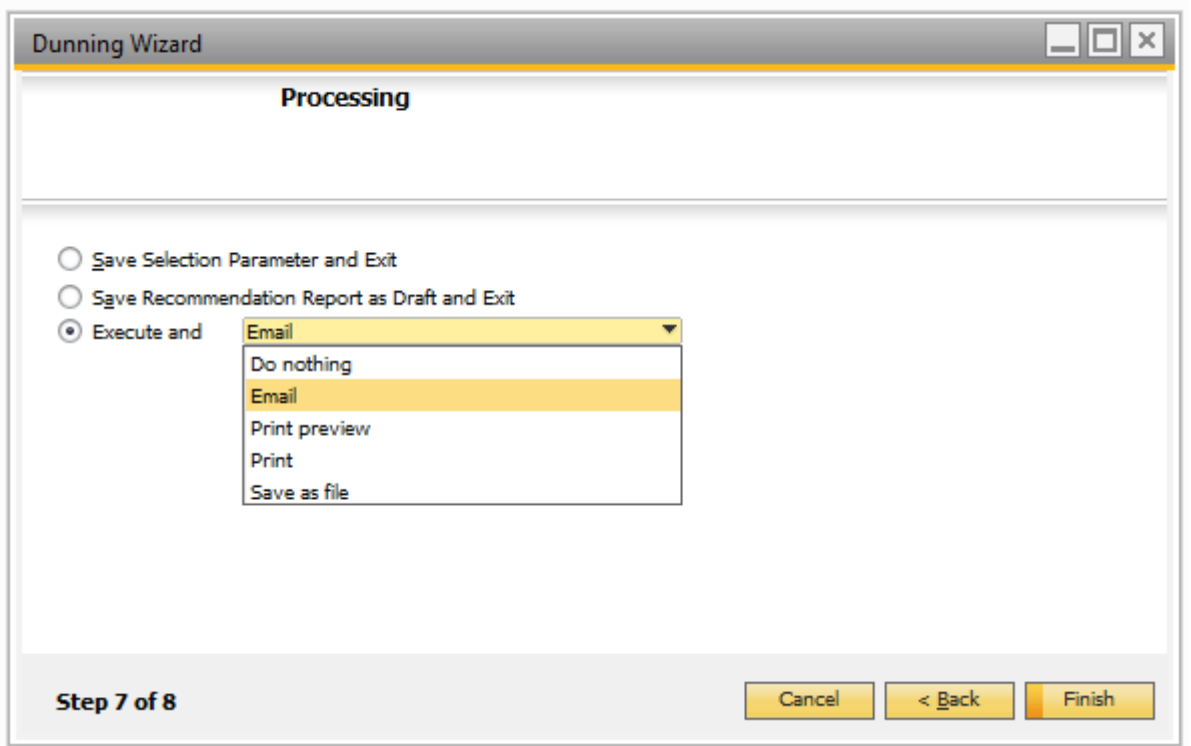

Here you have a new option called "Execute and" where you now may execute a B1 Print and Delivery action.

B1 Print and Delivery also replaces the "Status" column with its own to show what B1 Print and Delivery action has been performed for a given wizard:

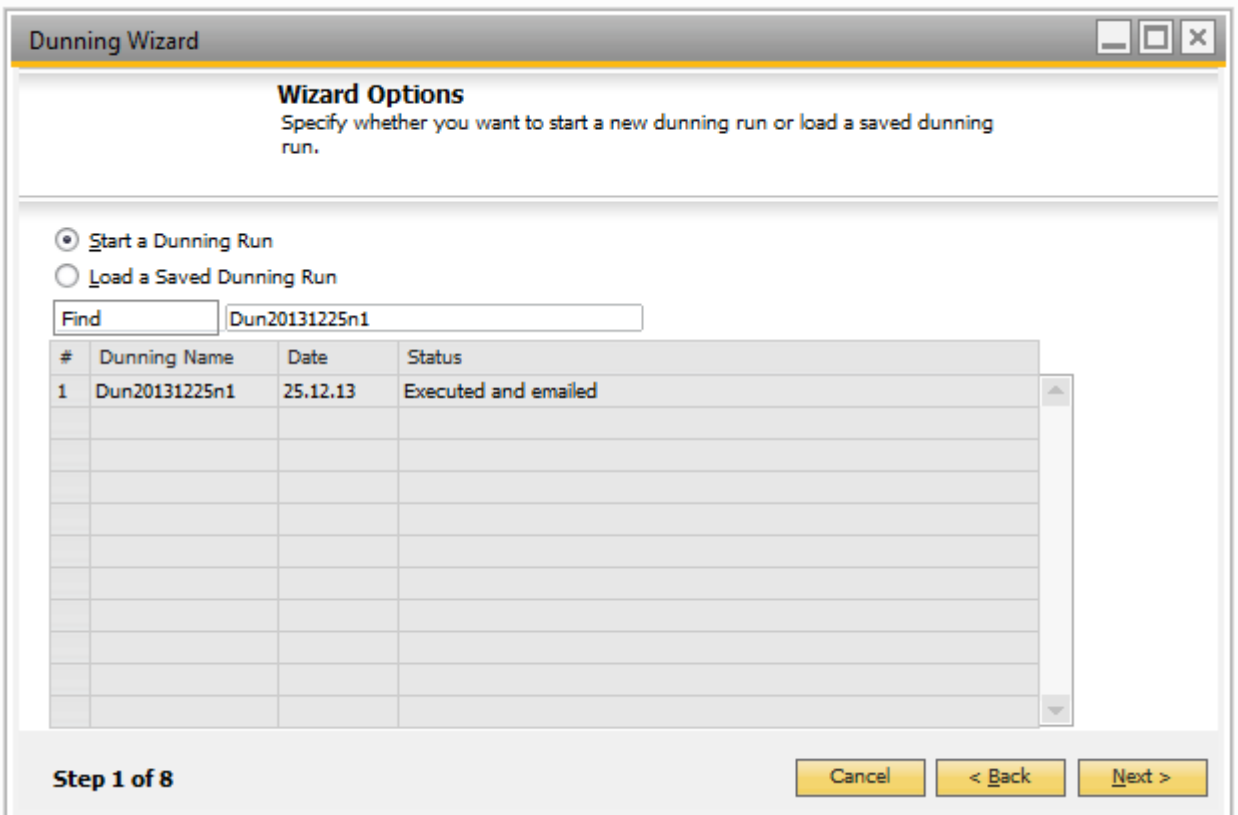

# <span id="page-50-0"></span>**Special Usage**

#### <span id="page-50-1"></span>**BP Account Balance printing**

Other than the Sales and purchase document printing, B1 Print and Delivery offer the option to print account balances (Ageing reports). Under Business Partner > Account Balance, you have the following window.

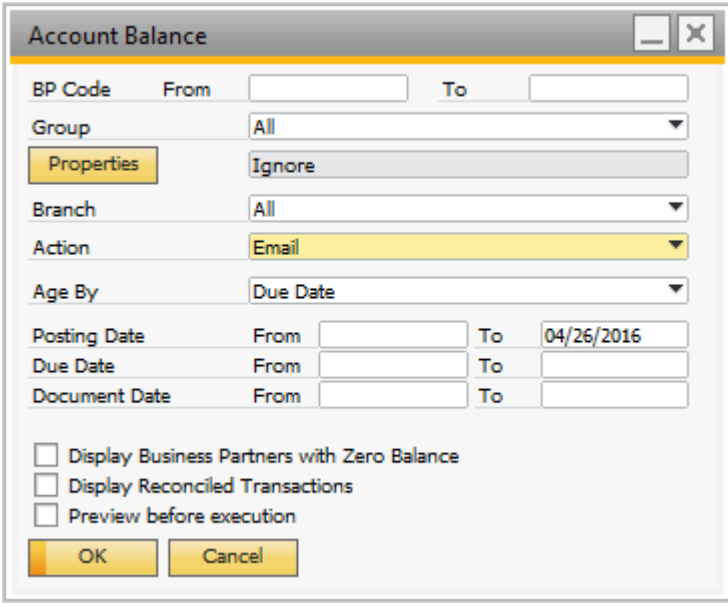

You can here choose a range of customers via codes, group and/or properties and send each an account balance report. The report can be emailed, previewed, printed or saved. If you choose the option "Preview before execution" you will be presented with the following window where you can pick the customer s you wish to include.

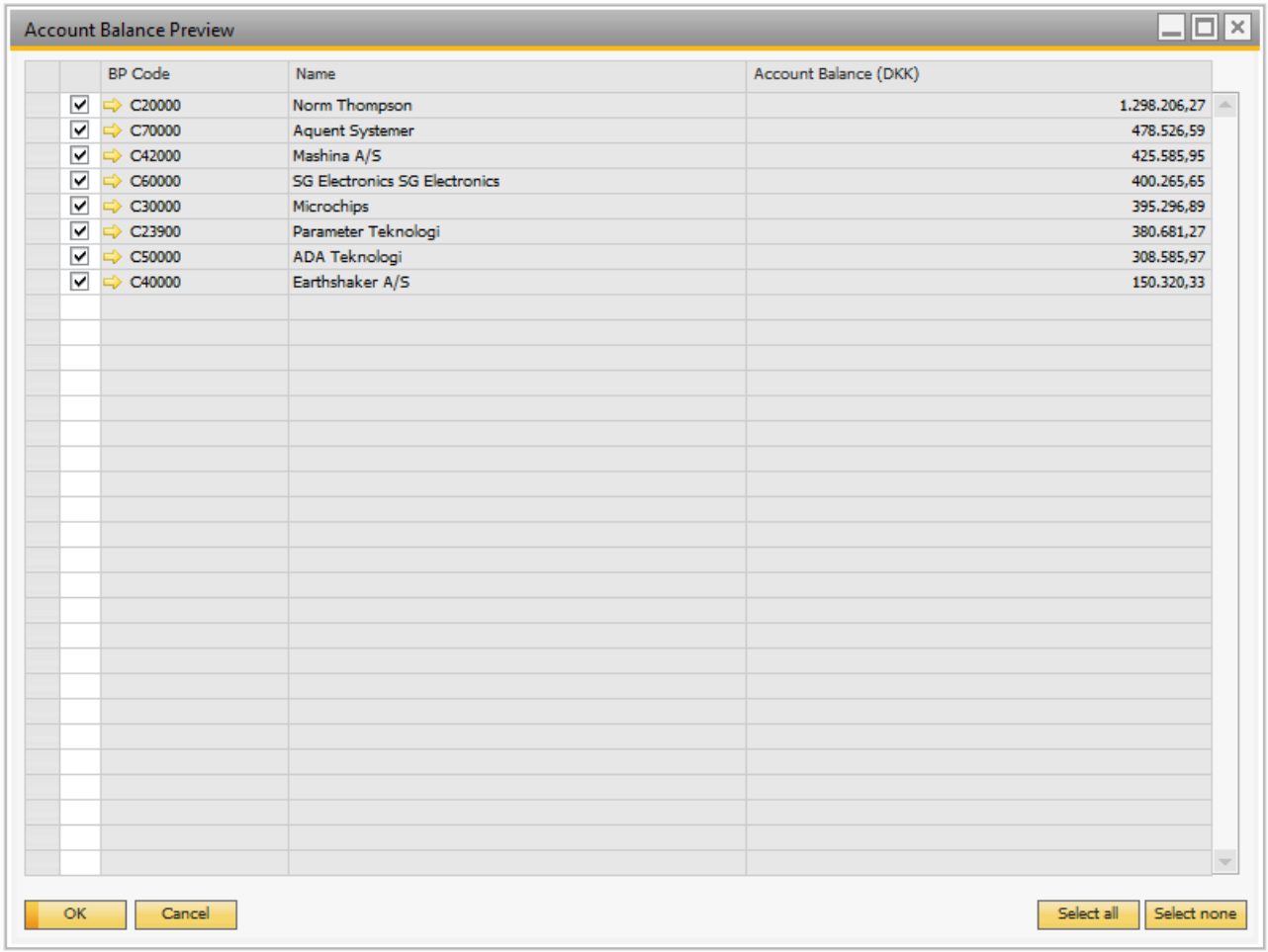

*Special usage only for DK Localizations: It is possible to enable integration to the B1UP "Bank In" feature via the Base configuration. After activation, you will need to restart the add-on before it is applied.*

#### *Branches*

If you are using branches, it's possible to only get the account balance for all the documents associated with a single branch. To get the account balance associated with a branch a branch parameter need to be added to the account balance crystal report, and the SQL for the Lines and Primo needs to be updated with a check for the branch.

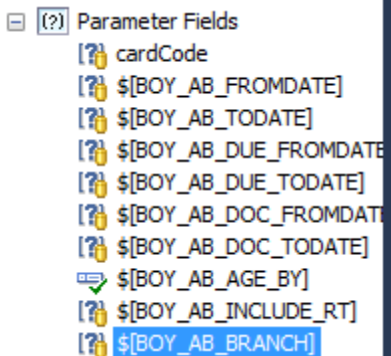

## <span id="page-52-0"></span>**Delivery Log**

As you use B1 Print and Delivery the system will log the activities in a Delivery Log. You can access the Delivery Log from two places:

- From the main configuration under administration
- By right-click of any document where you can activate the B1 Print and Delivery

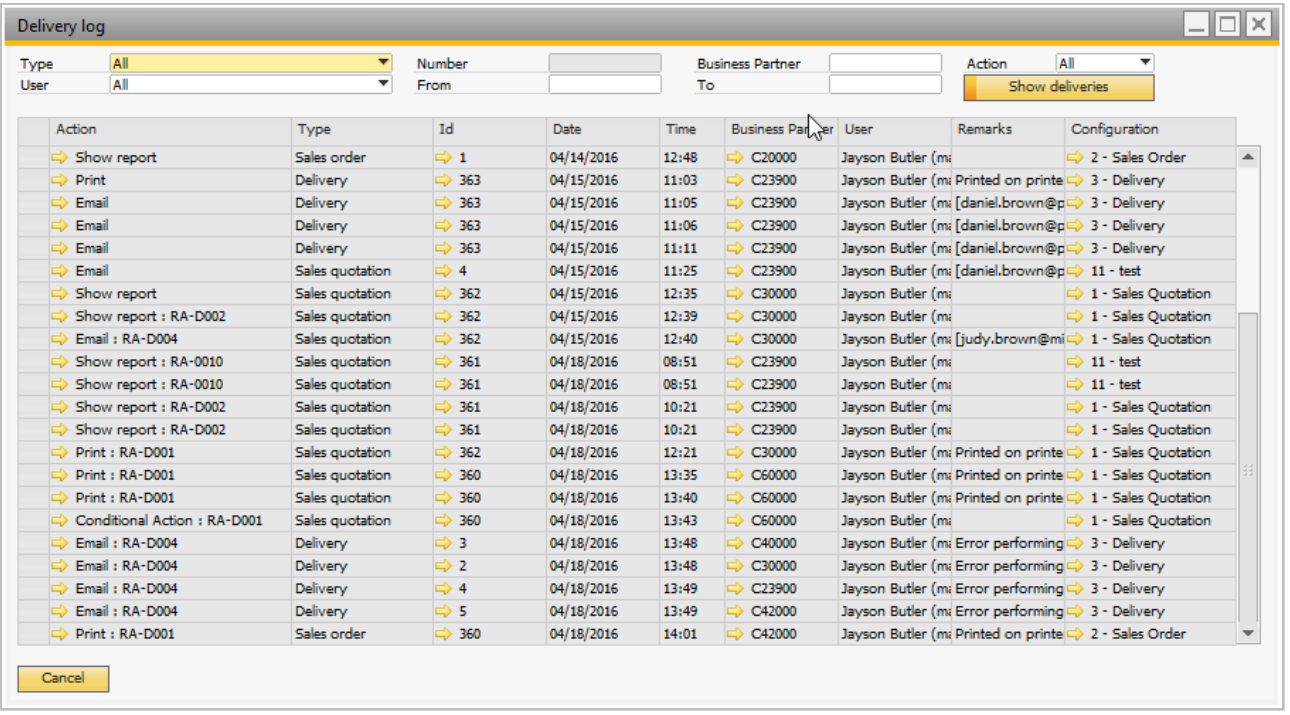

### **Error Log**

As you use B1 Print and Delivery the system will log the Errors in an Error Log. The Error log can be accessed from the main configuration under administration.

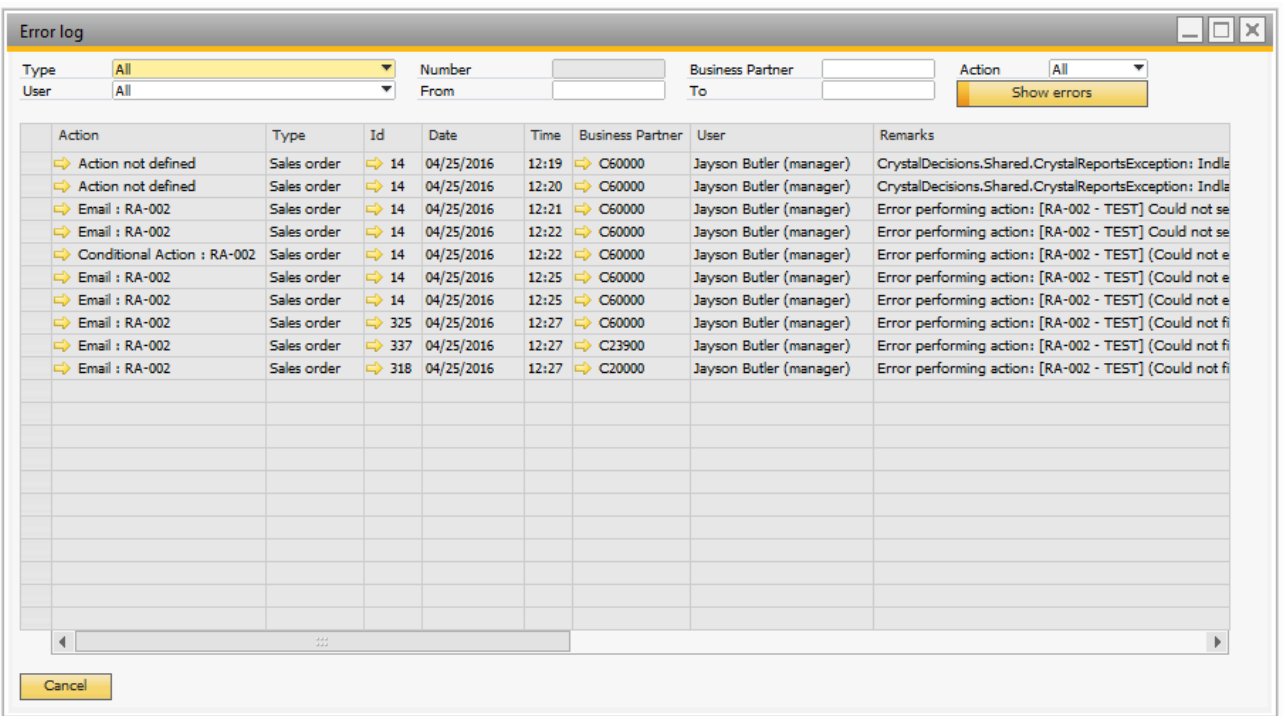

### <span id="page-53-0"></span>**Preview Email**

You can choose to preview emails in SAP before sending them by using the preview email option. If you do this, you will get the following window every time to make an email. Here it's possible to make several changes to the email before you send it.

NB: IT IS NOT POSSIBLE TO USE THE PREVIEW EMAIL OPTION WHEN USING MASS DELIVERY

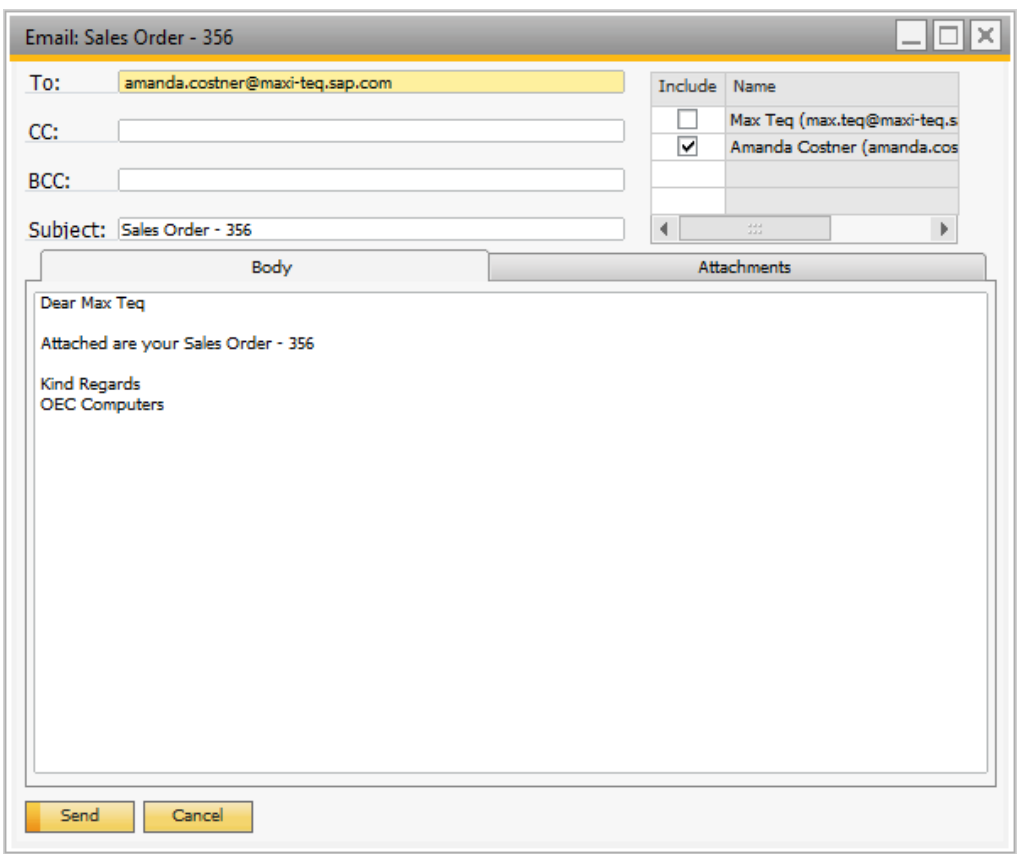

# **Appendix 1 - Keyword overview**

The following keyword can be used in the add-on to customize fields in the various actions.

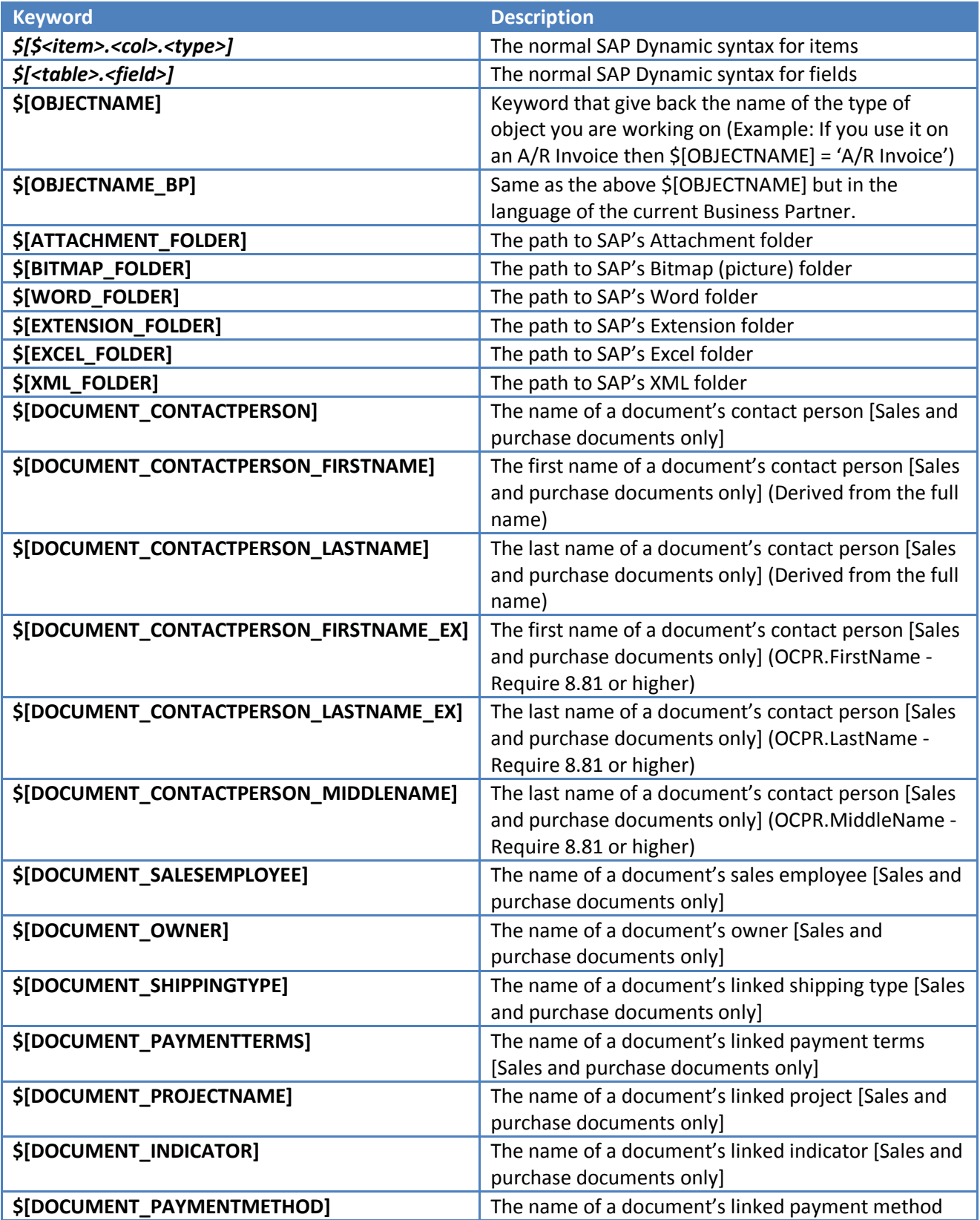

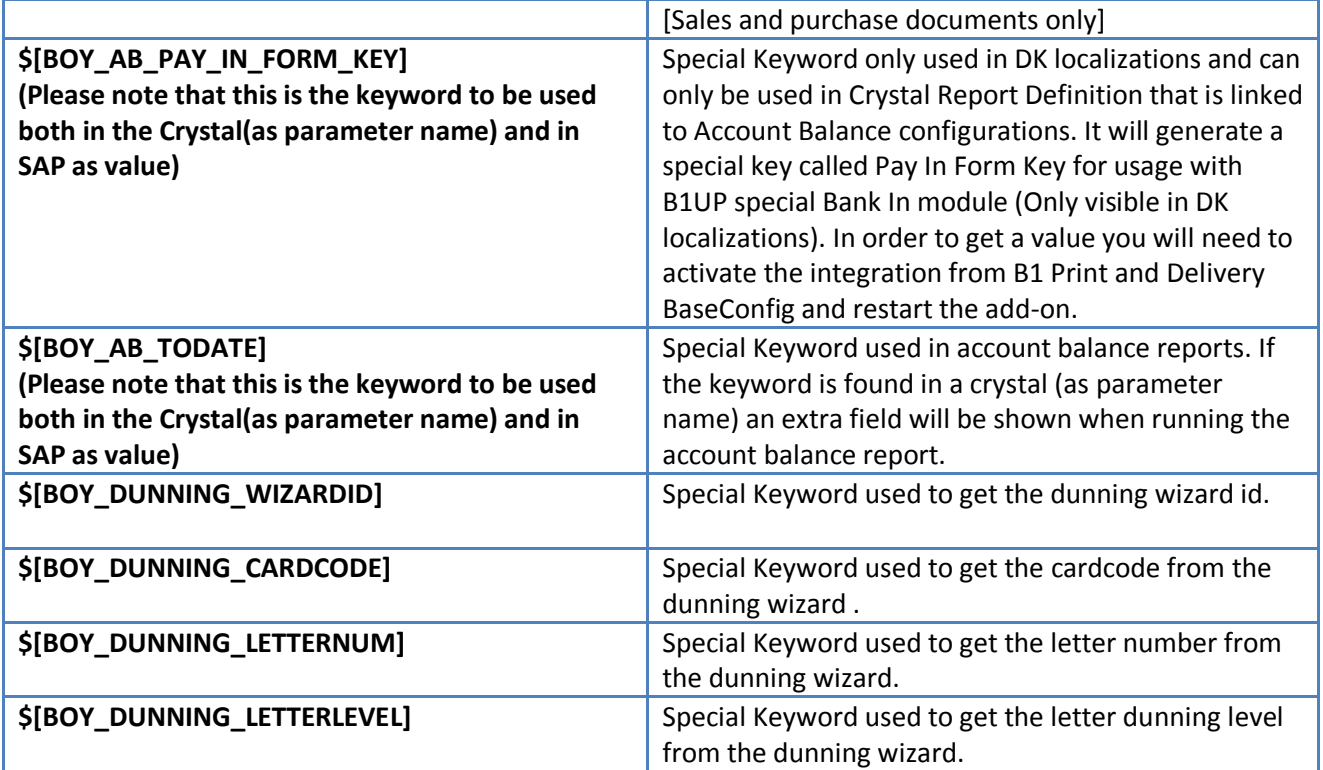